New Jersey Department of Environmental Protection

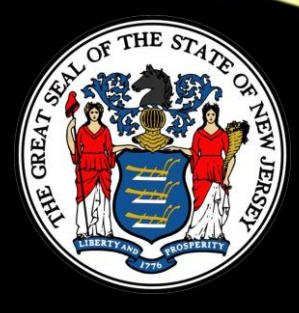

# Hot Topic Training: How to Submit a CDN or ISRA GIN Online

Presented By Scott Tyrrell

## Today's Training

Today's training will go through all the steps necessary for a first time user to submit a CDN or GIN through the NJDEP's Online services including:

- How to run helpful DataMiner reports
- How to setup an Online account

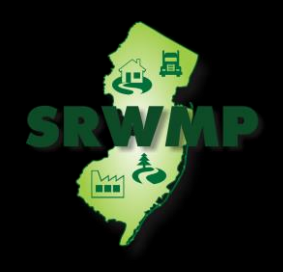

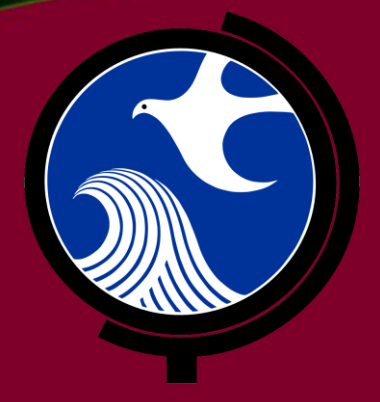

# Submitting a Confirmed Discharge Notification (CDN) Online

## Submitting a CDN

- A CDN is required to be filed within 14 days after a discharge of hazardous substance has been reported to the NJDEP's Action Hotline (1-877- WARNDEP).
- The information provided in the service will be used to create or update the site information in the NJDEP's New Jersey Environmental System Database.

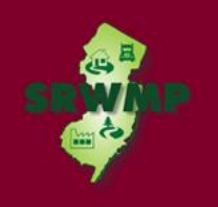

## Submitting a CDN

- If contaminated historic fill material is the only area of concern identified at the site, do not call NJDEP's Action Hotline, instead call the Bureau of Case Assignment and Initial Notice (BCAIN) at: (609) 292- 2943
- This service cannot be completed until the NJDEP has processed the reported incident *(which may take up to 3 days)*.

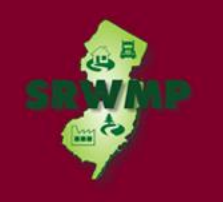

## Before You Begin

Too ensure a fast and smooth submission run DataMiner Reports to :

- Ensure your incident number has been processed by the NJDEP
- Determine if the facility already exists in NJDEP's database.
- The CDN Service may be prepared by one person and certified by another only if an existing facility is picked during the Service.

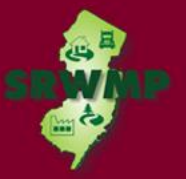

### DataMiner Reports

• To run a Dataminer report, go to the SRP home page available at:

**<http://www.nj.gov/dep/srp>**

• Click "SRP Data"

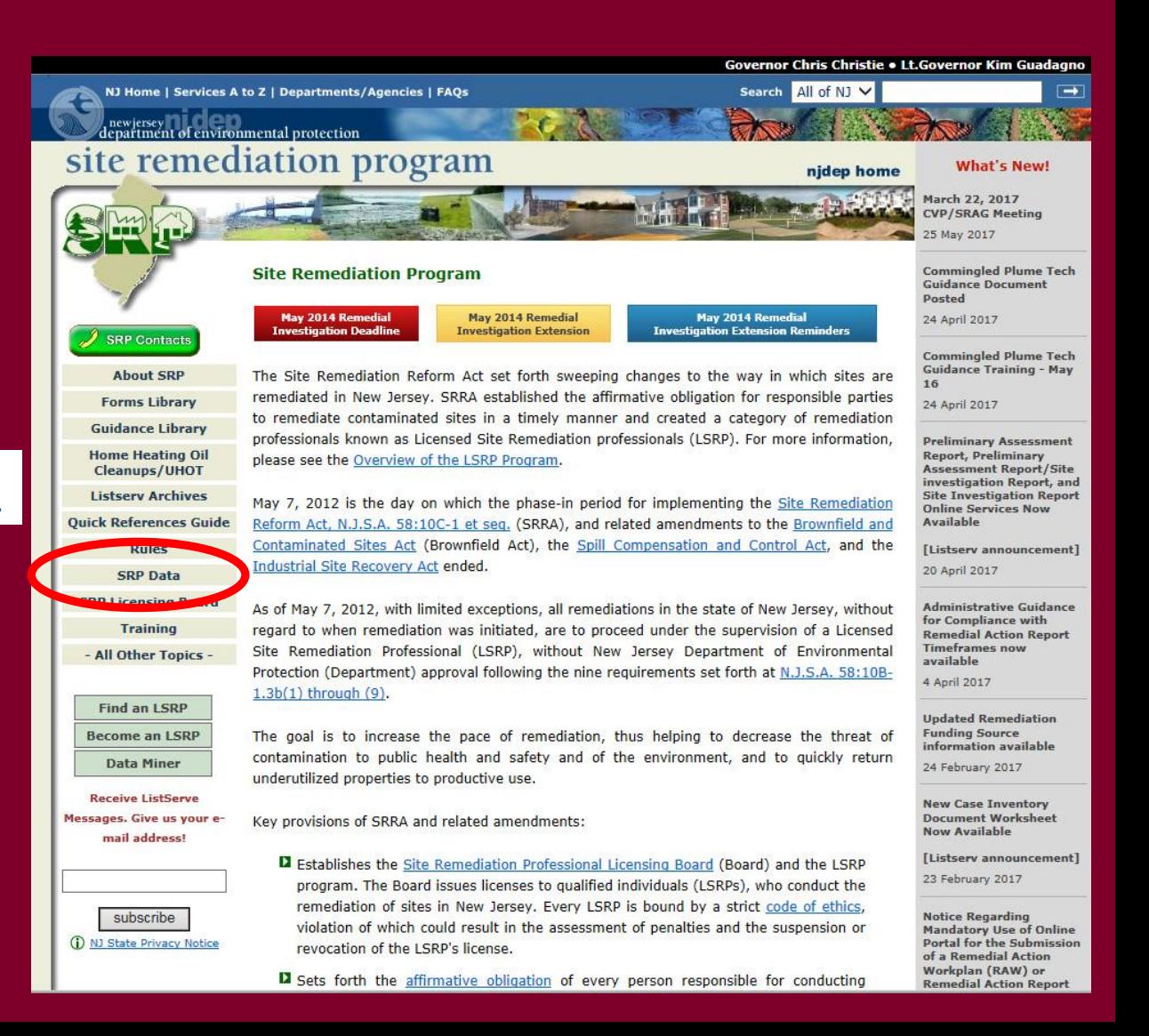

### DataMiner Reports

### To search for an incident number, Click Incidents/Complaints

#### NJ Home | Services A to Z | Departments/Agencies | FAQs |<br>| newjersey<br>department of environmental protection **Site Remediation Program**

#### SRP Data Resources

#### **SRP Data Resources**

- CEA Compliance Guidance: Well Search Requirements
- Environmental Guidance for Local Construction Code Officials
- DEP Environmental Guidance for Licensing of Proposed Day Care Centers
- Site Re-Evaluation Report [pdf 311 Kb] Posted 15 Aug 2006
- KCS-NJ January 7, 2010 Reports
- KCS-NJ 2005 GIS Download
- INJ GeoWeb Radius Searches of Any Given Location

#### **SRP Data**

Site Remediation Data Miner Reports

Categories:

- Licensed Site Remedial Professional Information
- Site Search Reports (search by PI Address, by PI Name, or PI Number)
- Case Tracking Reports
- General Reports (including Closed Cases, New Cases, and IEC Cases)
- Sites and Cases (including Municipal Reports)
- Administrative/Oversight Reports
- Institutional Controls (including CEAs and Deed Notices)

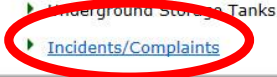

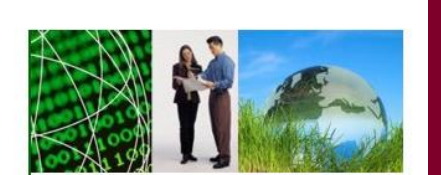

**SRP Home | DEP Home** 

Governor Chris Christie . Lt.Governor Kim Guadagno

#### **Related Links**

Search All of NJ V

- DEP OPRA (Public Records)
- **DEP Geographic Information Systems**
- DEP Electronic Report Finder
- NJ State Government Information
- **US Census American FactFinder**
- ▶ US Data.gov

### Select how you like to search for the incident number, by Address, Number, or County and Date.

#### **Incidents and Complaints**

These reports display information about incidents (complaints) that were received by the Department. The different reports within this category allow the user to search for Incidents by Incident ID Number, Communication Center Number, County, Municipality and Date Range. Reports and complaints are made to the DEP through a variety of sources, including regulated facilities and members of the public. Please note that these reports are subject to verification and/or investigation by the DEP or other appropriate agencies.

#### Incidents by Address (Selected)

Address

Number

County & Date

This report displays information about incidents by Address (that contain address string specified) and were received within a specific date range. Reports and complaints are made to the DEP through a variety of sources, including regulated facilities and members of the public. Please note that these reports are subject to verification and/or investigation by the DEP or other appropriate agencies.

#### > Incidents by Communications Center Number

This report displays incident information for a particular Communications Center Number.Reports and complaints are made to the DEP through a variety of sources, including regulated facilities and members of the public. Please note that these reports are subject to verification and/or investigation by the DEP or other appropriate agencies.

#### Incidents by County and Date

This report displays information about incidents in a particular County that were received by the Department within a specified date range. Reports and complaints are made to the DEP through a variety of sources, including regulated facilities and members of the public. Please note that these reports are subject to verification and/or investigation by the DEP or other appropriate agencies.

#### > Incidents by County Municipality and Date

This report displays information about incidents in a particular County and Municipality that were received by the Department within a specified date range. Reports and complaints are made to the DEP through a variety of sources, including regulated facilities and members of the public. Please note that these reports are subject to verification and/or investigation by the DEP or other appropriate agencies.

#### Incidents by Incident ID Number

This report displays incident information for a particular Incident ID Number. Reports and complaints are made to the DEP through a variety of sources, including regulated facilities and members of the public. Please note that these reports are subject to verification and/or investigation by

To search by incident number, enter the incident number provided by the hotline.

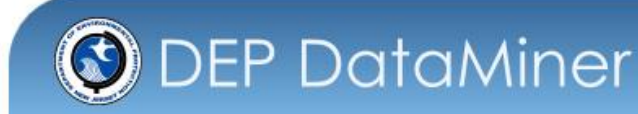

Home

**Incidents by Communications Center Number - Report Criteria** 

This report displays incident information for a particular Communications Center Number.Reports and complaints are made to the DEP through a variety of sources, including regulated facilities and members of the public. Please note that these reports are subject to verification and/or investigation by the DEP or other appropriate agencies.

Enter your Communications Center # ( format ##-##-##-####-

V View Report by Pages

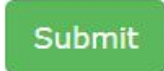

To search by address, provide a date range, then type in the beginning part of the street address (the street number and the start of the name of the street)

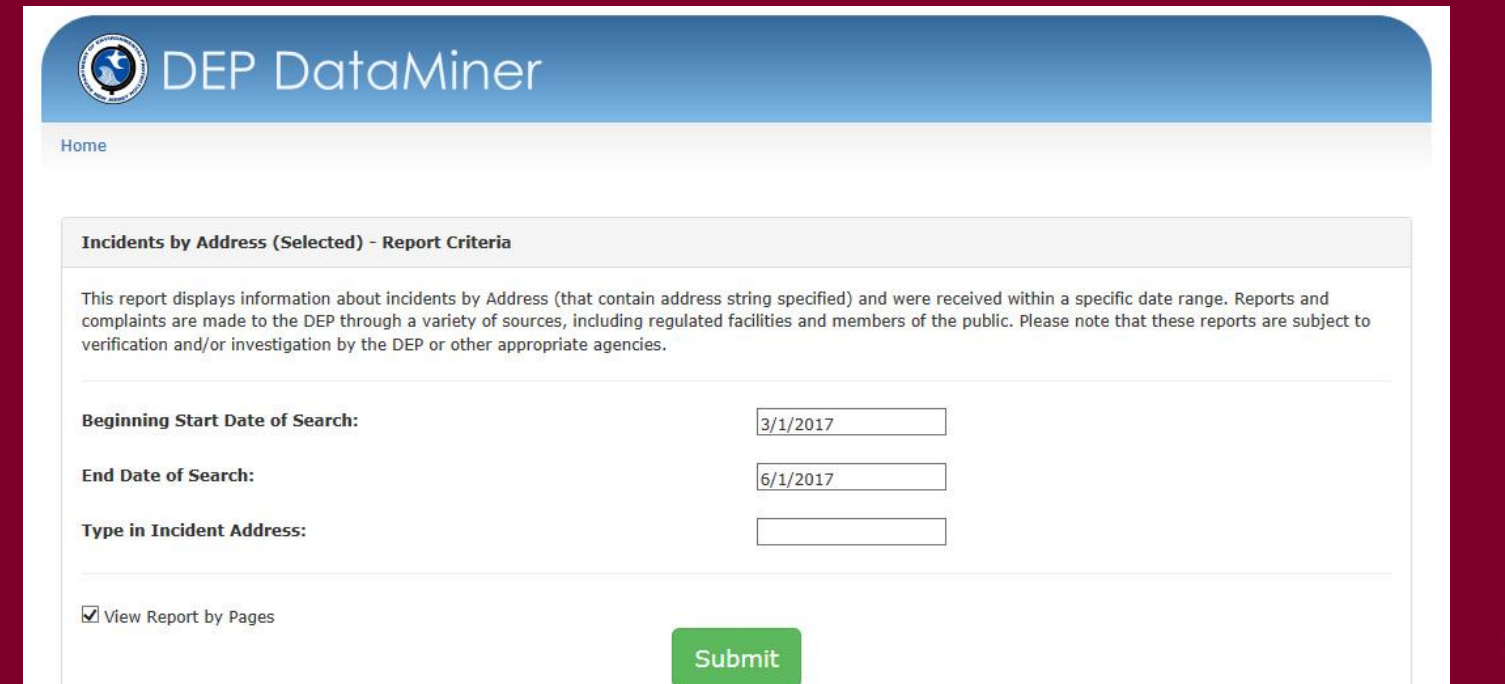

### To search by County, provide a date range and County

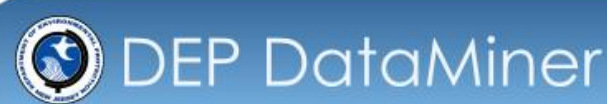

Home

**12**

**Incidents by County and Date - Report Criteria** 

This report displays information about incidents in a particular County that were received by the Department within a specified date range. Reports and complaints are made to the DEP through a variety of sources, including regulated facilities and members of the public. Please note that these reports are subject to verification and/or investigation by the DEP or other appropriate agencies.

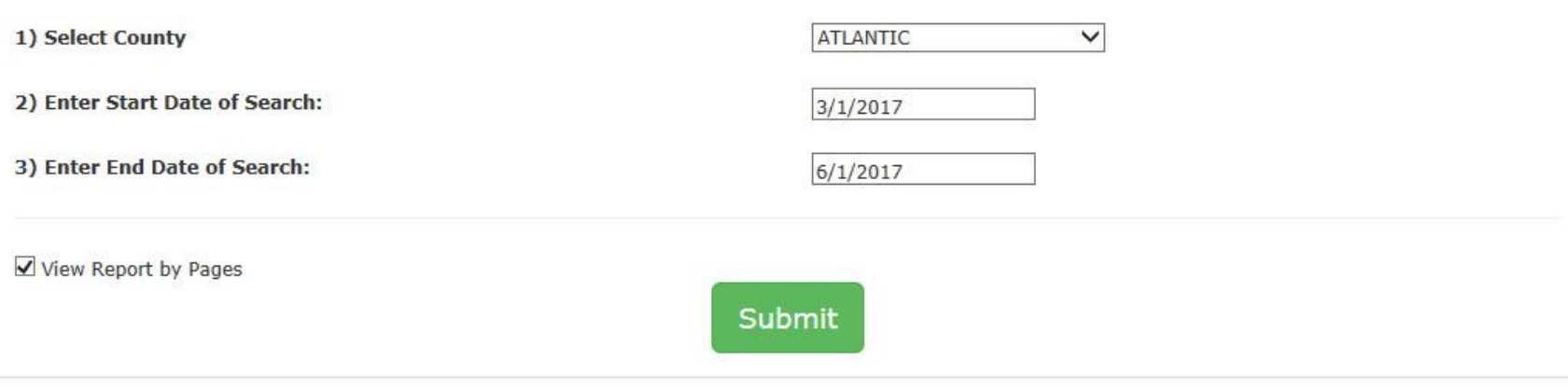

### Incident Report Results

• If the incident has not been processed by the NJDEP yet, The report will be 1 page long and the "Followup Status" will be empty.

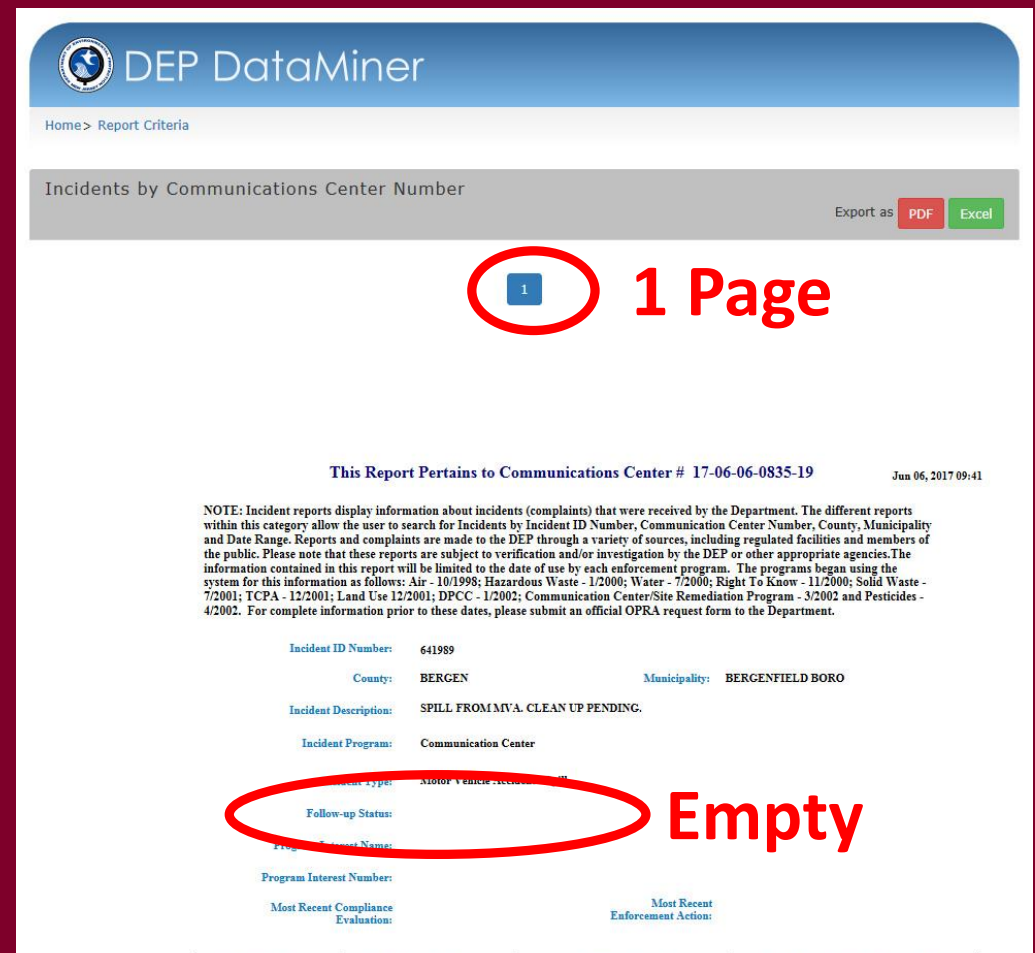

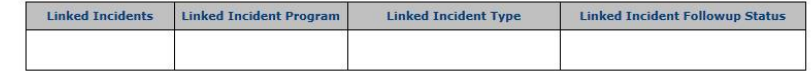

### Incident Report Results

• If the incident has been processed by the NJDEP, The report will be 2 pages long and the "Follow-up Status" on page 2 will say "Pending LSRP" if the incident can be used for a CDN.

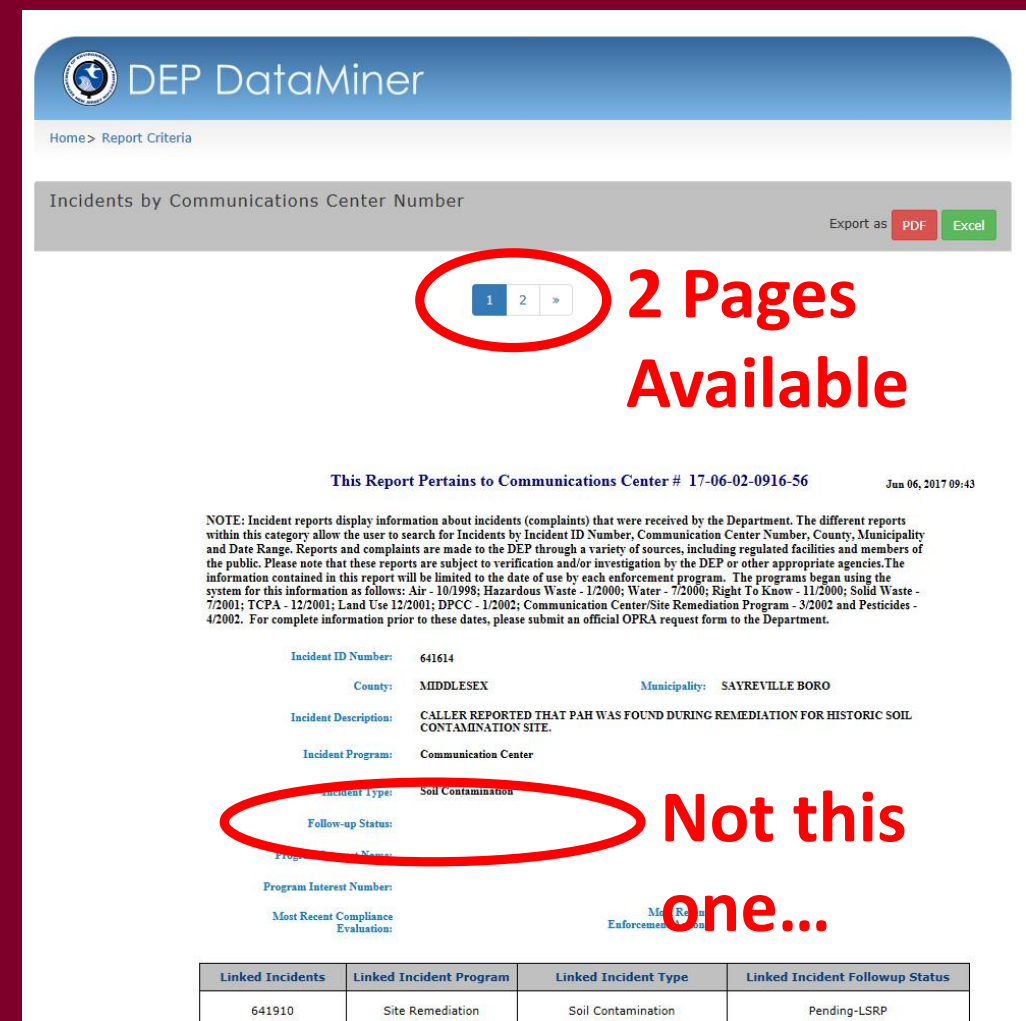

### Incident Report Results

- "Follow-up Status" on page 2 will say "Pending LSRP"
- You can begin the online service.

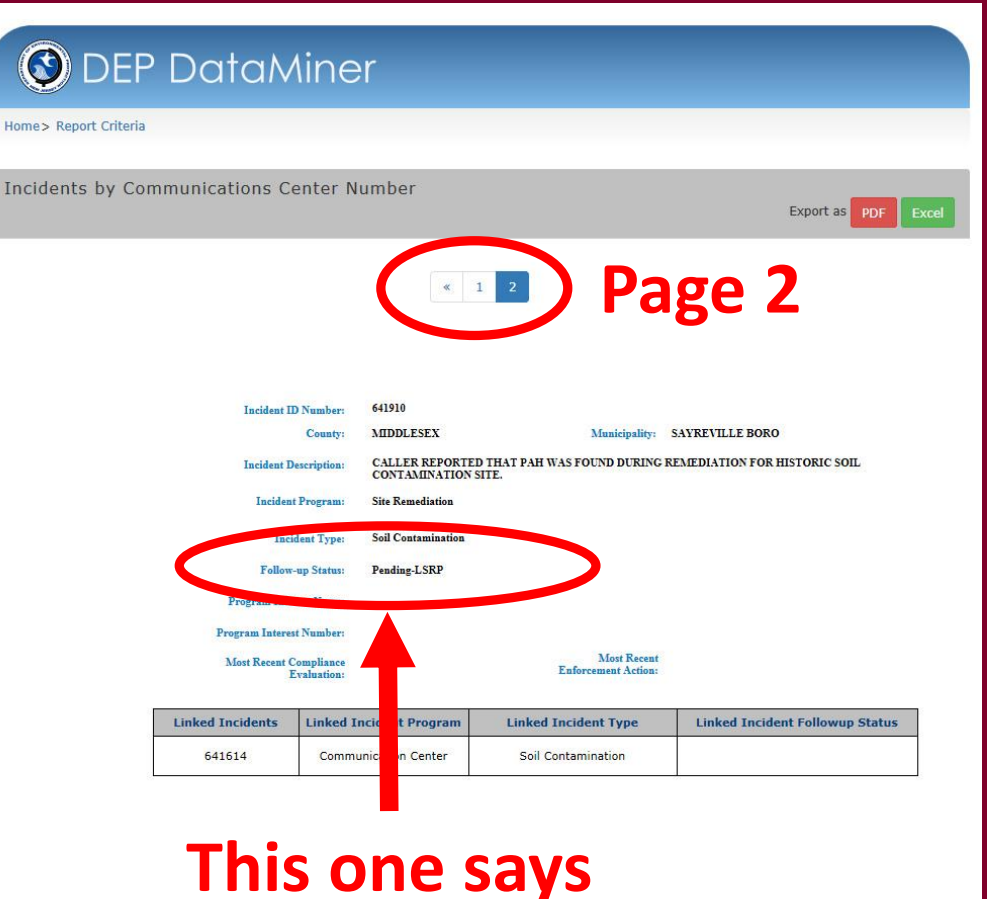

### **"Pending LSRP"!**

Run a Dataminer report to check if your facility already exists in the NJDEP database.

- If it exists, it will show up in the Facilities Report. Record the "PI Number" so can add it to your workspace later.
- If it is not in the report, you will have an opportunity to add your facility in the Online CDN service.

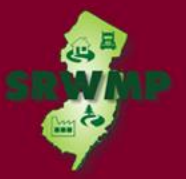

To search for a Facility, click:

### "Site Remediation DataMiner Reports"

NJ Home | Services A to Z | Departments/Agencies | FAQs |<br>| newjersey<br>|epartment of environmental protection **Site Remediation Program** 

#### SRP Data Resources

#### **SRP Data Resources**

- CEA Compliance Guidance: Well Search Requirements
- Environmental Guidance for Local Construction Code Officials
- DEP Environmental Guidance for Licensing of Proposed Day Care Centers
- Site Re-Evaluation Report [pdf 311 Kb] Posted 15 Aug 2006
- KCS-NJ January 7, 2010 Reports
- KCS-NJ 2005 GIS Download
- NJ GeoWeb Radius Searches of Any Given Location

#### **SRP Data**

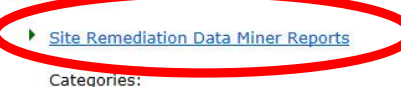

- Licensed Site Remedial Professional Information
- Site Search Reports (search by PI Address, by PI Name, or PI Number)
- Case Tracking Reports
- General Reports (including Closed Cases, New Cases, and IEC Cases)
- Sites and Cases (including Municipal Reports)
- Administrative/Oversight Reports
- Institutional Controls (including CEAs and Deed Notices)
- ▶ Underground Storage Tanks
- Incidents/Complaints

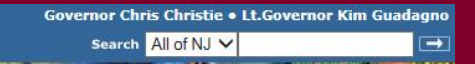

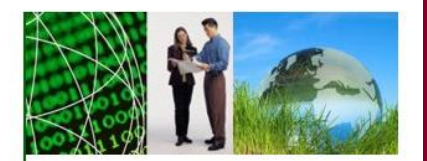

**SRP Home | DEP Home** 

#### **Related Links**

- DEP OPRA (Public Records)
- DEP Geographic Information Systems
- DEP Electronic Report Finder
- NJ State Government Information
- **US Census American FactFinder**
- US Data.gov

### Scroll Down To "SITE SEARCH REPORT (3)"

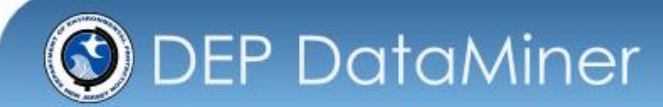

Home

#### **Search by Category**

Welcome to the New Jersey Department of Environmental Protection's online reports portal, NJDEP Data Miner. Within you will find a variety of reports that will provide you with up to the minute results from many different environmental media and subjects. In order to provide flexibility, many of these reports require the user to enter some criteria, which will result in a customized document.

**Report Category**  $\overline{\mathbf{v}}$ **Site Remediation** Submit **Site Remediation 18**

### Select "All SRP Sites by Selected PI Address"

#### SITE SEARCH REPORTS (3)

#### All SRP Sites by Selected PI Address

This report enables the requestor to retrieve a list of all the active SRWM sites, where the actual PI Address or part of the address is entered into the "prompt field" by the requestor. Once this is done, additional information can be retrieved via a link to our "Site Detail" report. The "Site Detail" report includes information on Document Type, Document Status and Document Title plus links to many other reports that contain an abundance of pertinent information.

#### All SRP Sites by Selected PI Name

This report enables the requestor to retrieve a list of all the active SRWM sites, where the actual PI Name or part of the name is entered into the "prompt field" by the requestor. Once this is done, additional information can be retrieved via a link to our "Site Detail" report. The "Site Detail" report includes information on Document Type, Document Status and Document Title plus links to many other reports that contain an abundance of pertinent information.

#### All SRP Sites by Selected PI Number

This report enables the requestor to retrieve the active SRWM site that corresponds to the PI Number that is entered into the "prompt field" by the requestor. Once this is done, additional information can be retrieved via a link to our "Site Detail" report. The "Site Detail" report includes information on Document Type, Document Status and Document Title plus links to many other reports that contain an abundance of pertinent information.

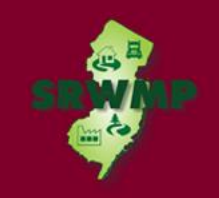

Type in the beginning part of the street address (the street number and the start of the name of the street)

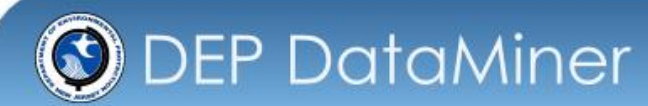

Home

**20**

All SRP Sites by Selected PI Address - Report Criteria

This report enables the requestor to retrieve a list of all the active SRWM sites, where the actual PI Address or part of the address is entered into the "prompt field" by the requestor. Once this is done, additional information can be retrieved via a link to our "Site Detail" report. The "Site Detail" report includes information on Document Type, Document Status and Document Title plus links to many other reports that contain an abundance of pertinent information.

**Type in PI Address:** 

View Report by Pages

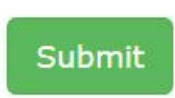

### If found, write down the 'PI Number'. If your facility is not listed in the report, it is not in the NJDEP database.

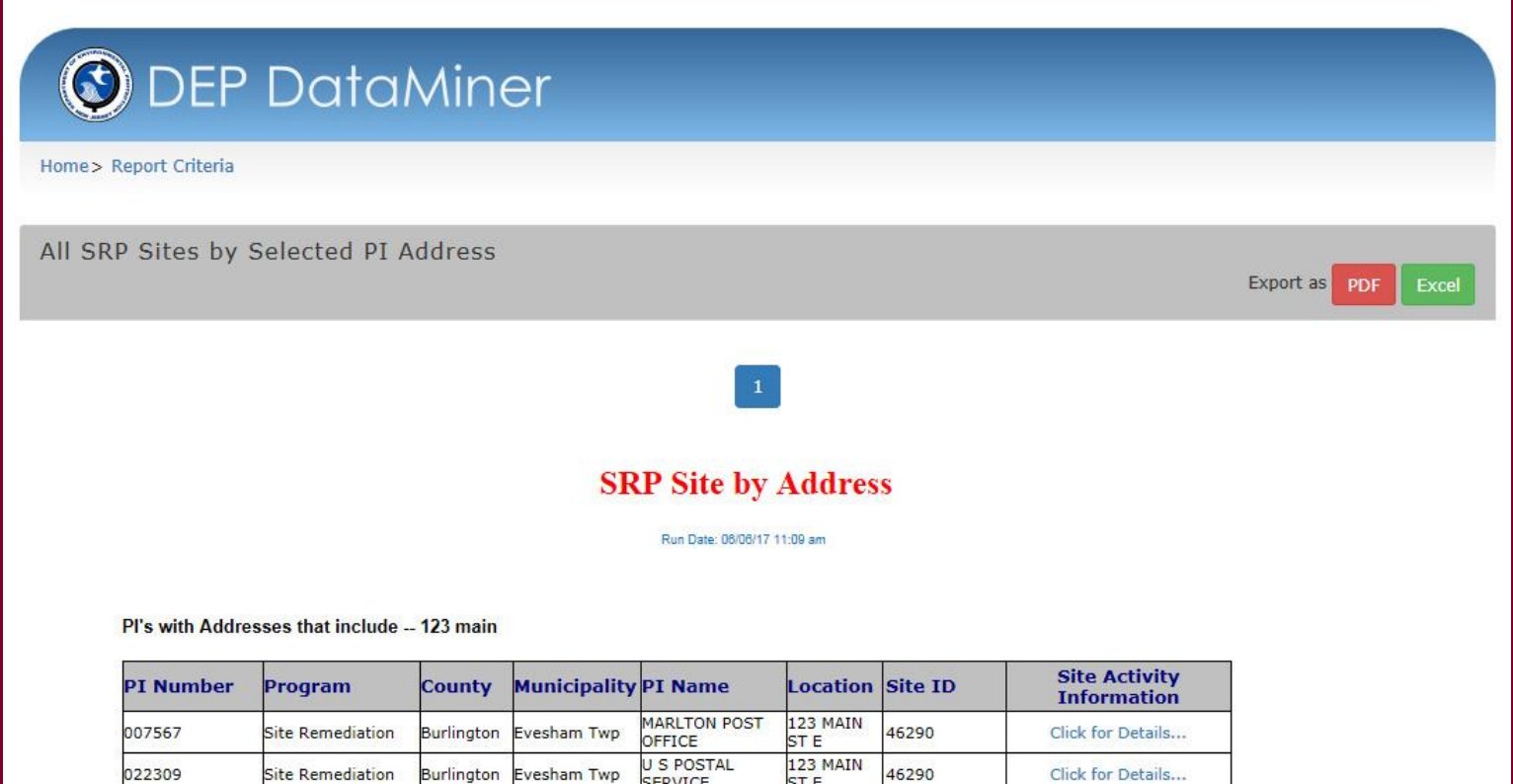

## Submitting a CDN Online

### **STEPS**

- Setup a NJDEP Online Account
- Setup 'My WorkSpace'
- Complete the "Authorization Form for CDN or GIN Submissions Through NJDEP Online" form.
- Complete The CDN Online Service

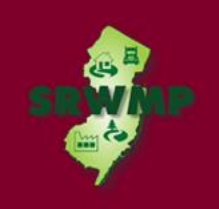

- Use a compatible internet browser. A current list of compatible browsers is presented in the service when you login.
- Go to: <http://www.state.nj.us/dep/online/>

to setup your online account.

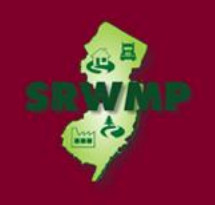

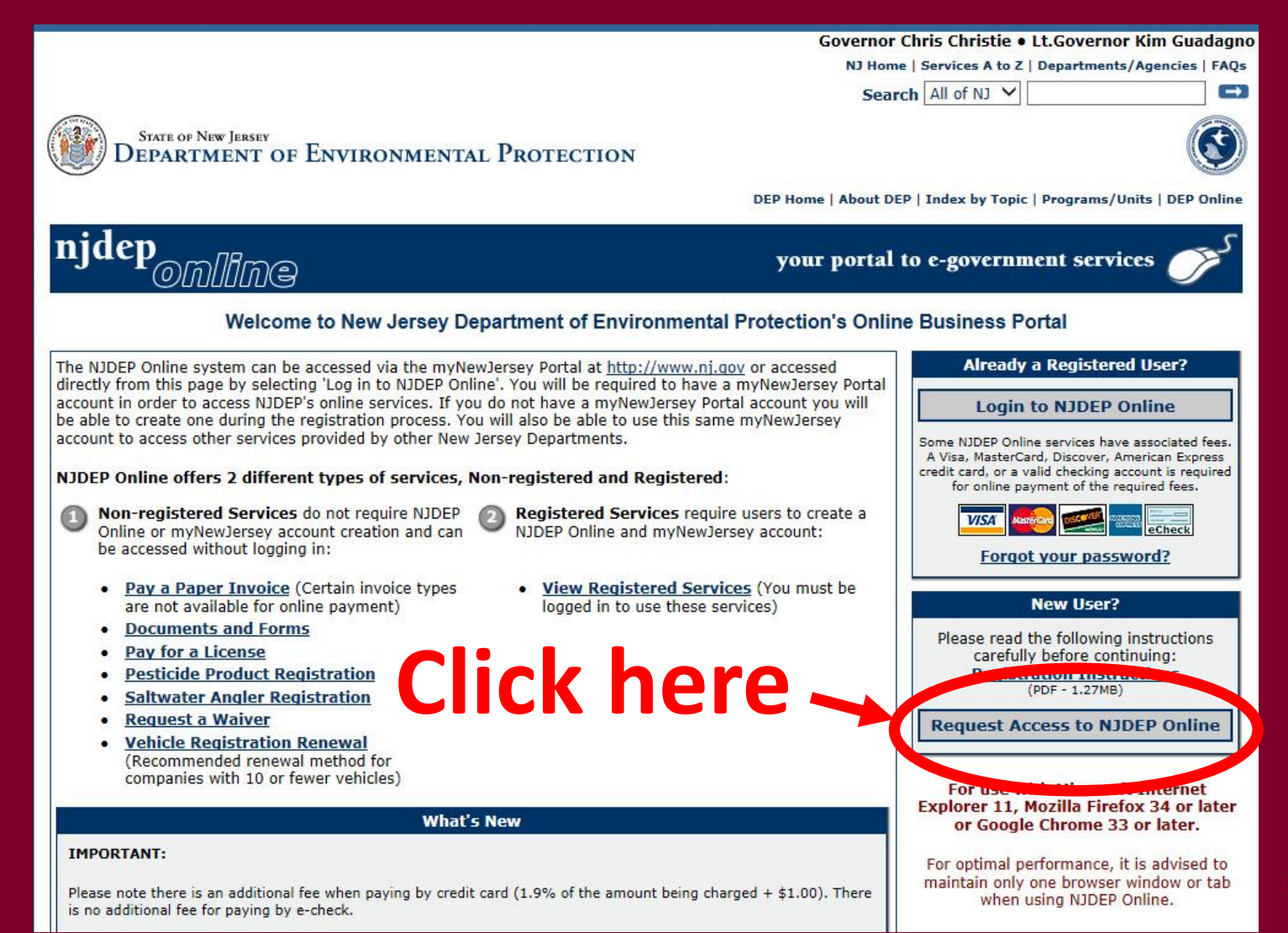

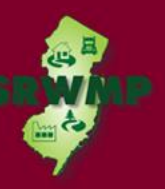

#### **24**

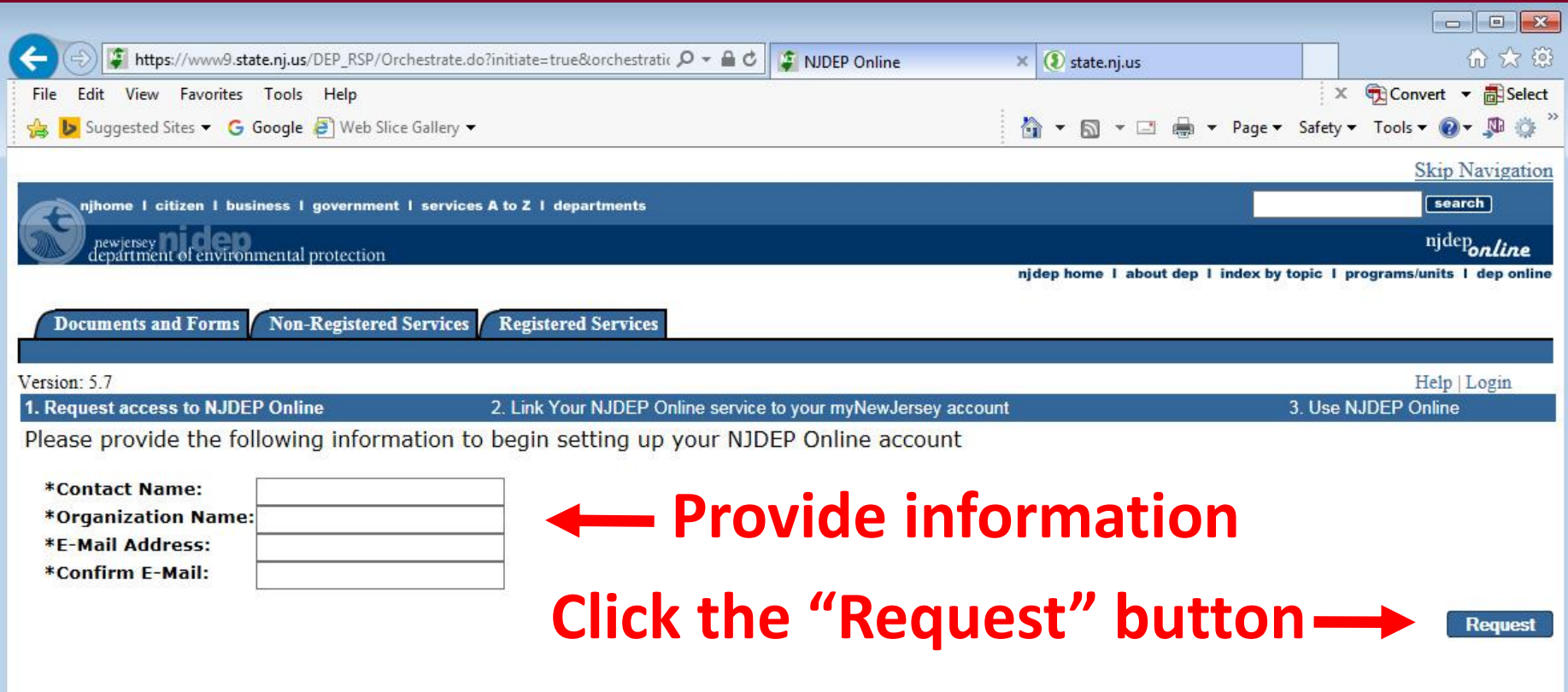

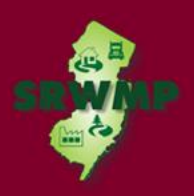

- If you already have a myNewJersey account Complete "**A**"
- If you do not have a myNewJersey account complete "**B**"
- If you can't remember your login ID complete "**C**"

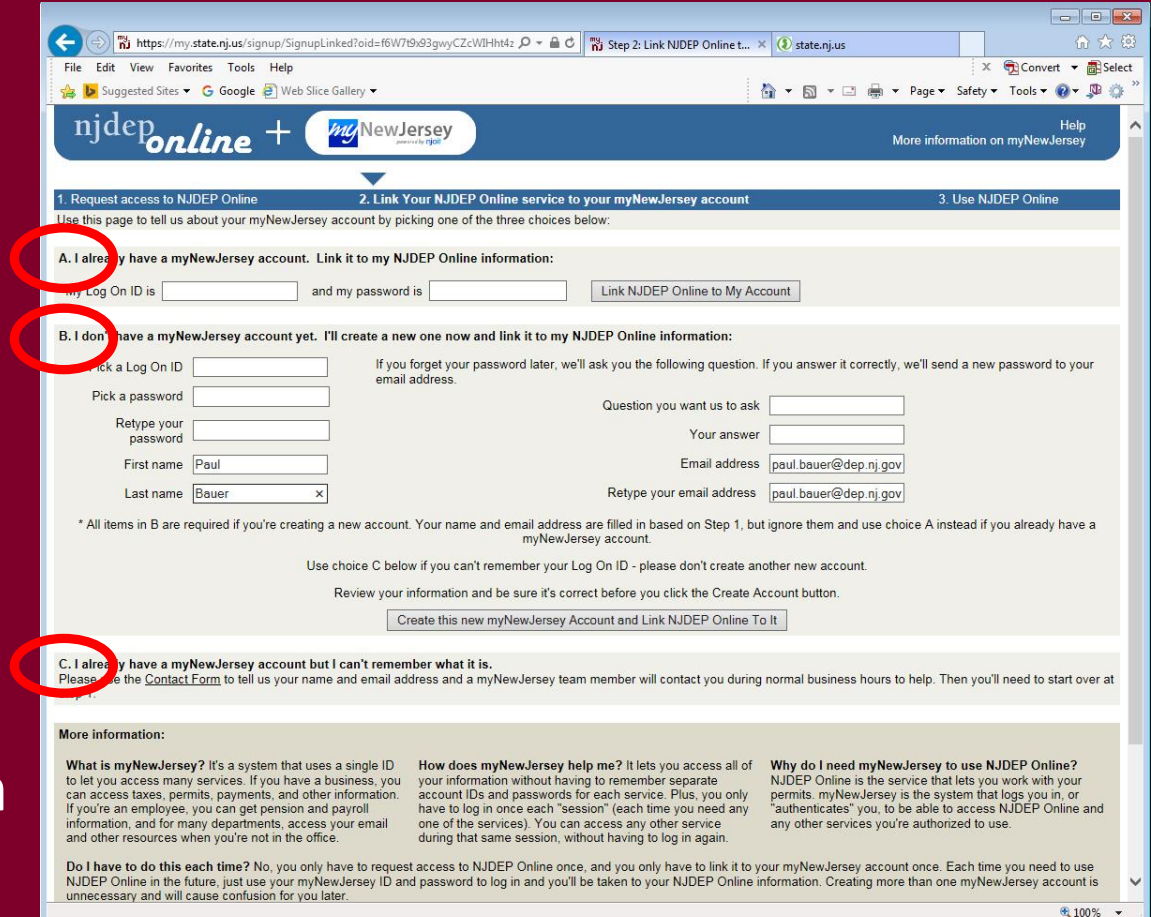

- Enter your contact information
- Add at least 1 phone number
- Click "Continue"

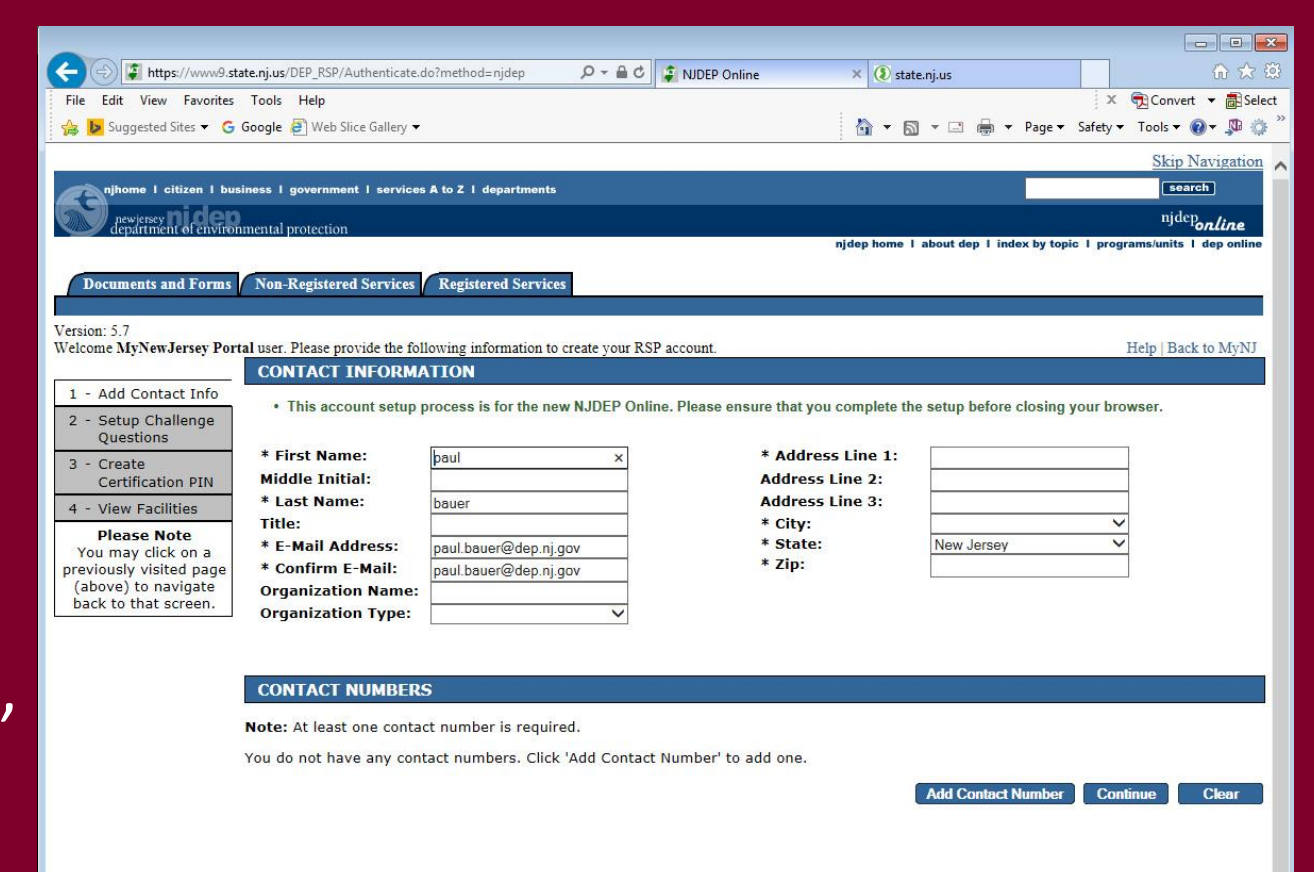

department: nidep home | about dep | index by topic | programs/units | dep online statewide: nihome citizen | business | government | services A to Z | departments | search

Copyright @ State of New Jersey, 1996-2004 rtment of Environmental Protection P. O. Box 402 Trenton, NJ 08625-0402

**27**

€ 100%

contact dep | privacy notice | legal statement | accessibility statement (5)

• Select a challenge question and answer for all five rows

• Click "Continue"

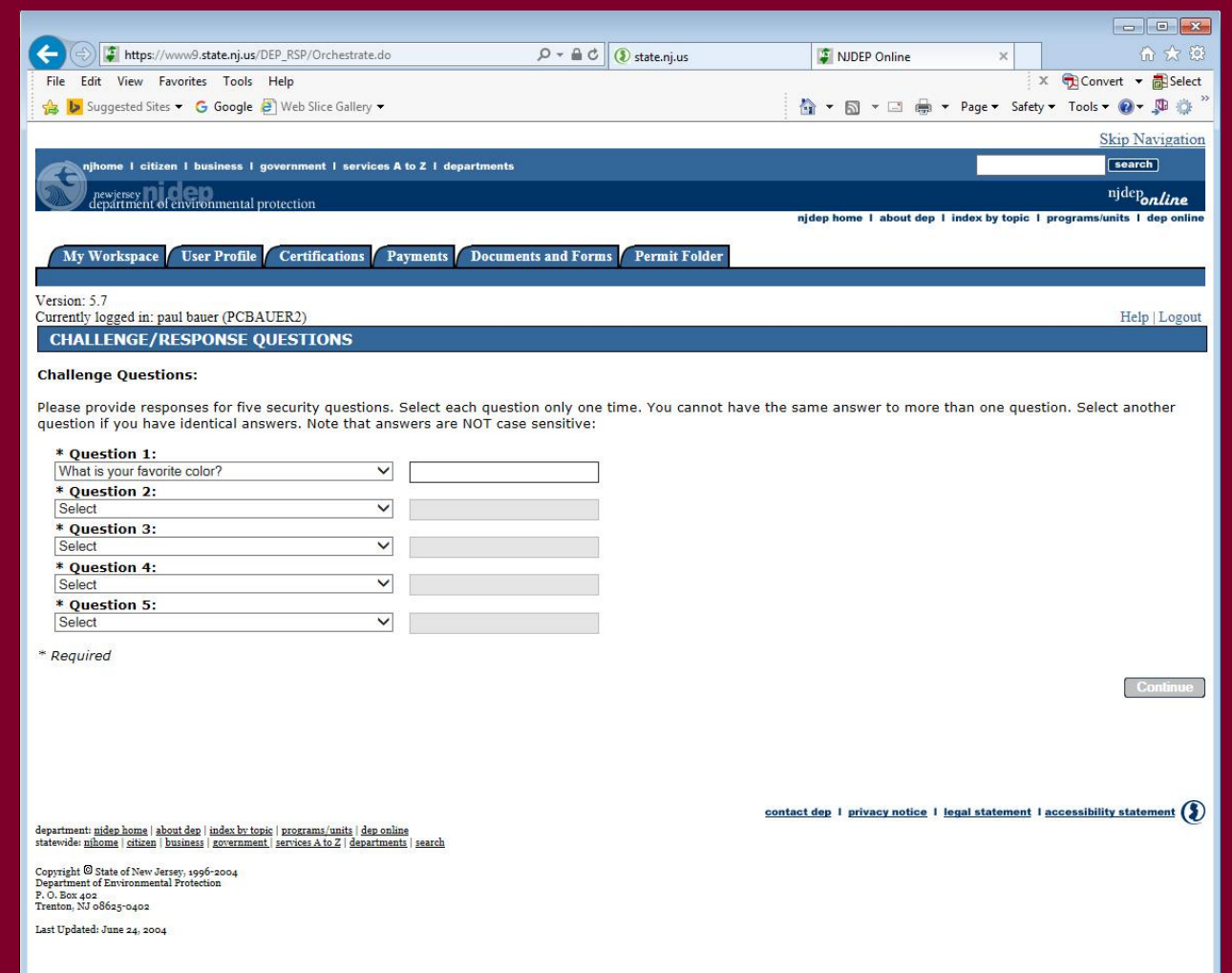

• Create a **Certification** *(Your certification PIN can be the same as your NJDEP Online password)* 

• Click "Continue to proceed to "My Workspac setup

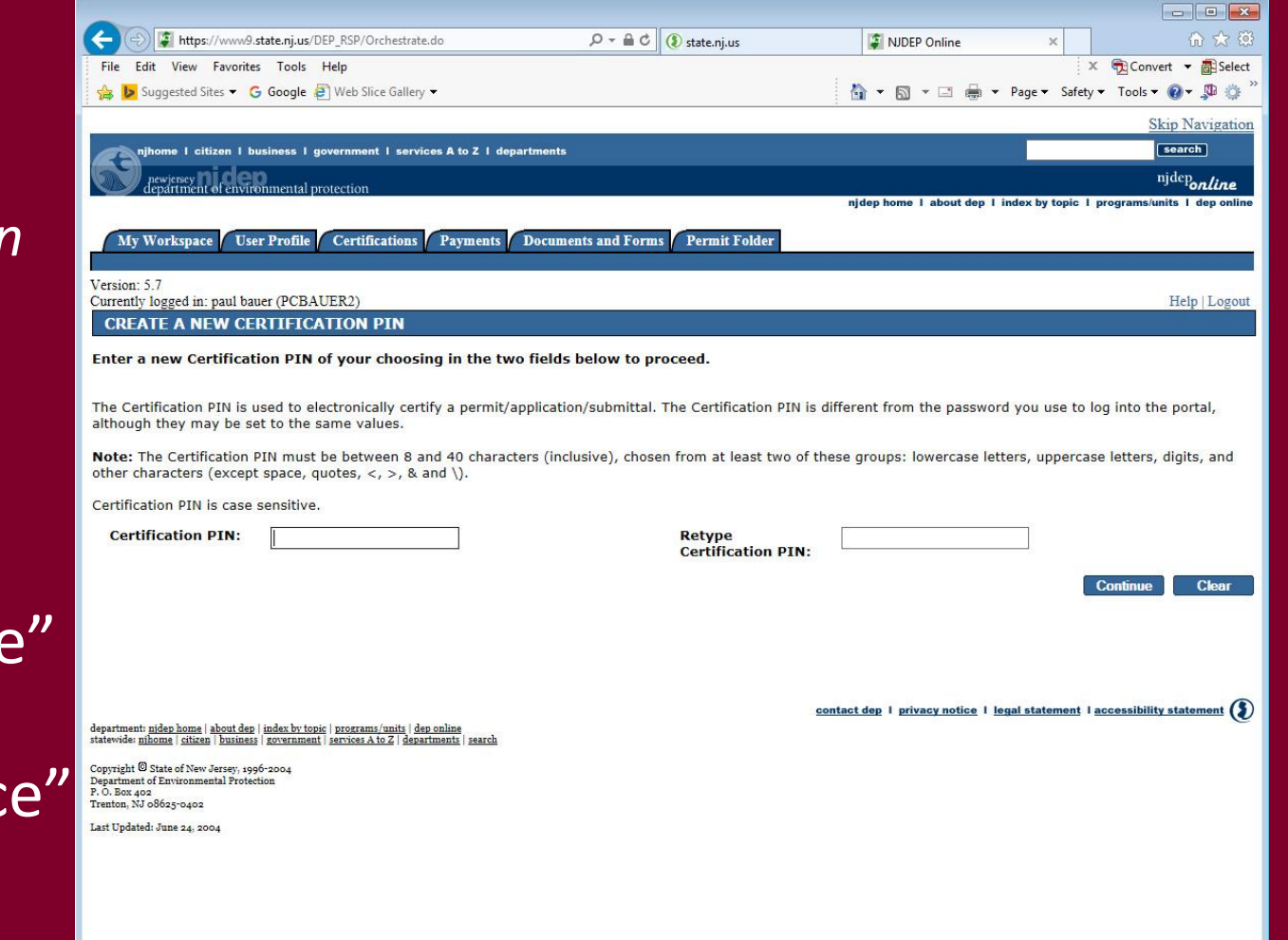

## Setup My Workspace

• Check "Confirmed Discharge Notice (CDN)" under Site Remediation

• Scroll to the bottom and click "OK" to continue

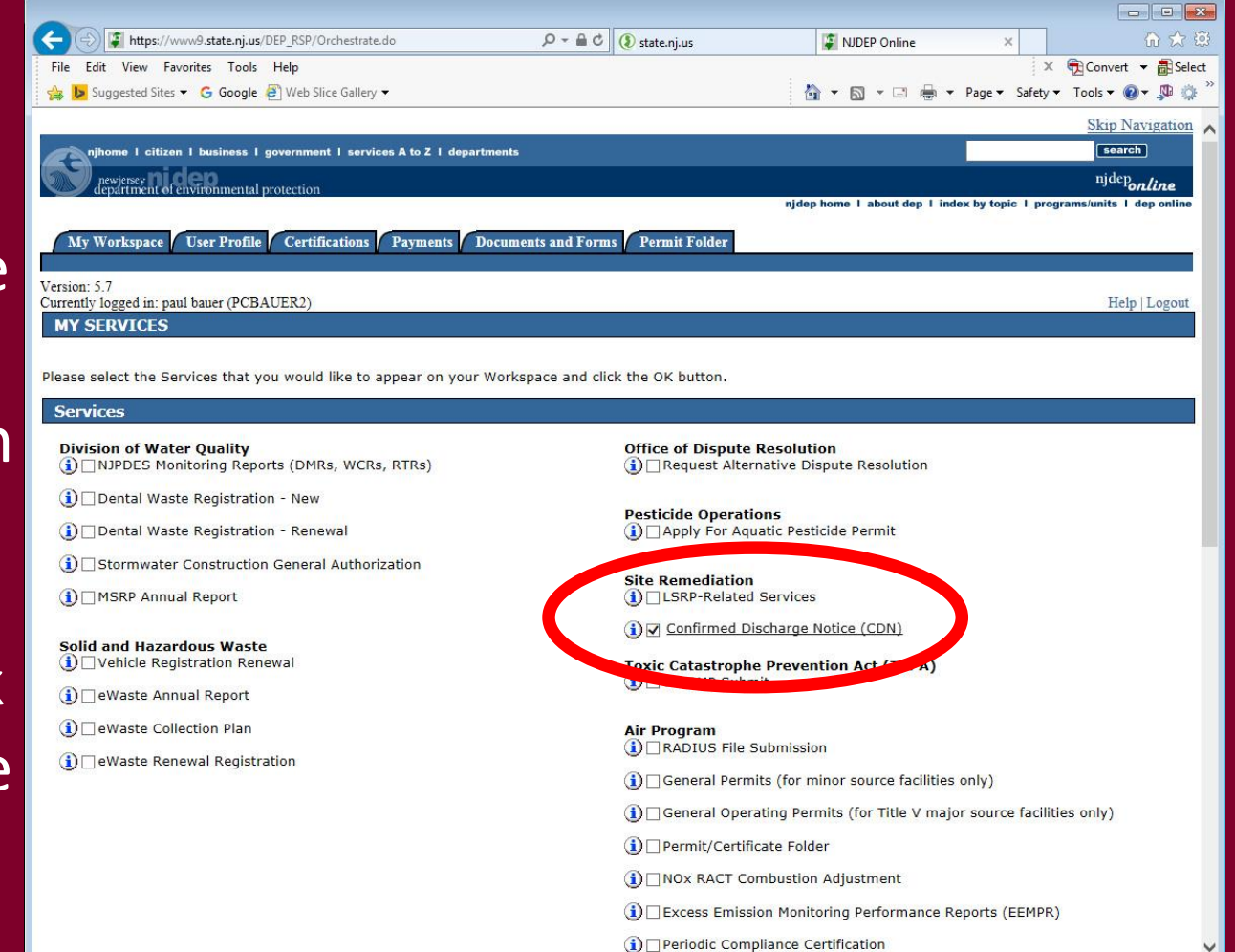

## Setup My Workspace

• Click on the "My Worksp tab

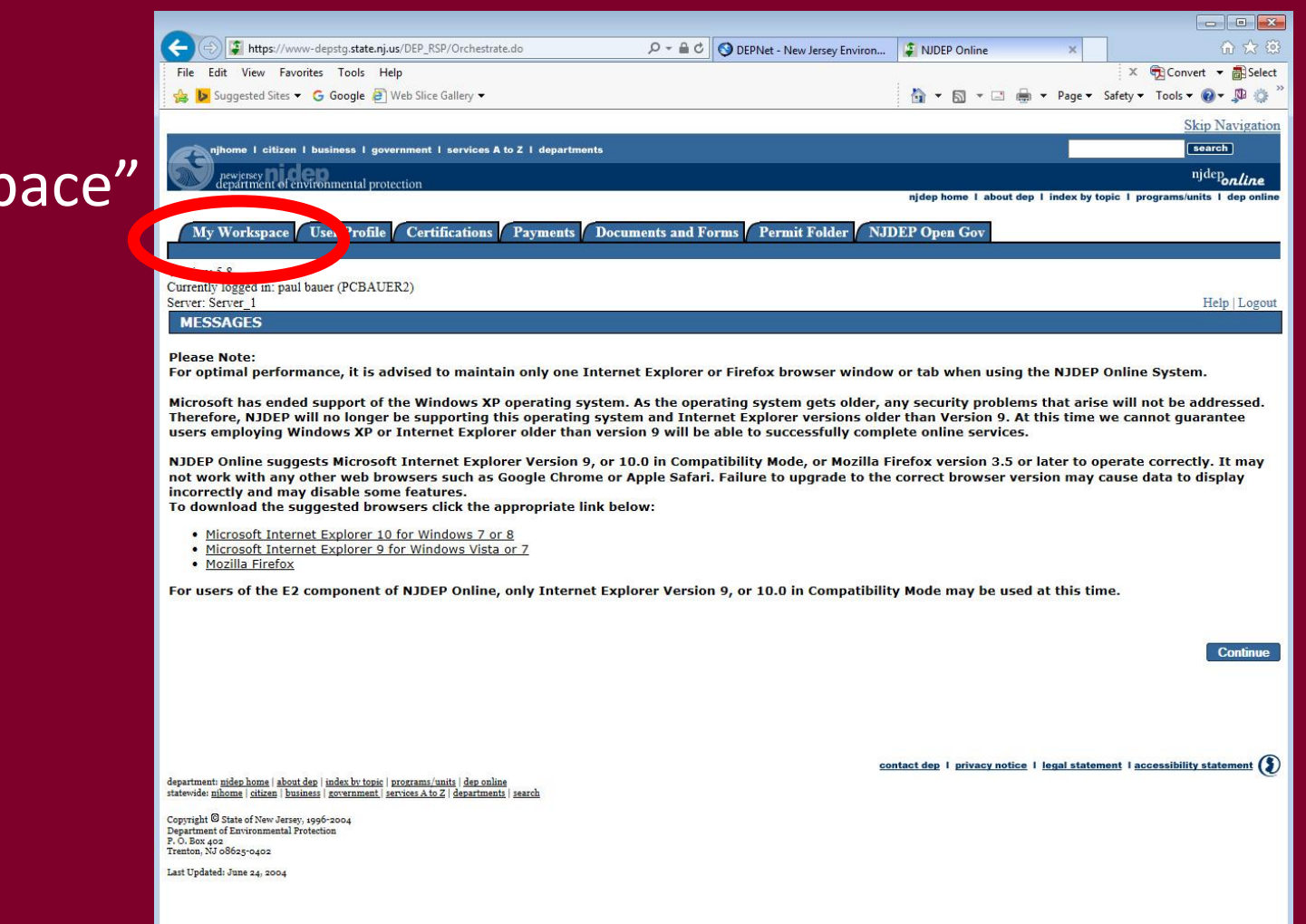

## Setup My Workspace

• After completing the registration process you will be able to access NJDEP Online at any time by visiting:

[http://www.njdeponline.com](http://www.njdeponline.com/)

and clicking the button labeled "Login to NJDEP Online" within the blue box at the top right of the screen.

• NJDEP Online can also be accessed by logging into myNewJersey at: [http://www.nj.gov](http://www.state.nj.us/dep/online/)

and clicking the 'Login' link near the top left of the screen.

## Add your Facility

If your facility already exists in the NJDEP's database, add it to your workspace before beginning the CDN service.

• From the "My Workspace " tab click "Add Facilities"

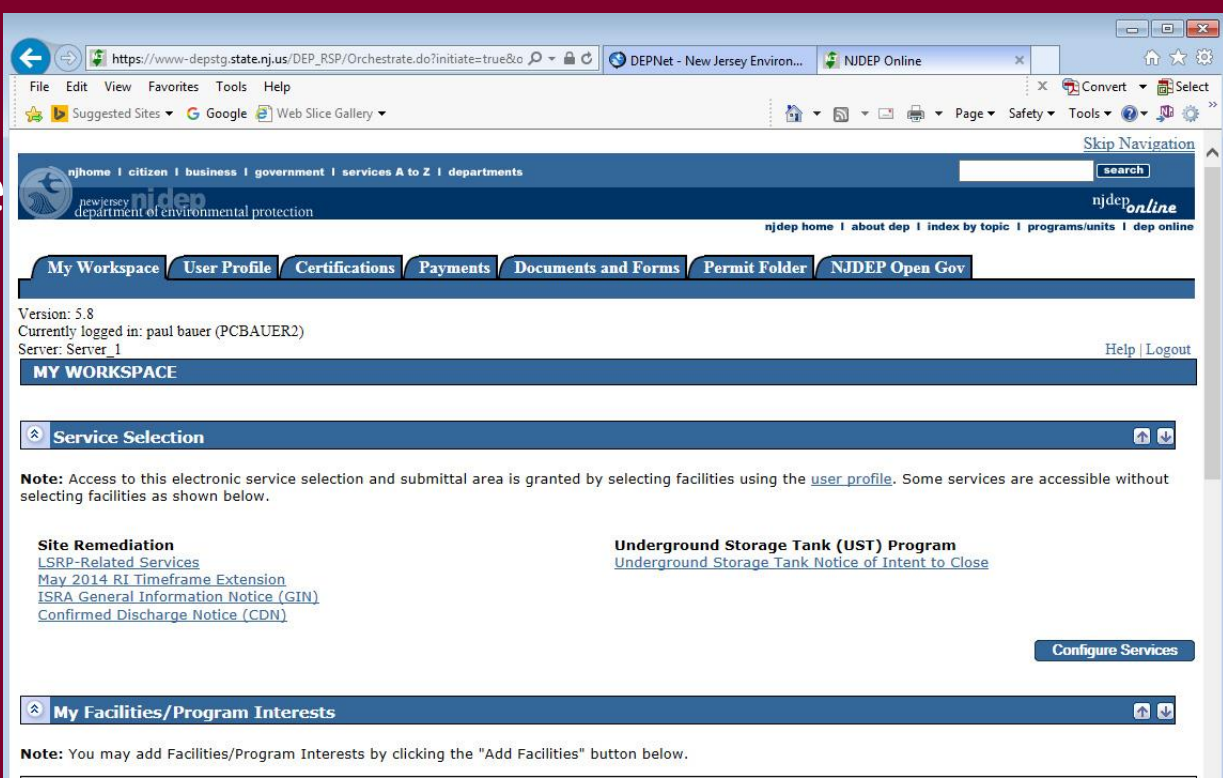

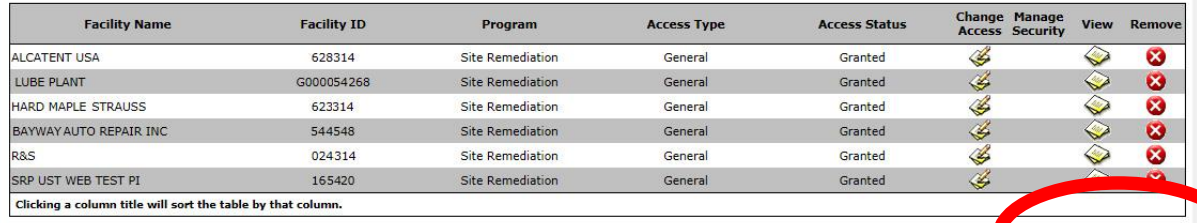

## Add your Facility

- Pick the search you want to perform
- Choose 'Site Remediation' in the Select NJDEP Program dropdown
- Enter the Facility ID Number (*Your PI Number is your*  **34** *Facility ID number)*

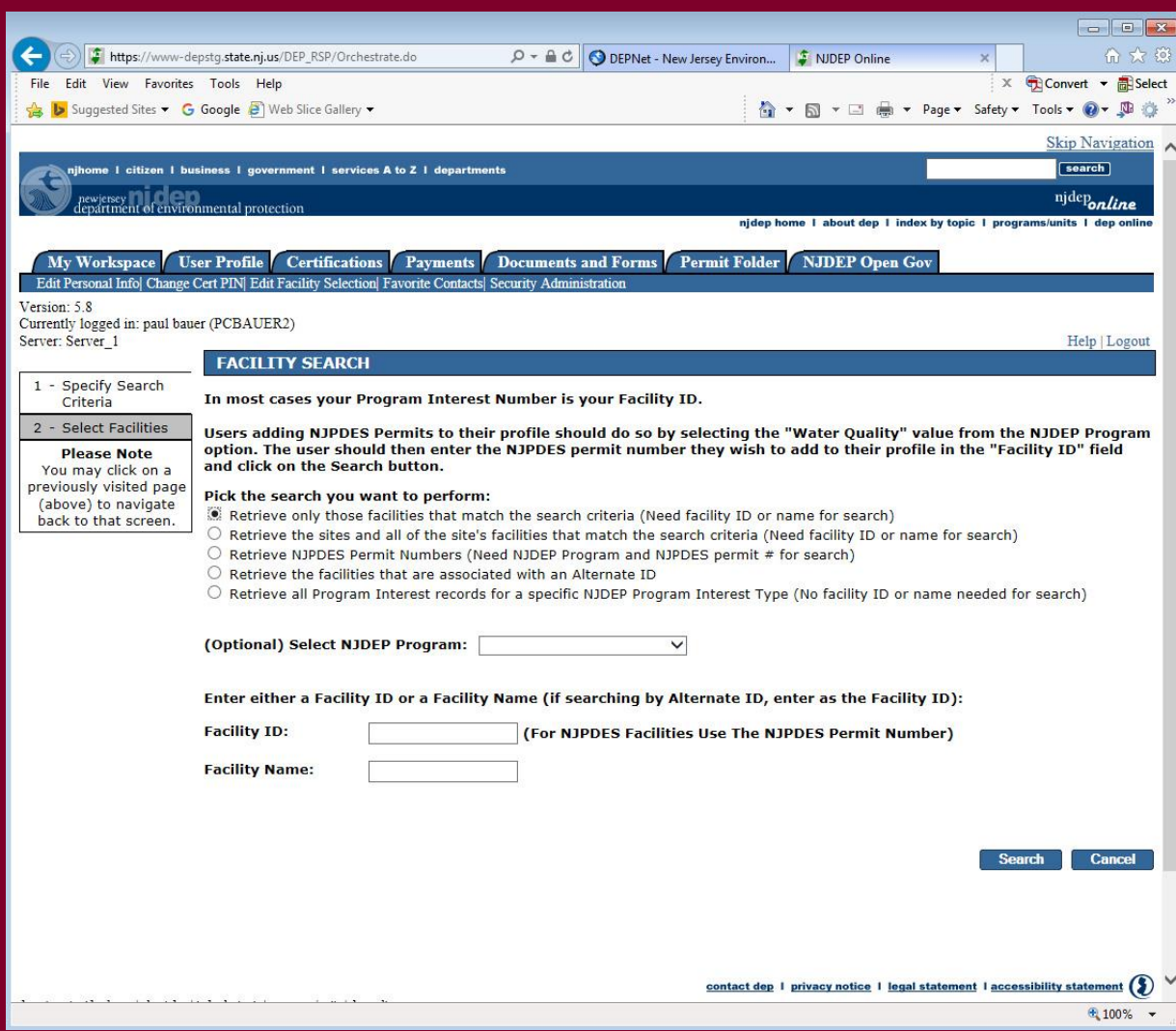

## Add your Facility

- Click the checkbox next to the facility you want to add
- Click "Add **Selected** Facilities" at the bottom of the screen

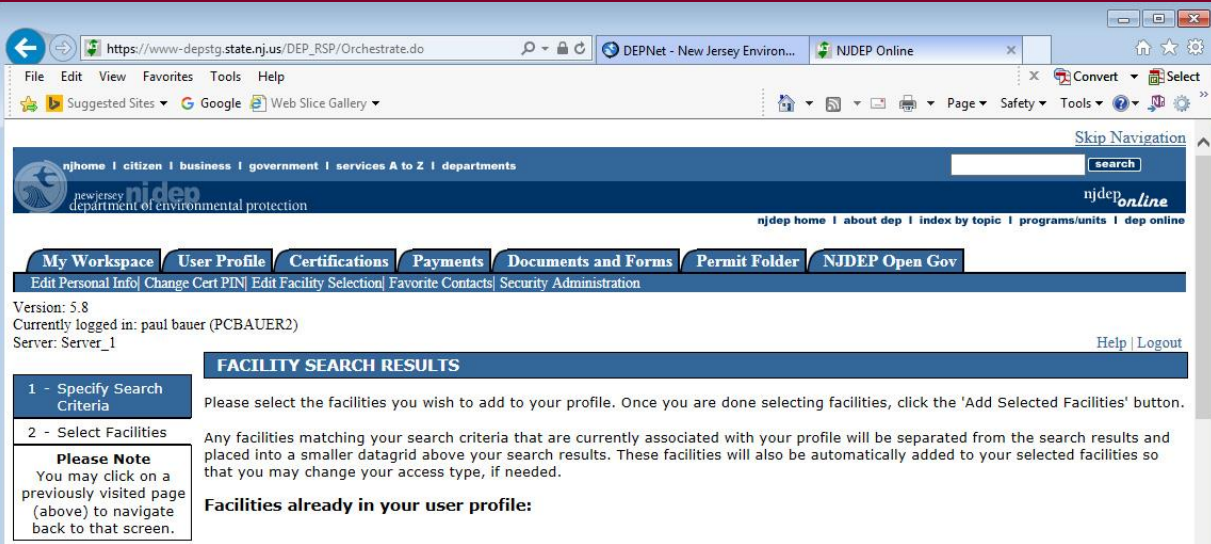

#### Facilities currently not in your user profile:

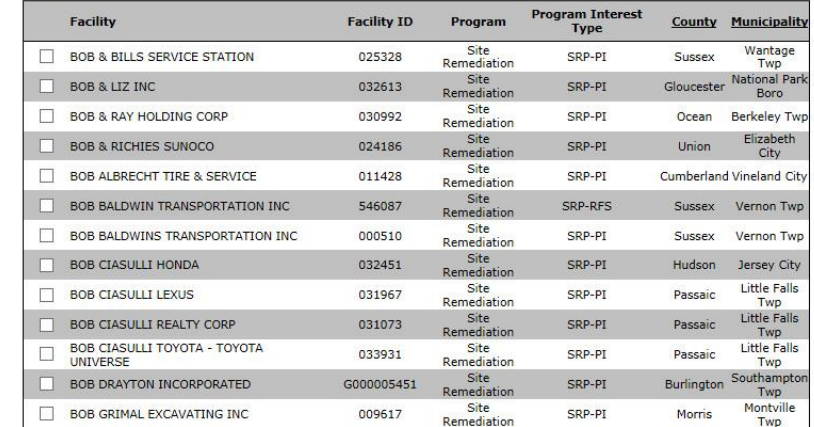

### Prepare the Authorization Form

Complete the "Authorization Form for CDN or GIN Submissions Through NJDEP Online" form available at:

<http://www.nj.gov/dep/srp/srra/forms>

The form must be completed, printed out, signed by the responsible party, then scanned and turned <sub>3</sub> $\phi$ ack into a pdf.

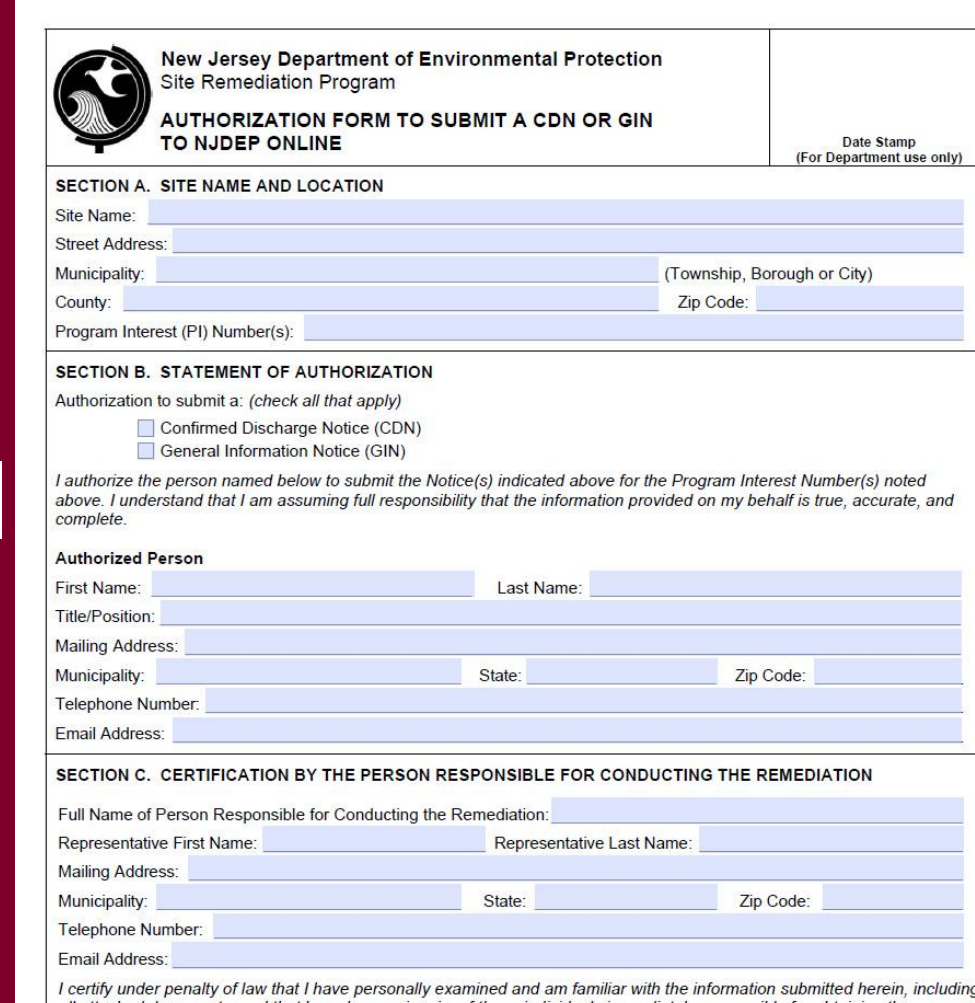
#### Complete the CDN Online Service

• From 'My Workspace' under 'Service Selection' Click "Confirmed Discharge Notice (CDN)"

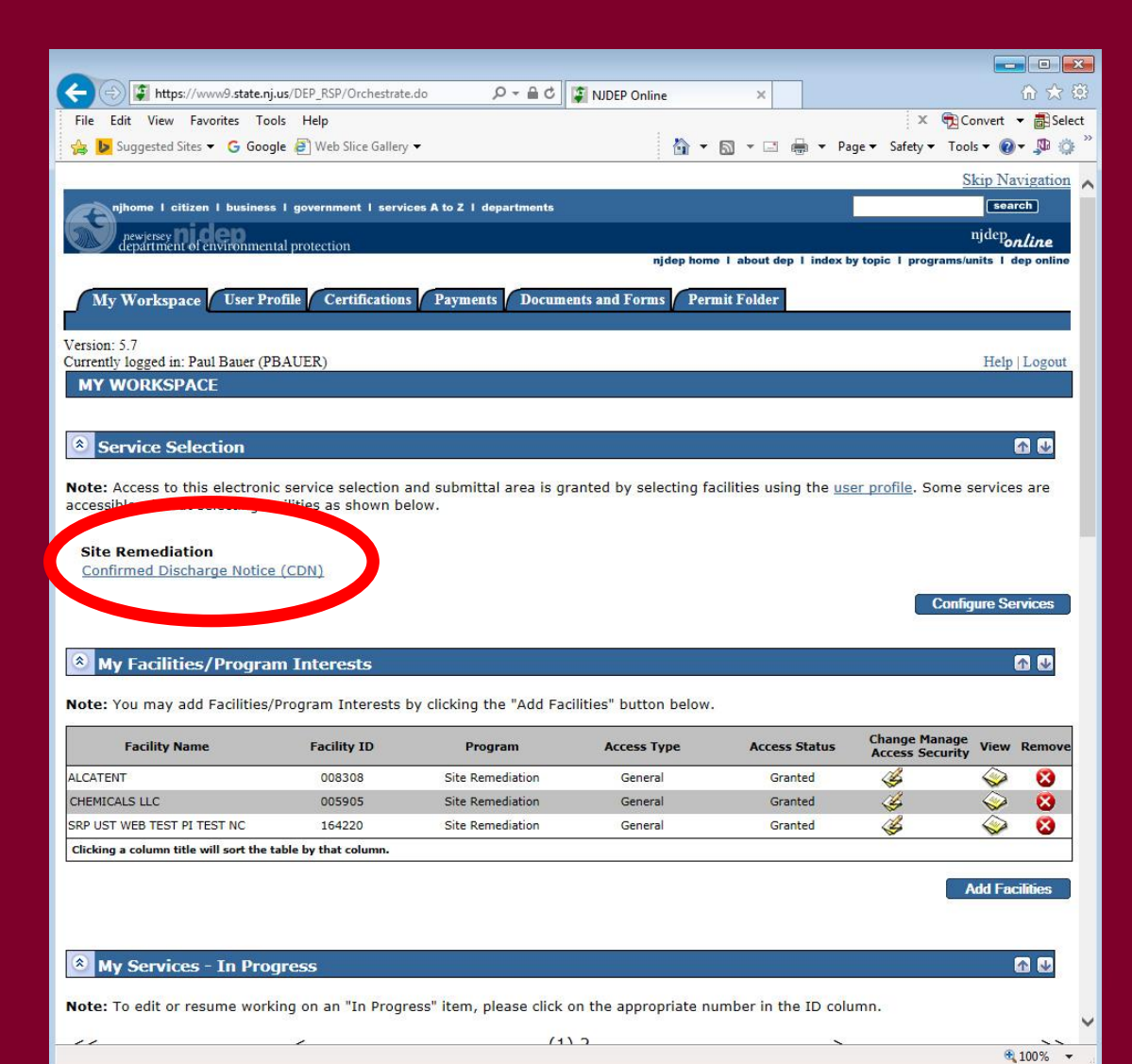

#### Complete the CDN Online Service

• Note 'Help' at top of every page, goes to general help and links to email for service help:

[PortalComments@dep.nj.gov](mailto:PortalComments@dep.nj.gov)

#### • Read the instructions and click 'Continue'

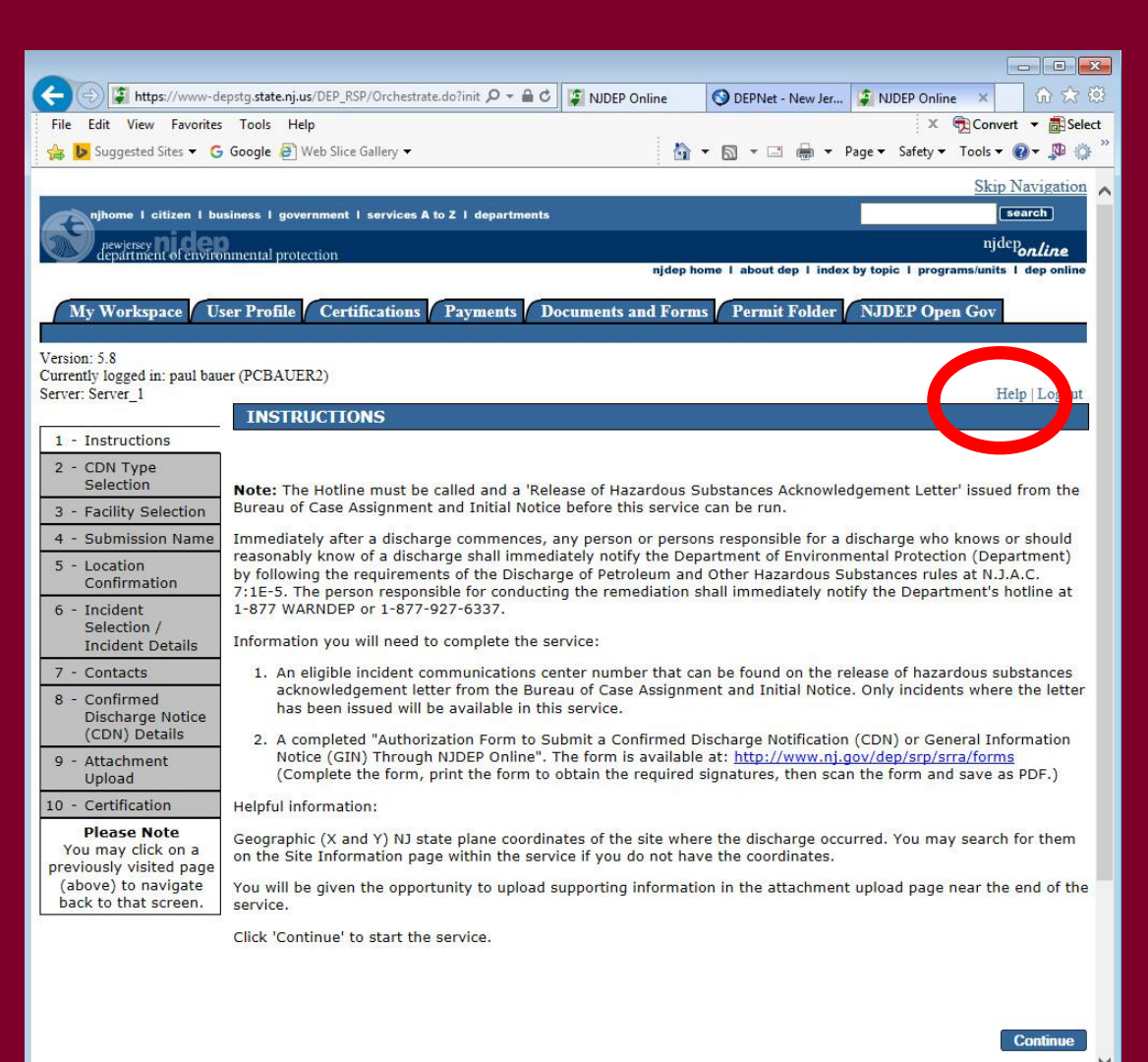

### CDN Type Selection

If your discharge is from a State or Federally regulated underground storage tank system, choose "Confirmed Discharge Notice (Discharge from Regulated UST System Only)".

All others choose "Confirmed Discharge Notice (All other Non-UST Spill Act Discharges)"

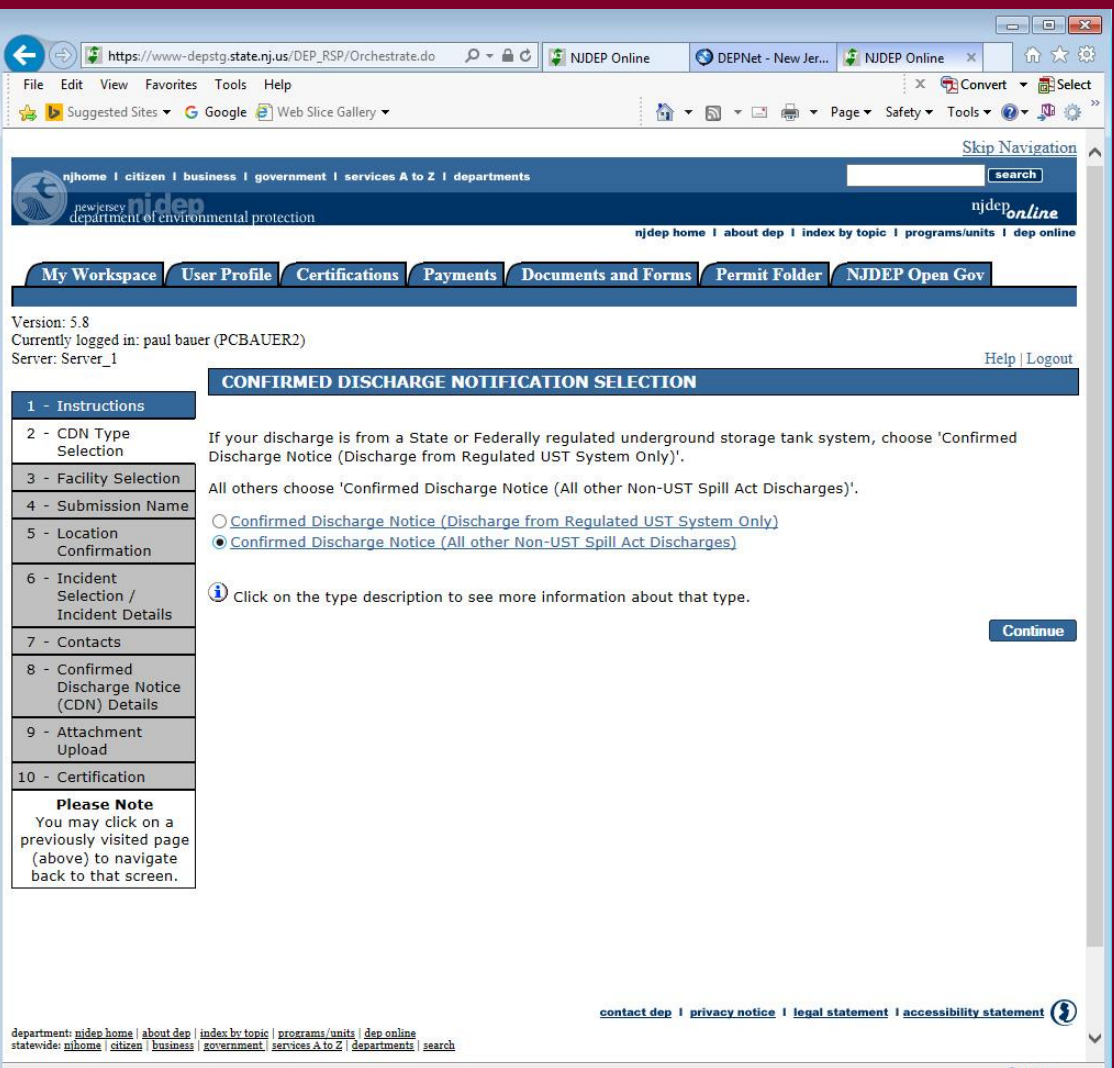

### Facility Selection

The grid displayed on this page contains list of Site Remediation Facilities that have been associated with your profile. Choose one of the two options below:

- **Pick from the List –** Choose this option if the facility that is the subject of this submission is displayed in the grid
- **Add a new Facility –** Choose this option if the facility that is the subject of this submission is new to the Department

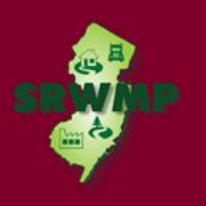

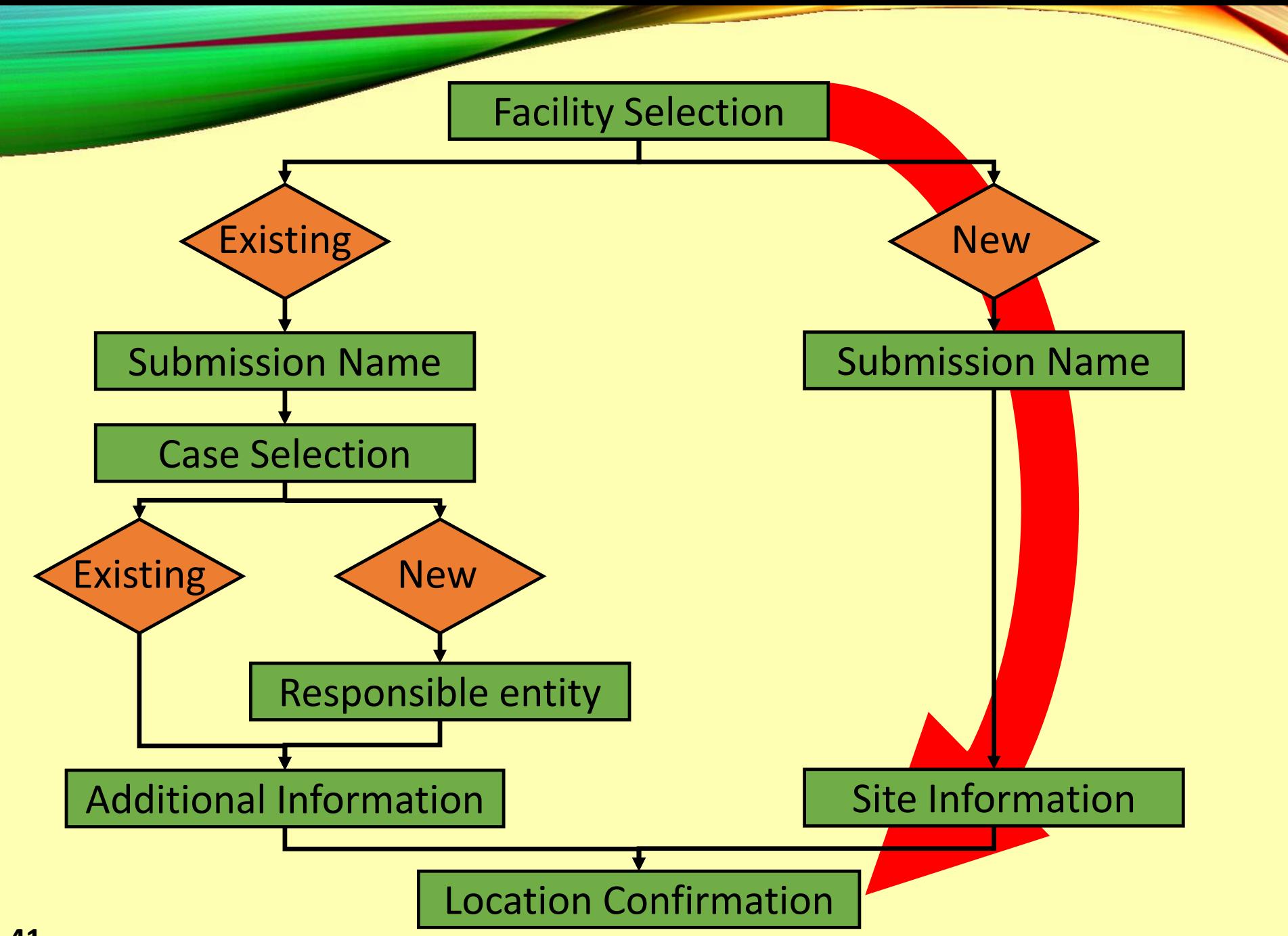

#### Facility Selection - New

• To add a new facility, Click on the checkbox below the list of facilities that says "I do not wish to use a facility currently in my profile"

• Click "Continue"

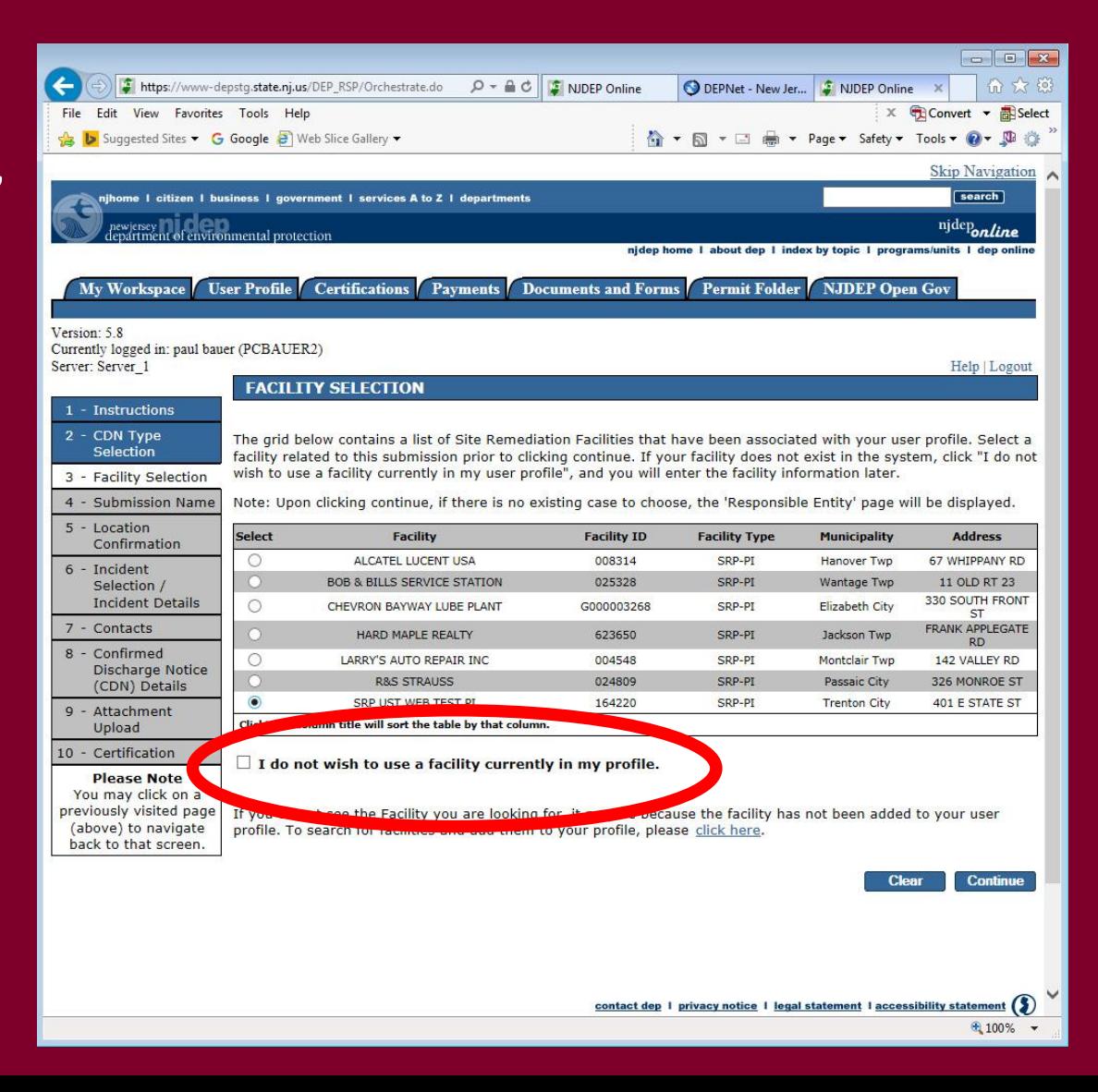

#### Submission Name - New

- Enter the name of the facility.
- Add any comments you wish to see associated with this individual service
- Click "Continue"

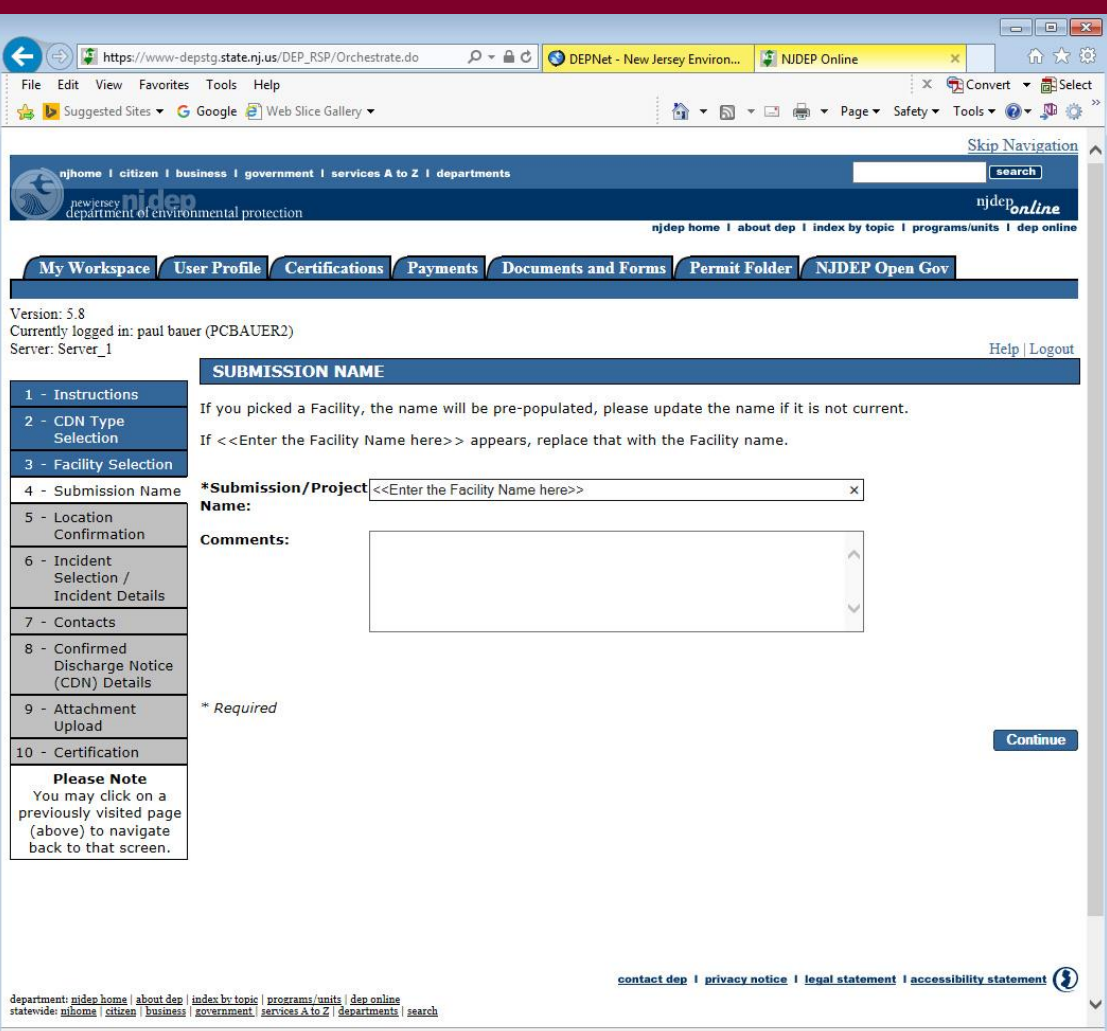

#### Site Information

- **Case Name**  Enter the name of the facility where the discharge occurred.
- **Location address**  Provide the physical address.
- **Location Description**  If there is no address, provide a detailed location  $\overline{44}$  description.

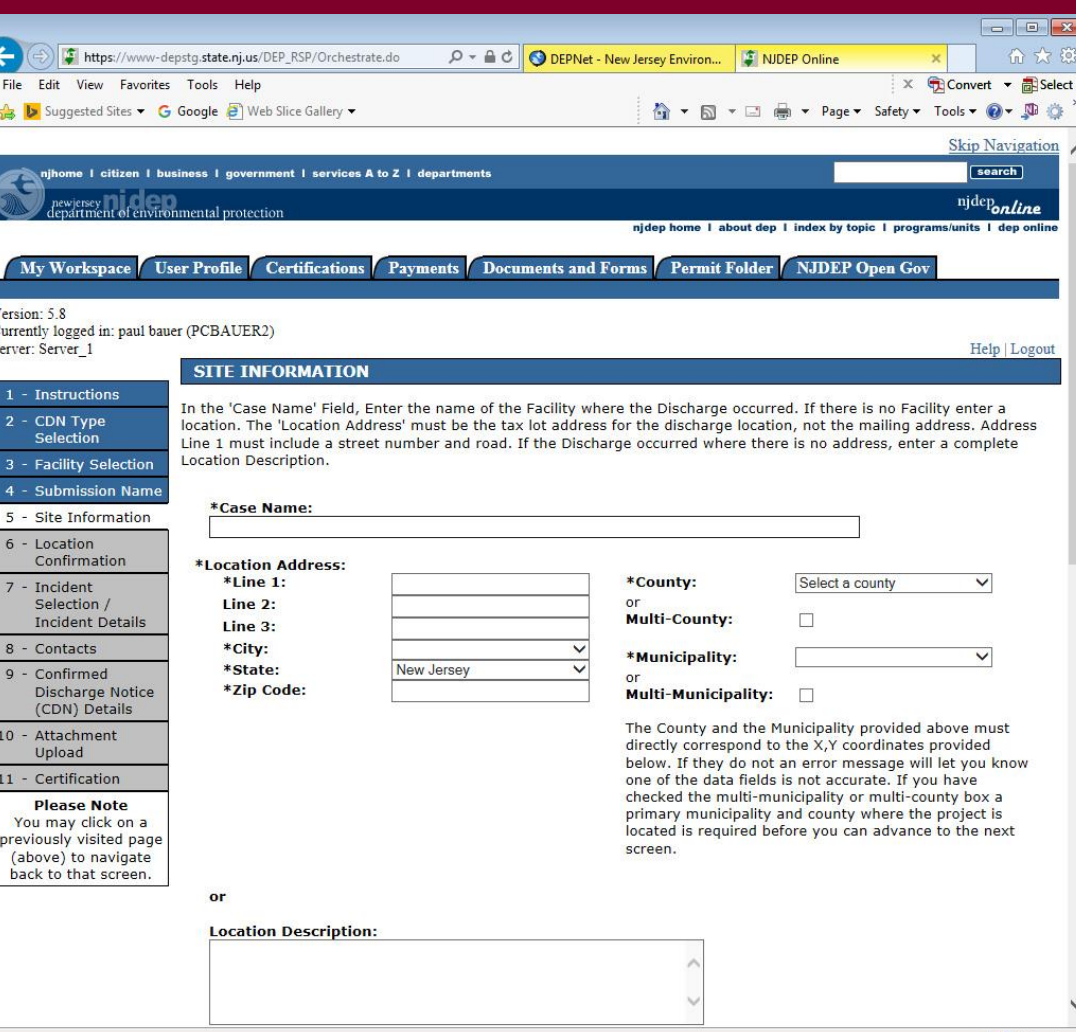

#### Site Information

• **Enter coordinates** Enter the X and Y coordinates of the location of the discharge. To determine the coordinates, click on the "Launch NJGeoWeb" button.

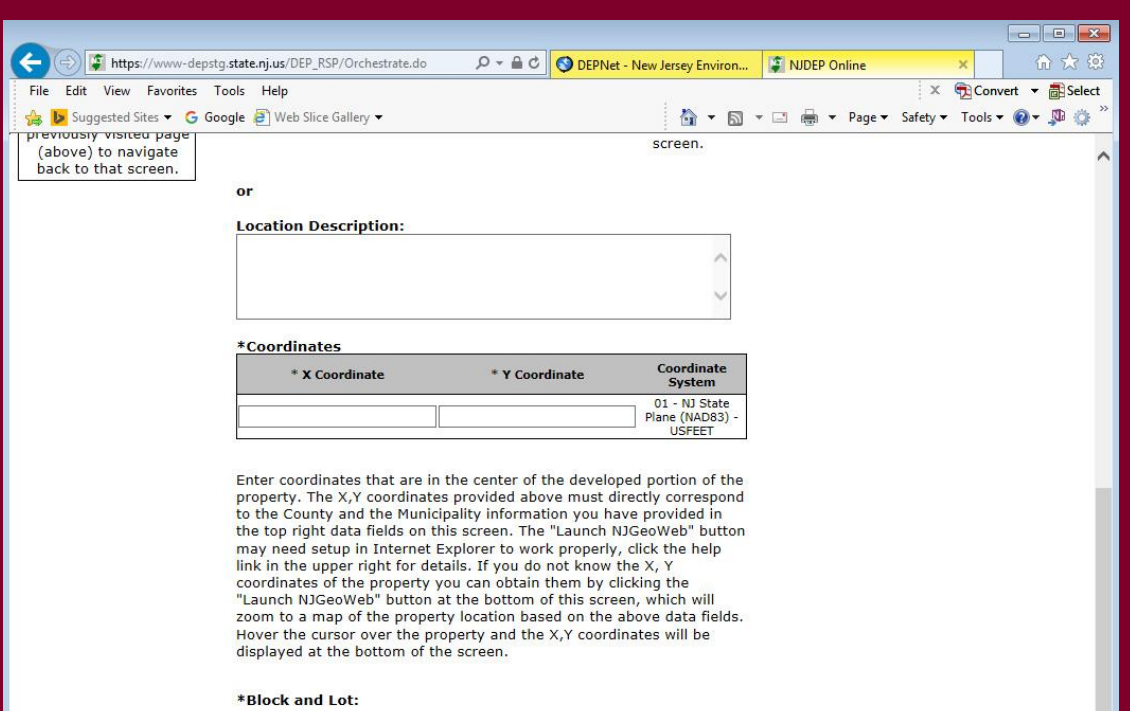

 $\Box$  I certify that a valid block/lot combination does not apply for this Project.

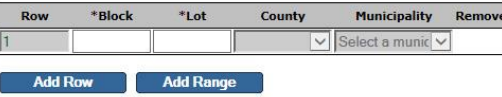

Note: Each block and lot must be on a separate line.

Click the "Launch NJGeoWeb" button to verify the correct location of the property. Once you have clicked the button the system will launch NJGeoWeb. If you determine that the L rect you will need to check the accuracy of the information provided by checking the X,Y coord

● 100%

### NJ - GEOWEB

If you entered a valid address and corresponding zip code, the application will open to your site. Click on the eye icon in the bottom right of the screen to display the coordinates.

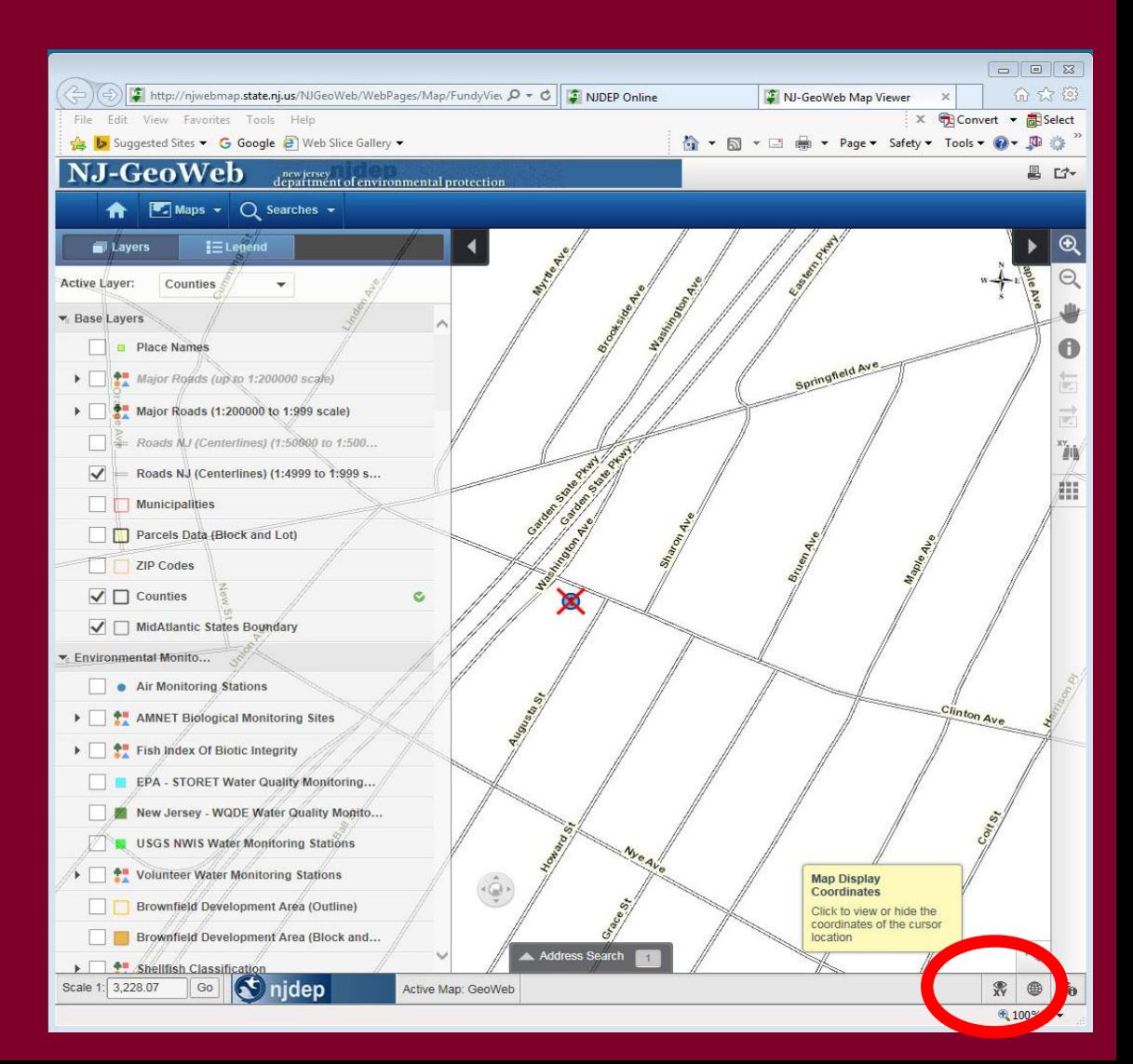

#### Site Information

- Enter the X and Y coordinates
- Enter tax blocks and lots where the discharge occurred.
- Click "Continue"

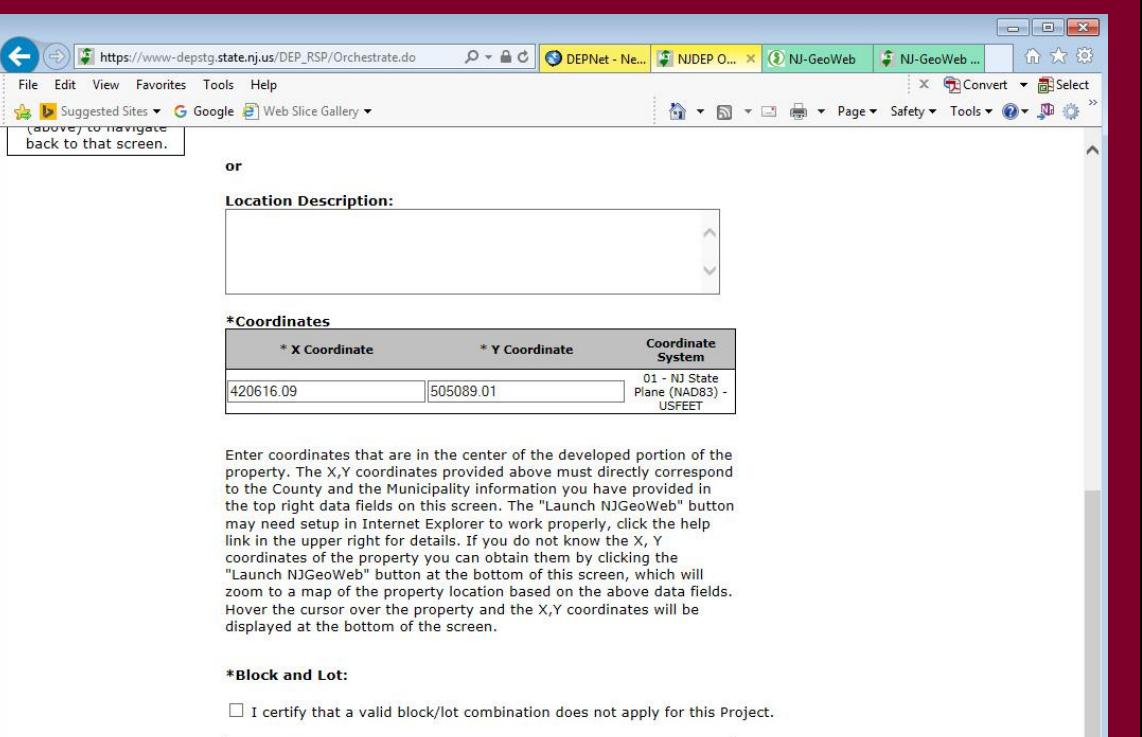

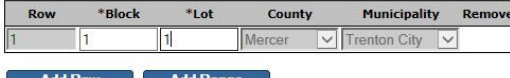

Note: Each block and lot must be on a separate line.

Click the "Launch NJGeoWeb" button to verify the correct location of the property. Once you have clicked the button the system will launch NJGeoWeb. If you determine that the location is not correct you will need to check the accuracy of the information provided by checking the X,Y coordinates.

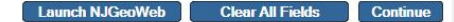

#### Location Confirmation

• Check the box to certify the property location

• Click "Continue"

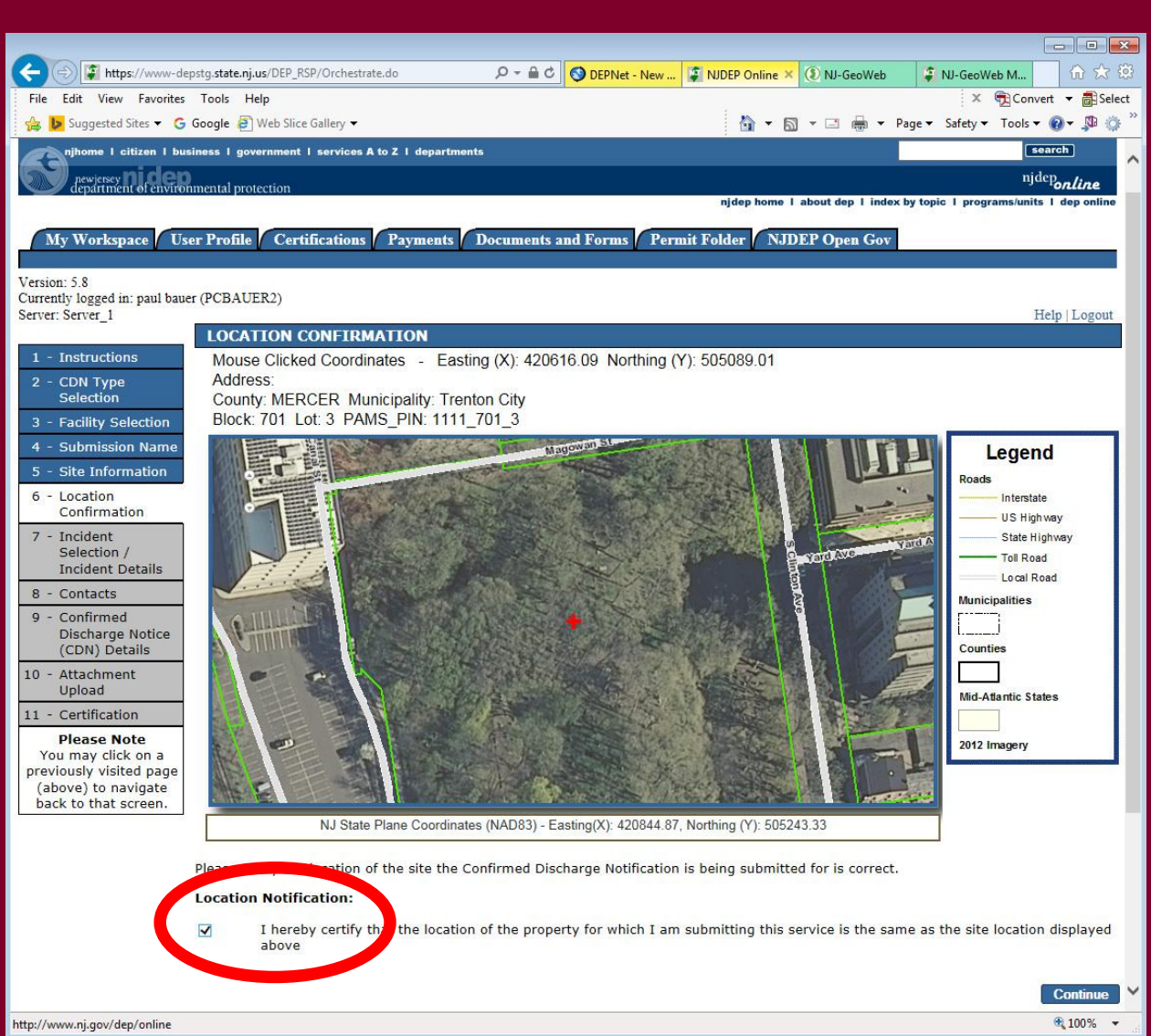

#### Incident Selection / Incident Details

- Enter a Communication Number or a Incident Number and click "Search".
- Verify the detailed information and click "Continue"

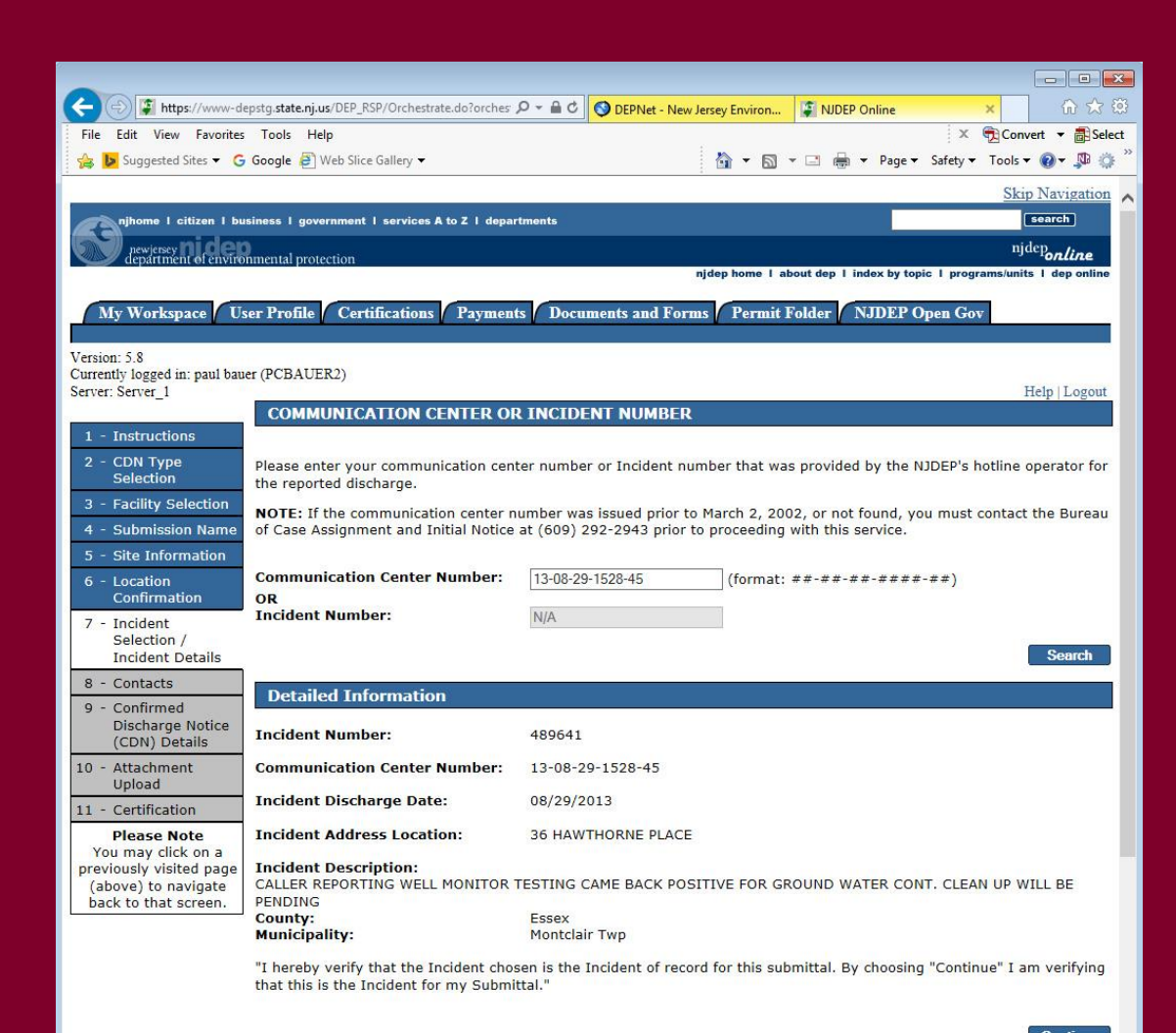

#### **Contacts**

- Provide contact information for Property Owner and Responsible Party
- Click "Continue"

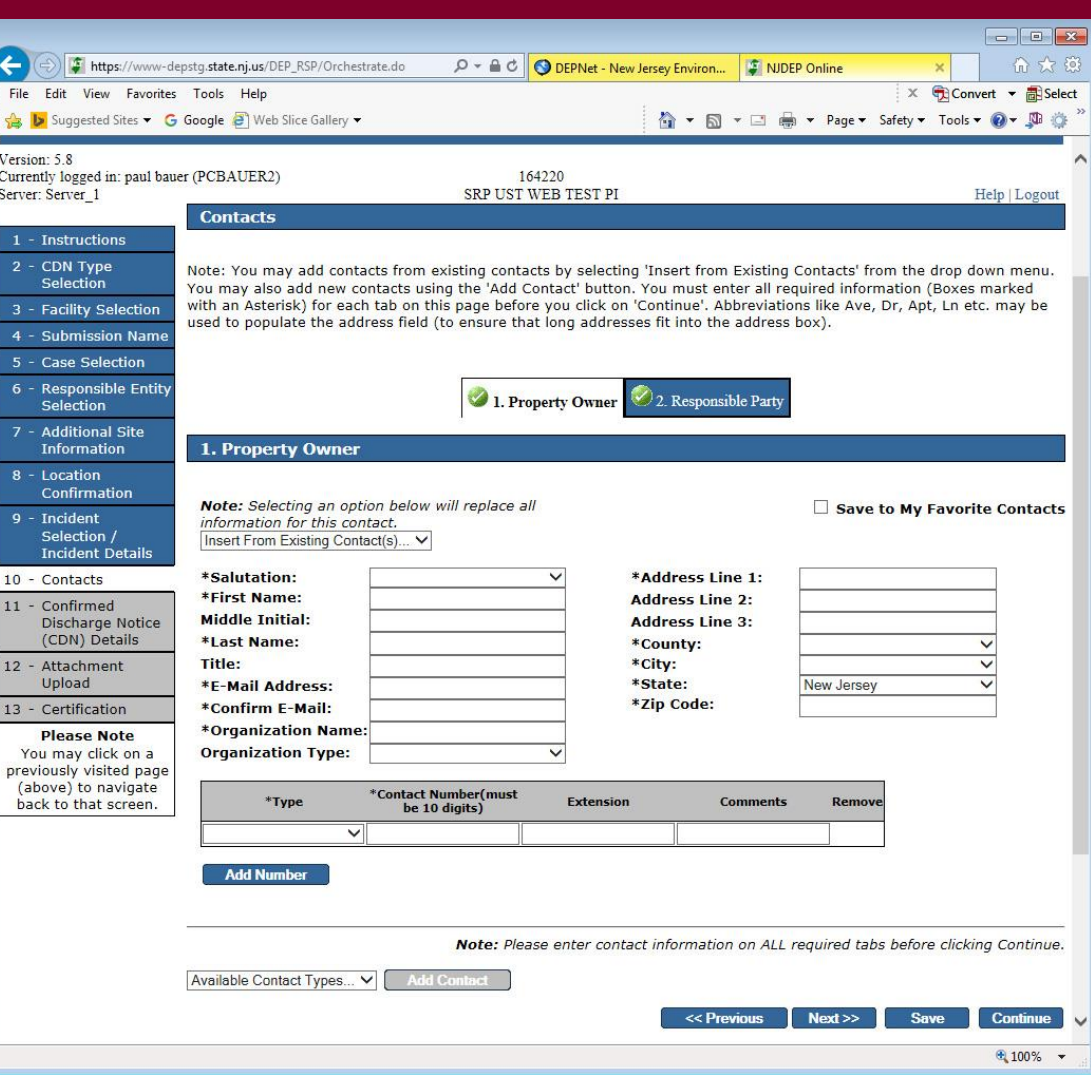

## Confirmed Discharge Notice (CDN) **Details**

- Is discharge related to regulated USTs? *If "No":*
- Provide the start date in the grid
- Identify all applicable Case Types
- Click "Continue"

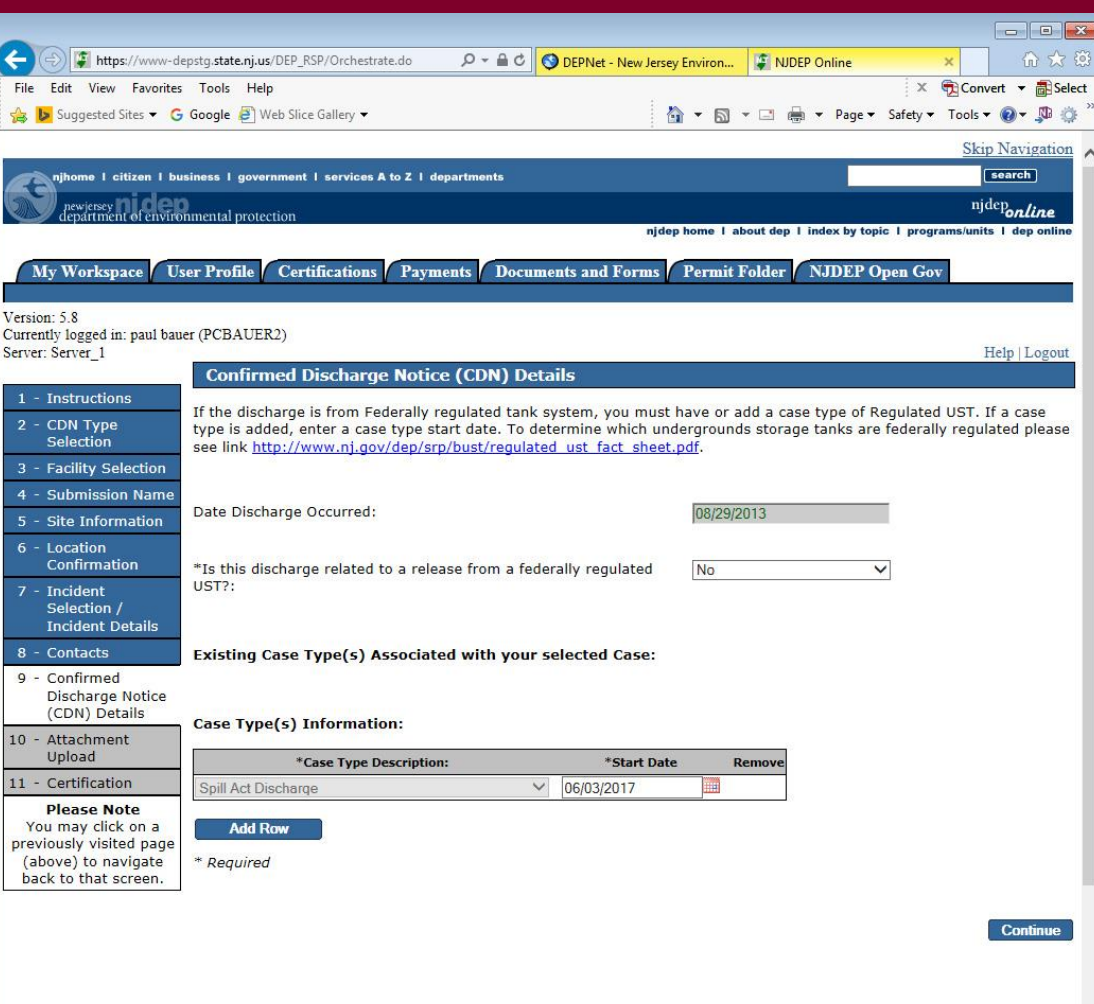

## Confirmed Discharge Notice (CDN) **Details**

- Is discharge related to regulated USTs? *If "Yes":*
- Answer Source and cause of release
- Add regulated UST case type, and put a start date in the grid
- Identify all applicable Case Types
- Click "Continue"
- *A tank selection page would display next*

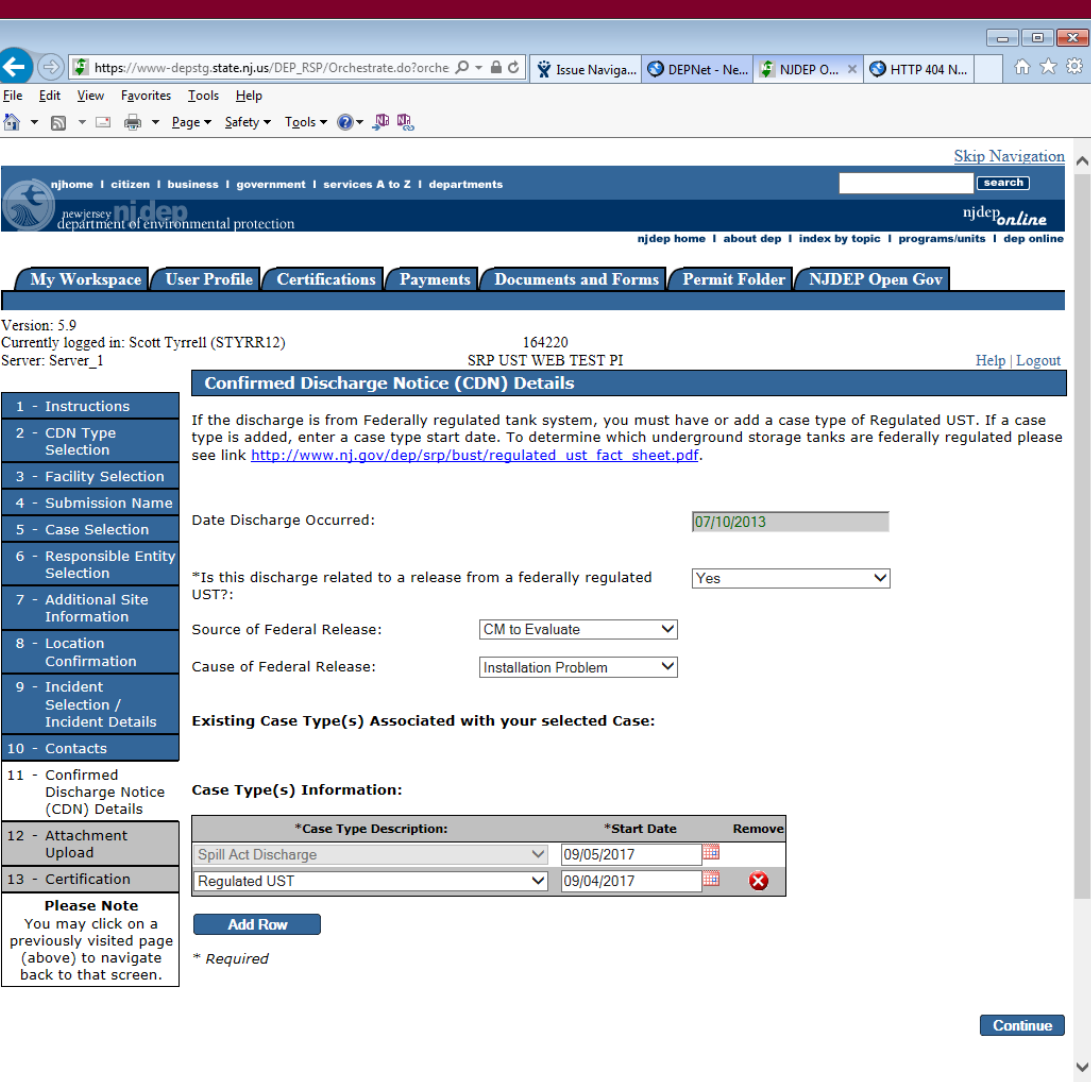

#### Attachment Upload

• Upload a completed "Authorization Form for CDN or GIN Submissions Through NJDEP Online"

• Click "Continue"

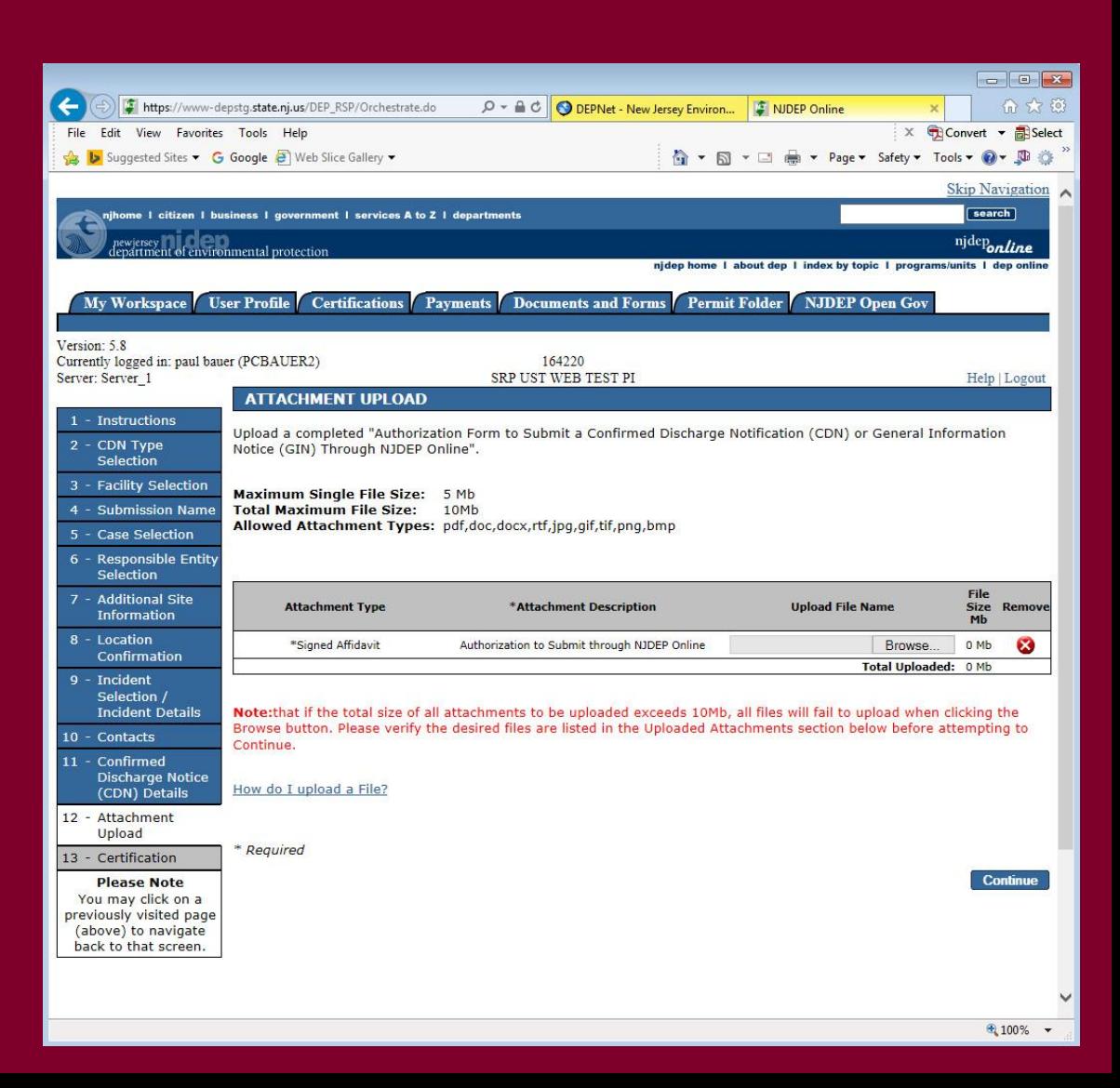

### **Certification**

- Click on "View" to review review submission before certifying
- Answer Challenge question
- Provide Certification Pin
- Click "Certify"
- After clicking "Certify", a Summary Page will appear.

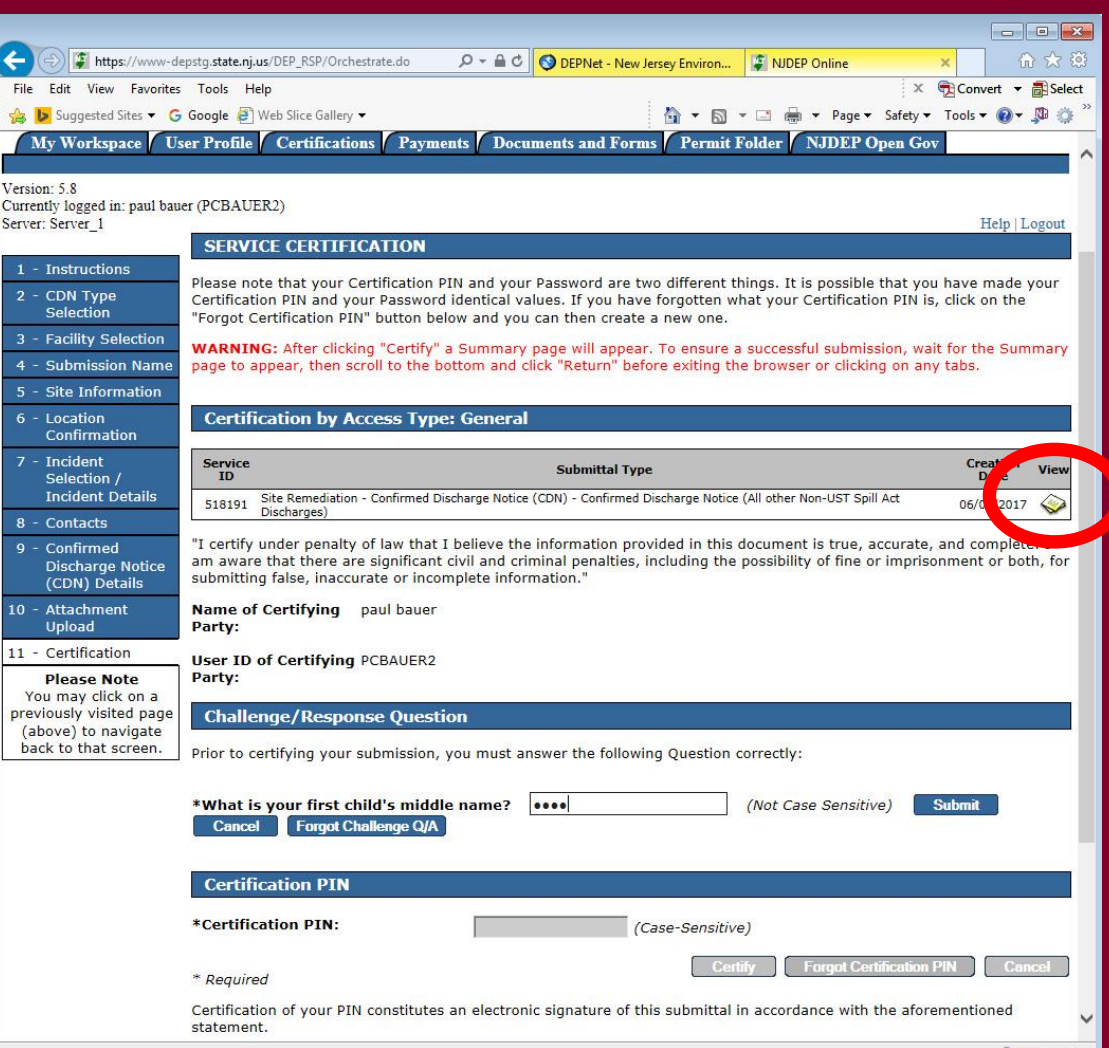

#### **Summary**

To ensure a successful submission, wait for the Summary page to appear then scroll to the bottom and click "Return" before exiting browser.

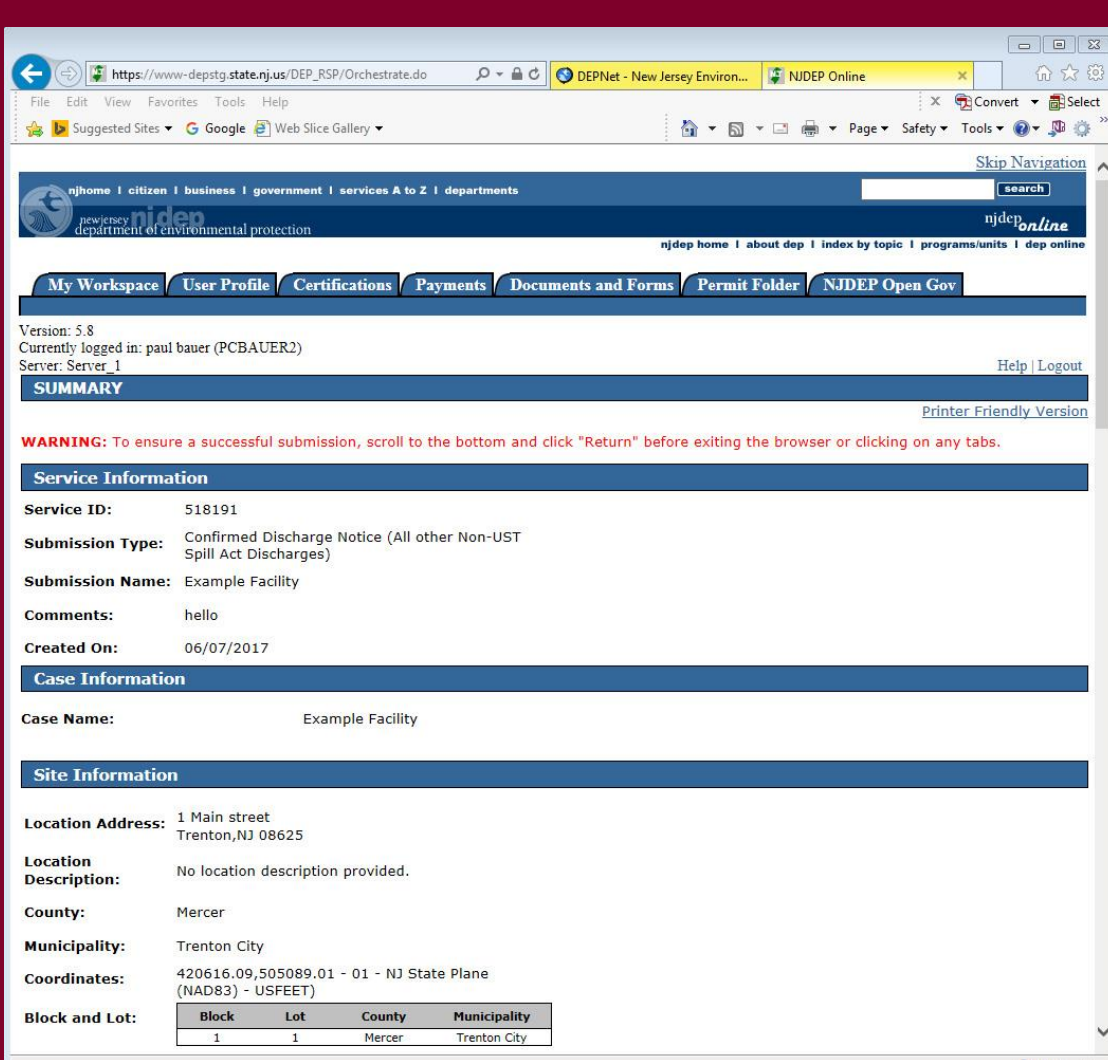

Note on Facilities with existing cases:

Choosing a facility with a case will cause the case selection page to display. Do not choose an existing case if:

- The Responsible Party for the discharge is different
- The Remedial Timeframes for the new incident can't be met with the existing case timeframes.
- •Don't choose the case if you can't answer those questions, or call BCAIN at (609) 292 2943 to clarify.

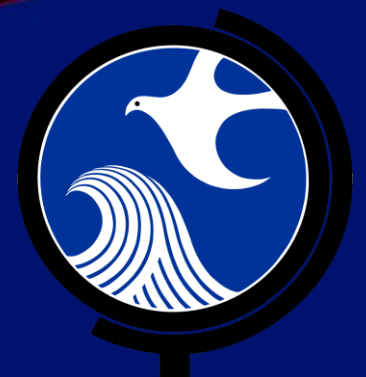

# Submitting a ISRA General Information Notice (GIN) Online

#### Submitting a GIN

- Use this online service to notify the NJDEP when an ISRA triggering event has occurred pursuant to the Industrial Site Recovery Act (ISRA) rules, N.J.A.C. 7:26B.
- Notification to the NJDEP must occur within 5 calendar days after the ISRA triggering event.
- The GIN Service may be prepared by one person and certified by another only if an existing facility is picked during the Service.

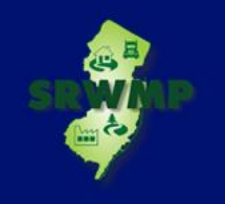

#### Before You Begin

#### **Prepare the Required PDF Attachments:**

- Completed "Authorization Form for CDN or GIN Submissions Through NJDEP Online"
- Scaled site map showing the entire property
- Tax map showing the tax lot

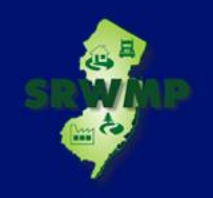

#### Prepare the Authorization Form

The "Authorization Form for CDN or GIN Submissions Through NJDEP Online" form is available at:

<http://www.nj.gov/dep/srp/srra/forms>

The form must be completed, printed out, signed by the responsible party, then scanned and turned back into a pdf.

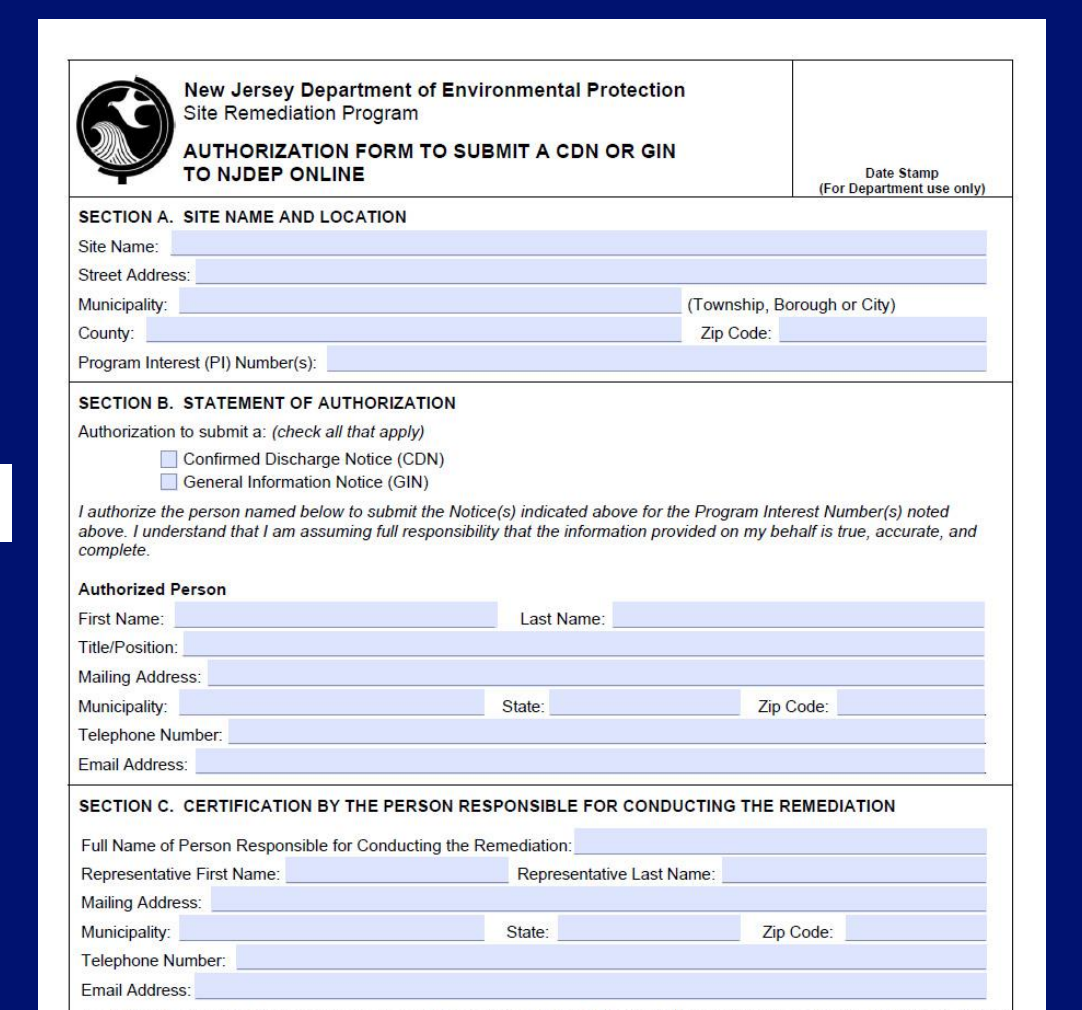

I certify under penalty of law that I have personally examined and am familiar with the information submitted herein, including Ill attached documents, and that based on my inquiry of those individuals immediately resi

#### Login to NJDEP Online

Online home page available at:

**<http://www.nj.gov/dep/online>**

Click "Login to NJDEP Online"

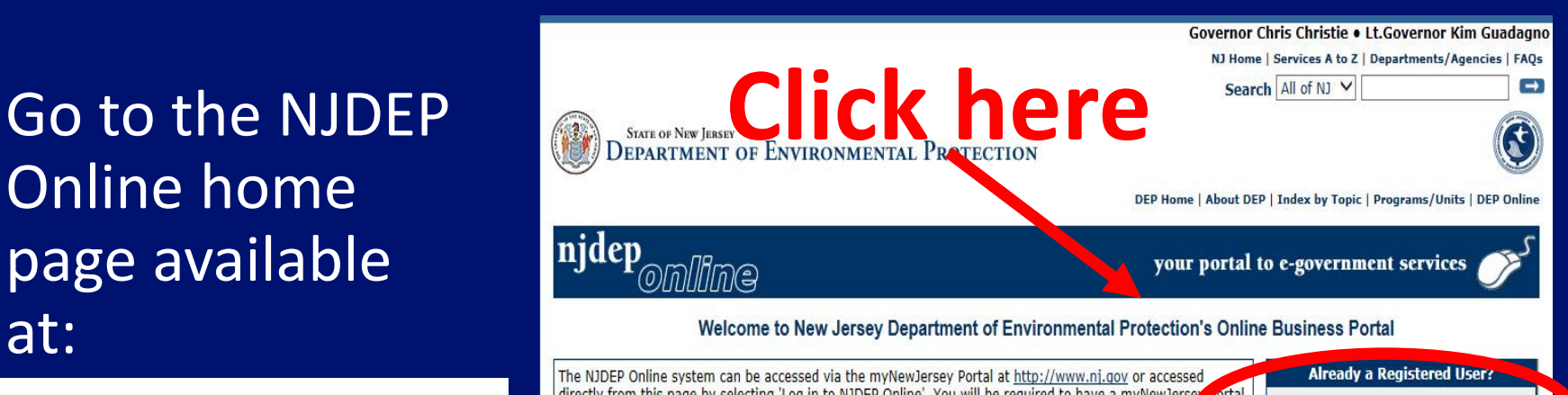

directly from this page by selecting 'Log in to NJDEP Online'. You will be required to have a myNewJerse oftal account in order to access NJDEP's online services. If you do not have a myNewJersey Portal account y will be able to create one during the registration process. You will also be able to use this same myNewJerse account to access other services provided by other New Jersey Departments.

NJDEP Online offers 2 different types of services, Non-registered and Registered:

- C Non-registered Services do not require NJDEP Online or myNewJersey account creation and can be accessed without logging in:
- **Registered Services require users to create a** NJDEP Online and myNewJersey account:
- Pay a Paper Invoice (Certain invoice types . View Registered Services (You must be are not available for online payment) logged in to use these services)
- Documents and Forms
- Pay for a License
- · Pesticide Product Registration
- Saltwater Angler Registration
- Request a Waiver
- Vehicle Registration Renewal (Recommended renewal method for companies with 10 or fewer vehicles)

#### **What's New**

#### **IMPORTANT:**

Please note there is an additional fee when paying by credit card (1.9% of the amount being charged  $+$  \$1.00). There is no additional fee for paving by e-check.

e NJDEP Online services have associ in Express credit card, or a valid checking account is required for online payment of the required fees. Forgot your password? **New User?** Please read the following instructions carefully before continuing: **Registration Instructions**  $(PDF - 1.27MB)$ **Request Access to NJDEP Online** For use with Microsoft Internet **Explorer 11, Mozilla Firefox 34 or later** or Google Chrome 33 or later.

**Login to NJDEP Online** 

For optimal performance, it is advised to maintain only one browser window or tab

when using NJDEP Online.

### Login to NJDEP Online

 $\left( \begin{matrix} \bullet \\ \bullet \end{matrix} \right)$ File E 台上

**NJDEP Online System.** 

• Login to NJDEP **Online** 

- Read the Messages that appear
- Click "Continue"

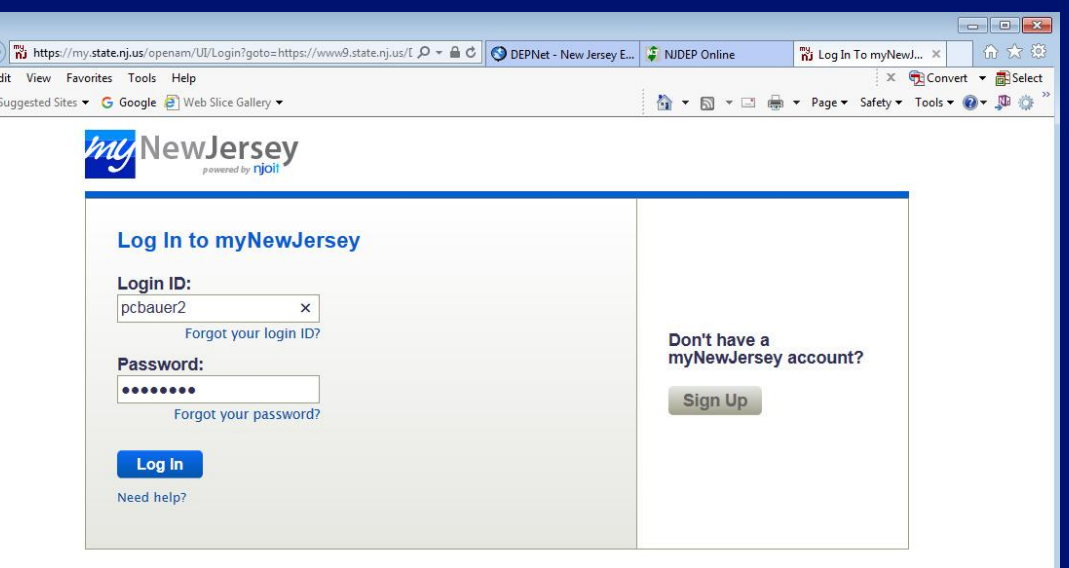

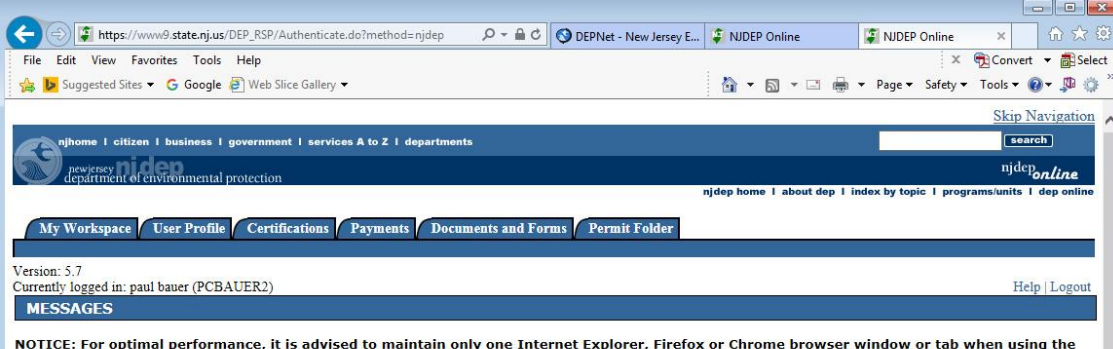

NOTICE: For users of the E2 component of NJDEP Online, only Internet Explorer 11 may be used at this time.

NJDEP Online suggests Microsoft Internet Explorer 11, Mozilla Firefox 34 or later or Google Chrome 33 or later to operate correctly. It may not work with any other web browsers such Apple Safari. Failure to upgrade to the correct browser version may cause data to display incorrectly and

#### Add GIN Service to Your Workspace

**Section** 

Under Service Selection click "Configure Services".

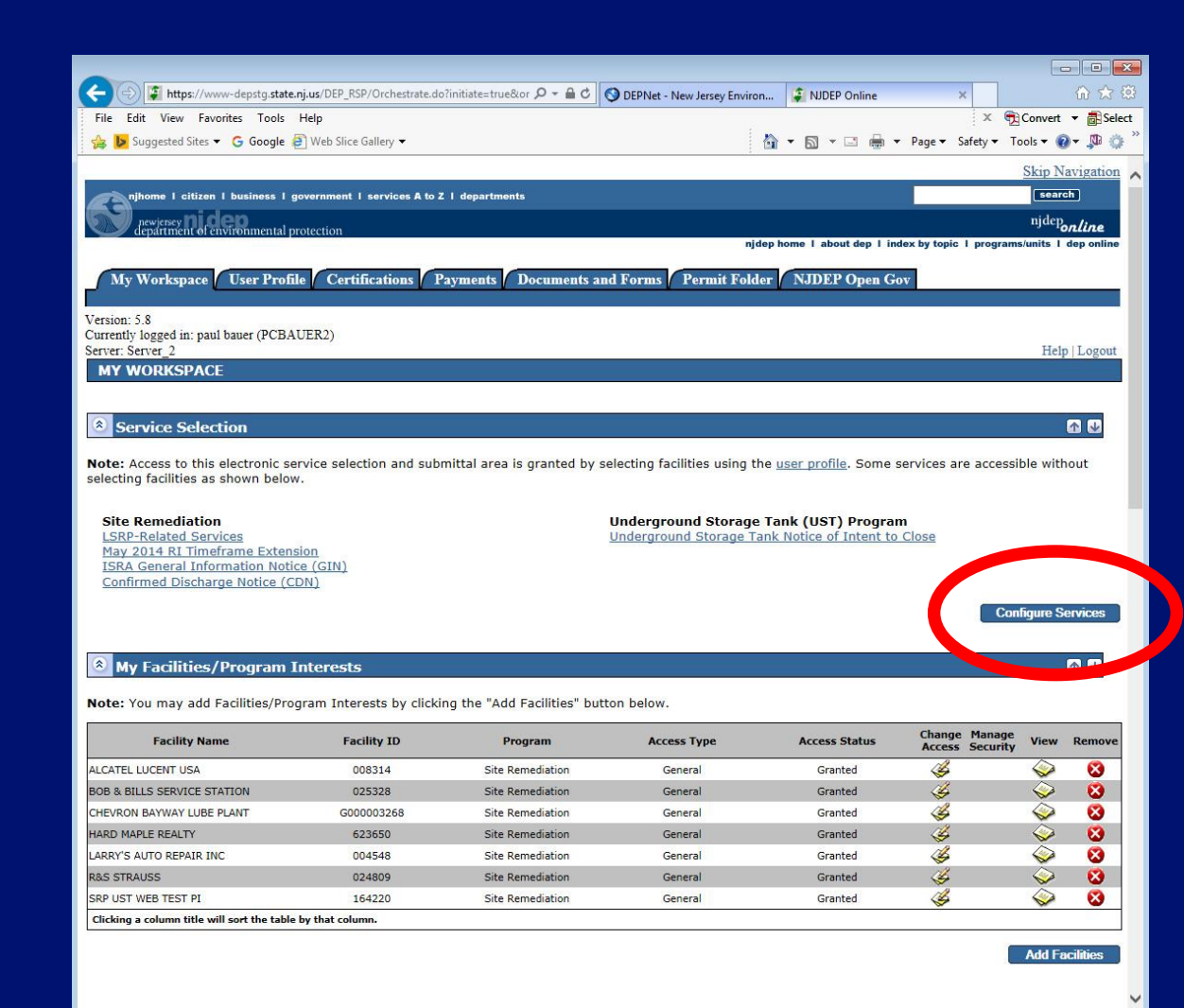

#### Add GIN Service to Your Workspace

• Check "General Information Notice (GIN)" under Site Remediation

• Scroll to the bottom and click "OK" to continue

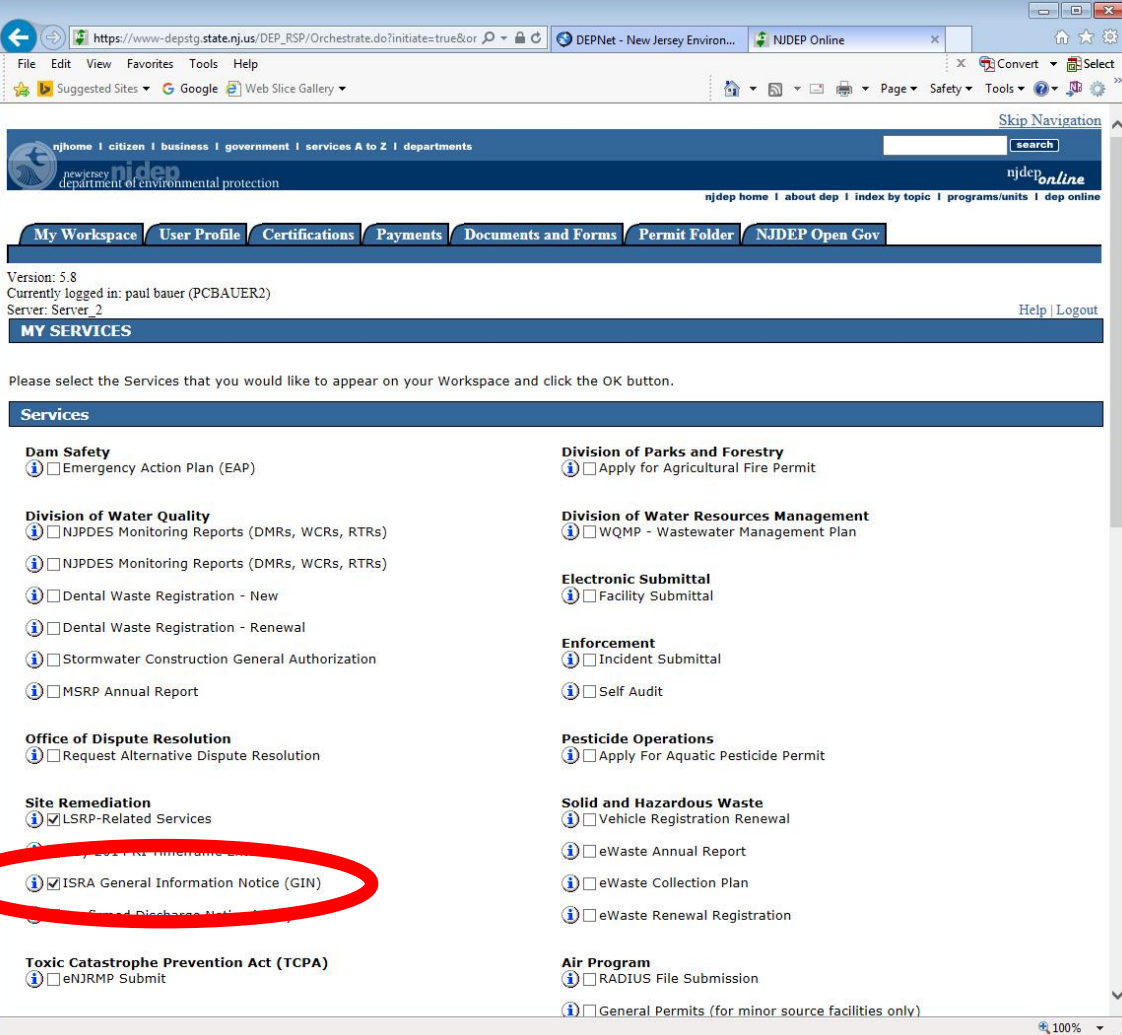

#### Complete the GIN Online Service

• From 'My Workspace' under 'Service Selection' Click "General Information Notice (GIN)"

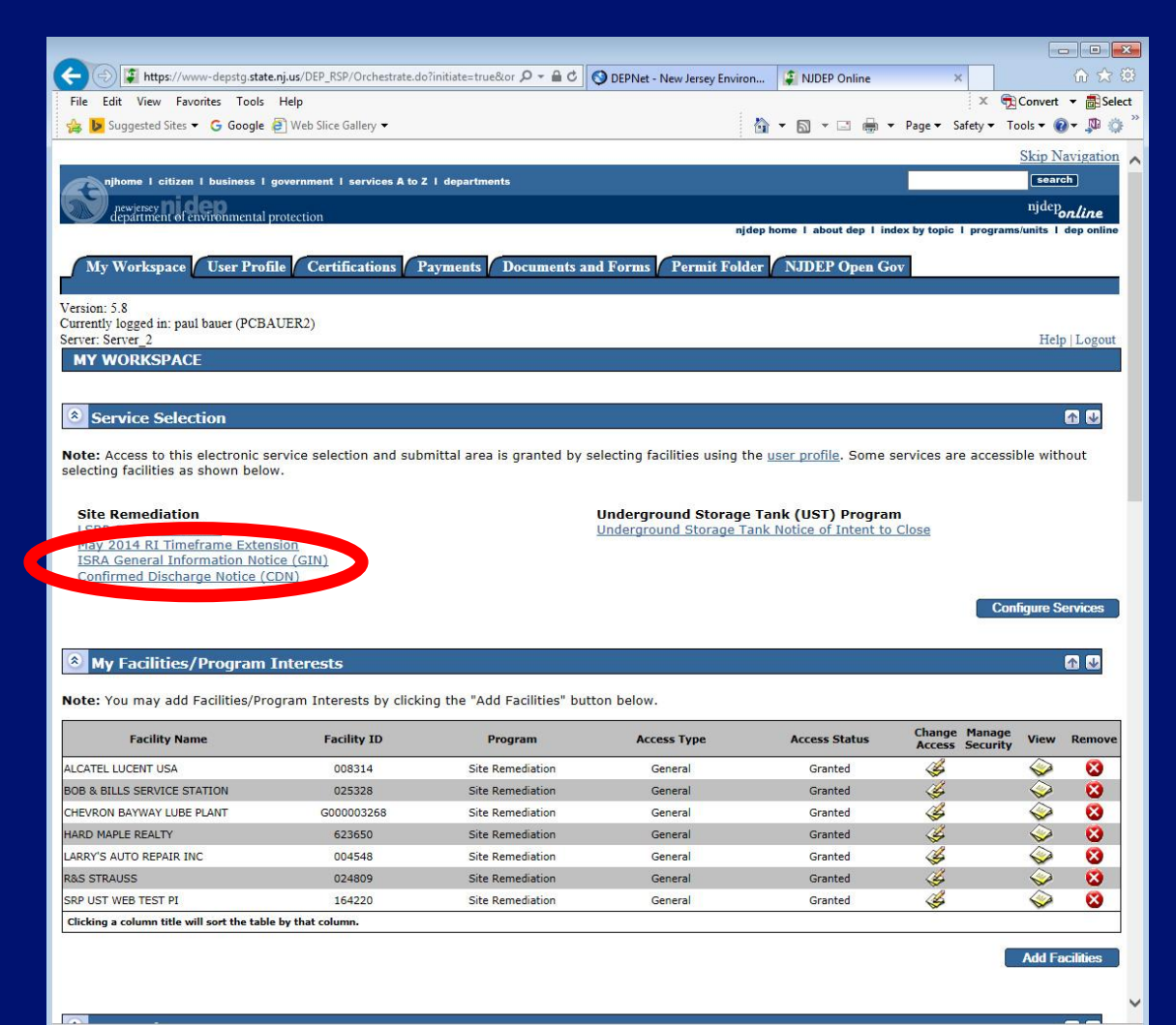

#### Complete the GIN Online Service

• Read the messages / instructions and click 'Continue'

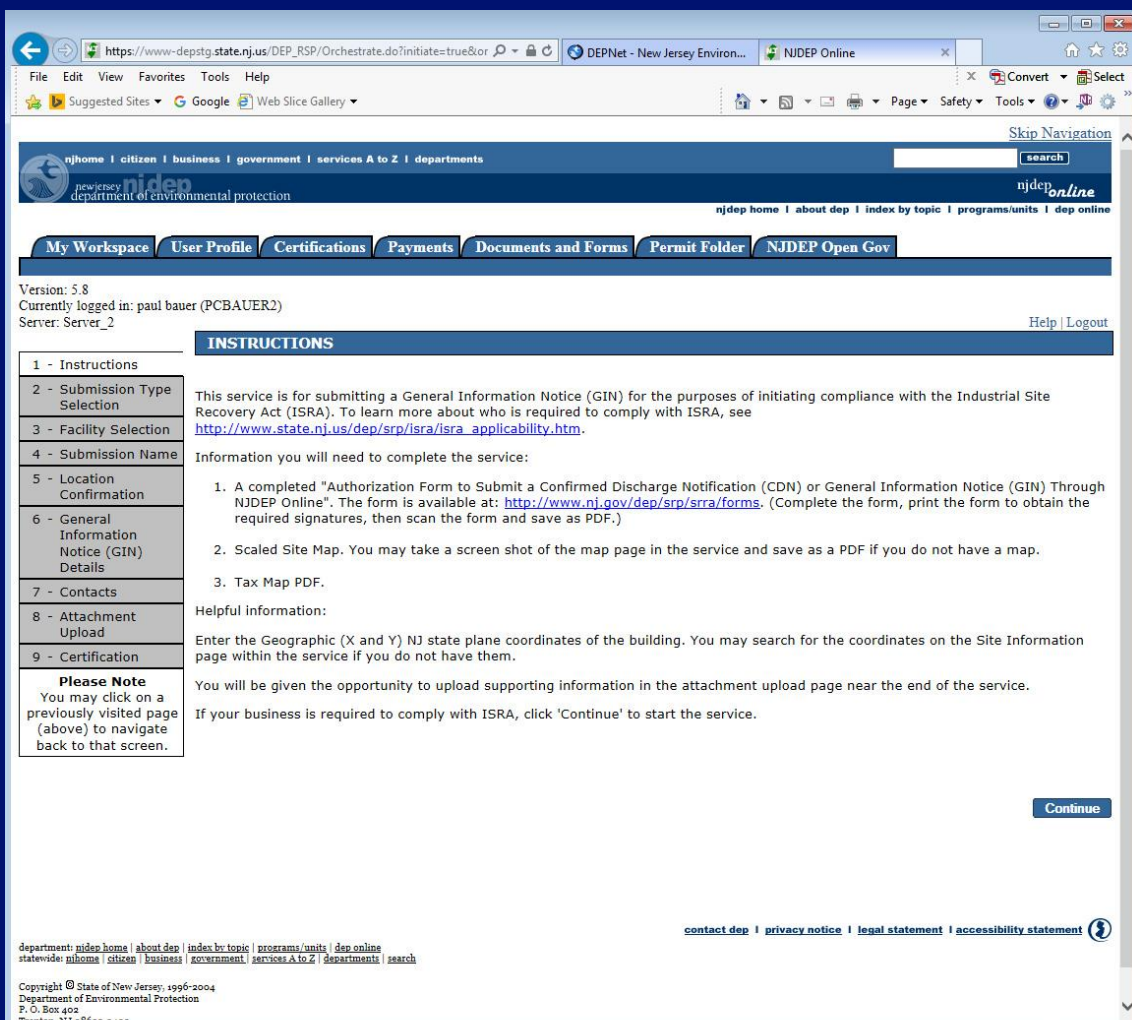

#### GIN Type Selection

- Choose the submission type:
	- New GIN
	- Amendment to a previously filed GIN
- Click "Continue"

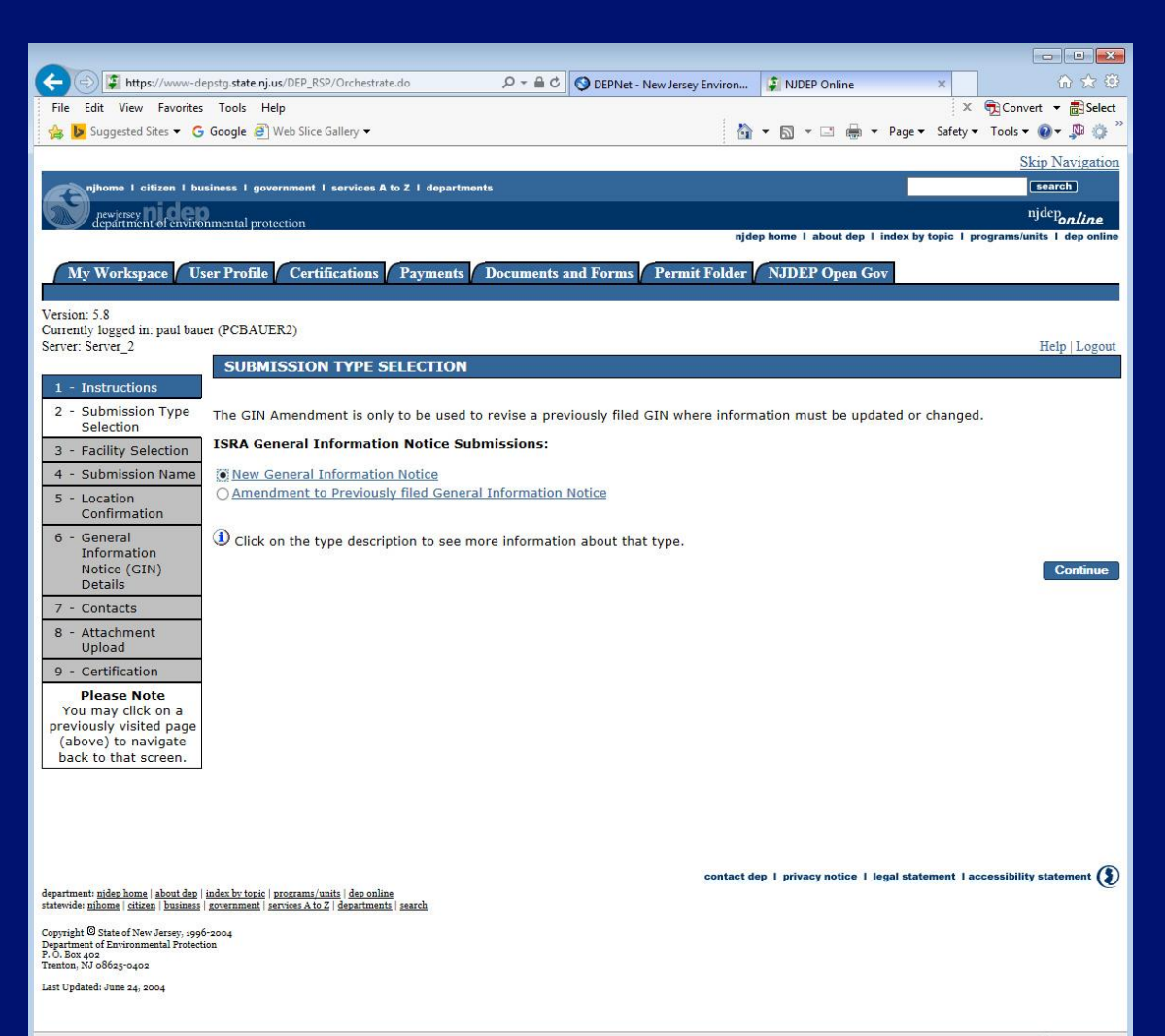

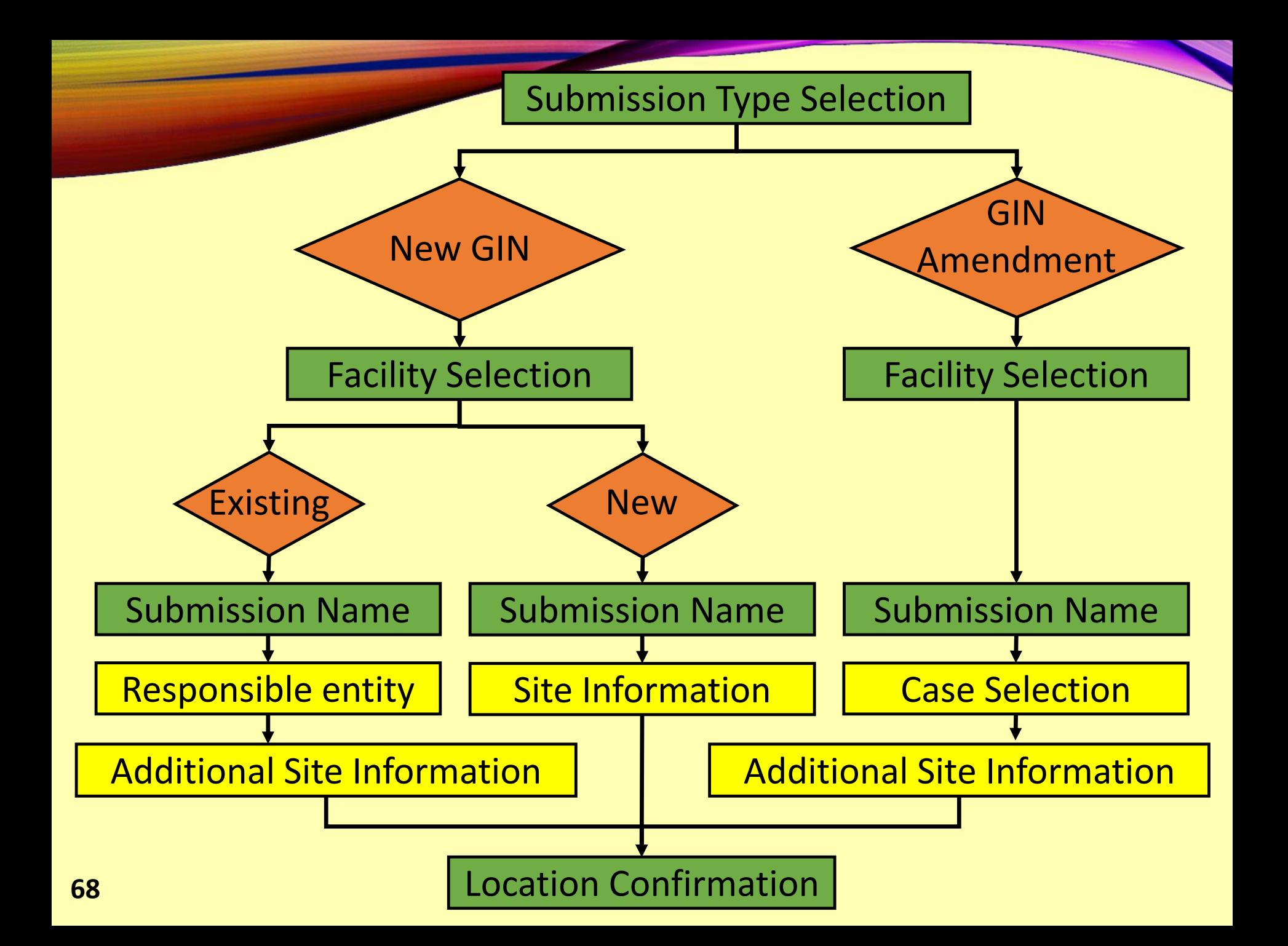

#### Facility Selection

• Select a facility from the list or, click on the checkbox below the list of facilities that says "I do not wish to use a facility currently in my profile"

• Click "Continue".

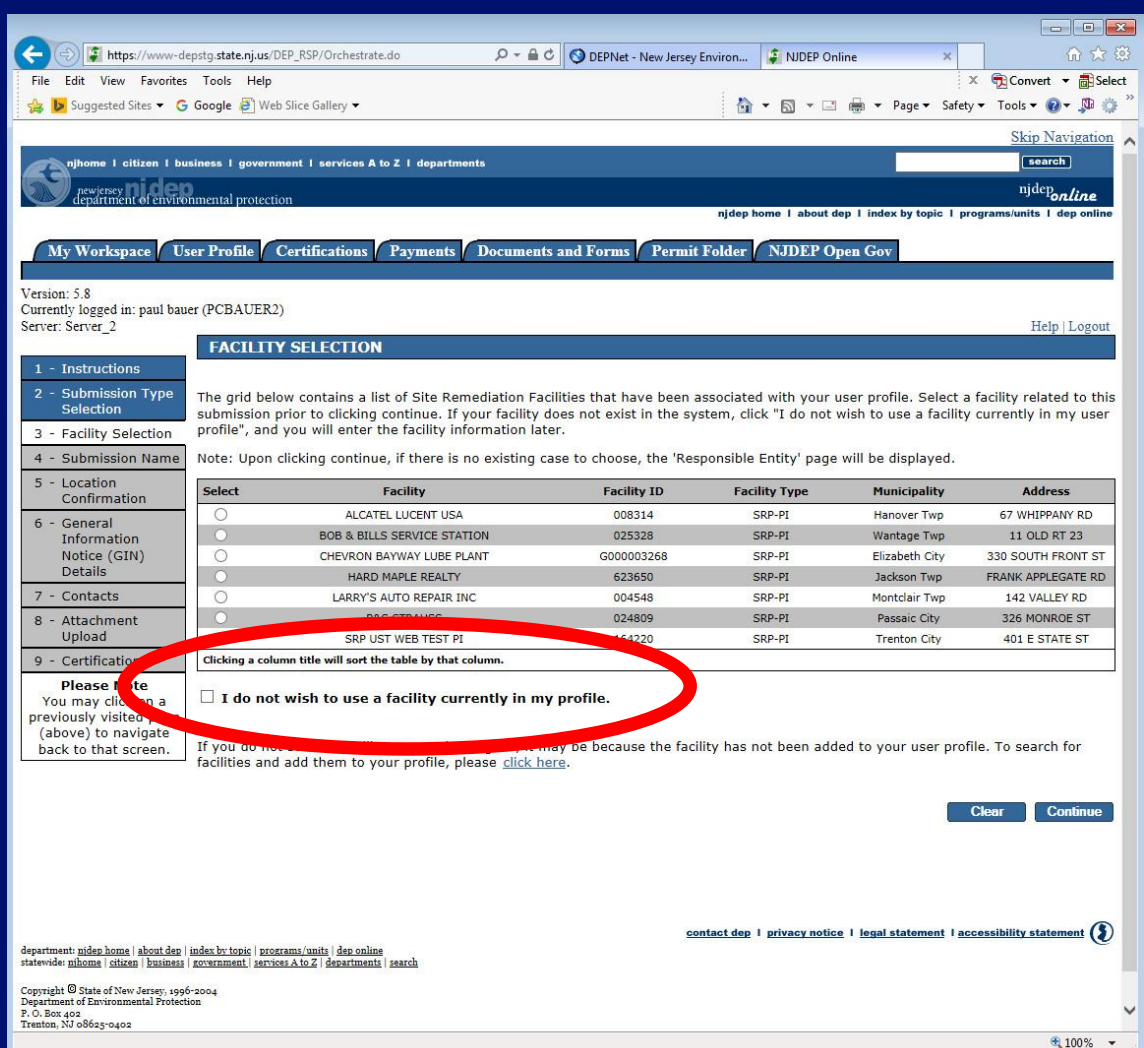

#### Submission Name

- Enter the name of the Business.
- If you are submitting a GIN Amendment the name will be prepopulated
- Under Comments, describe the reason for this GIN submission
- Click "Continue" **70**

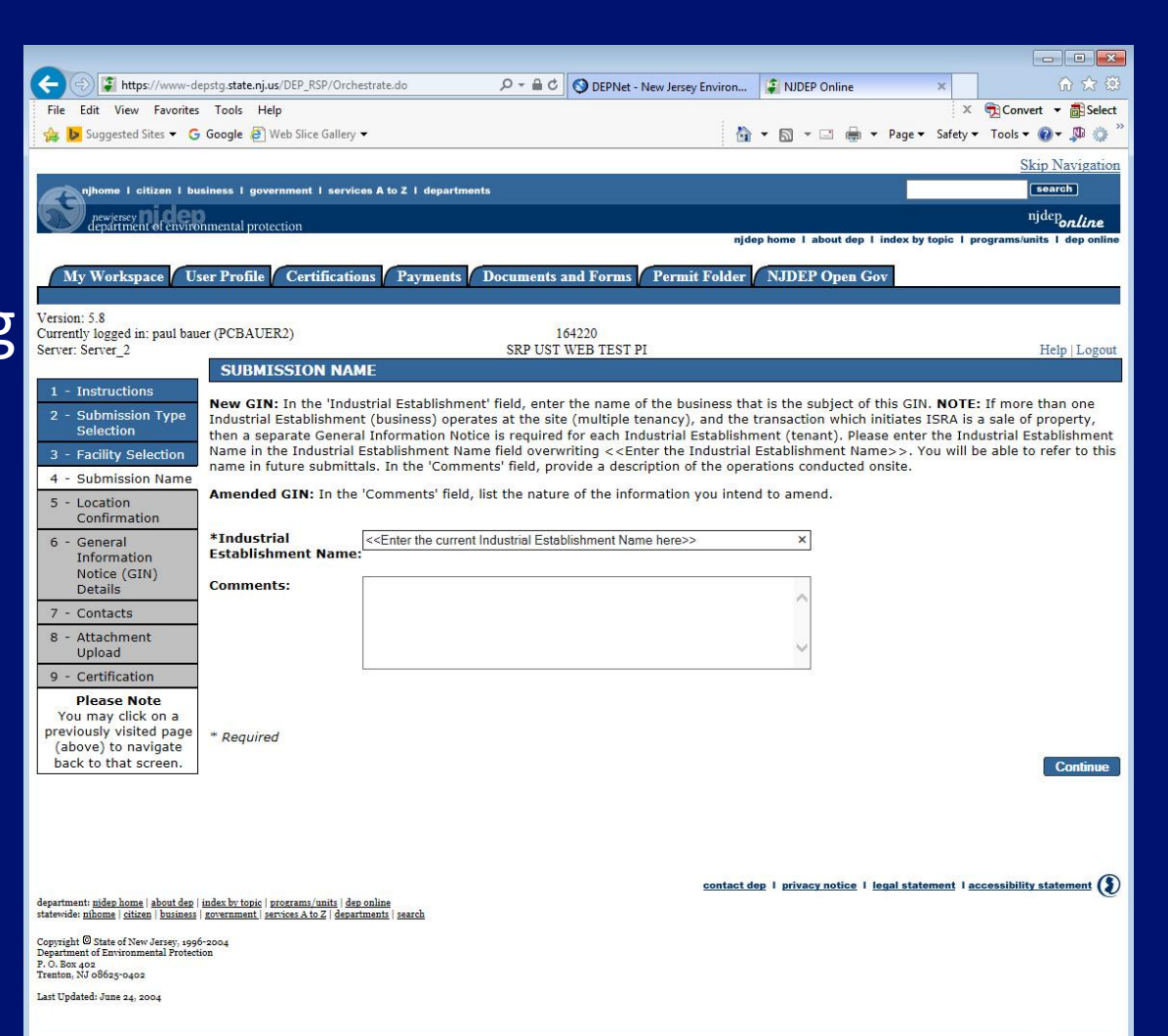

## Path 1: New GIN – Select Existing **Facility**

#### **Responsible Entity**

Select a Responsible Entity from the list or click on the checkbox below the list that says "The lead responsible entity is not displayed in the list shown above"

• Click "Continue"

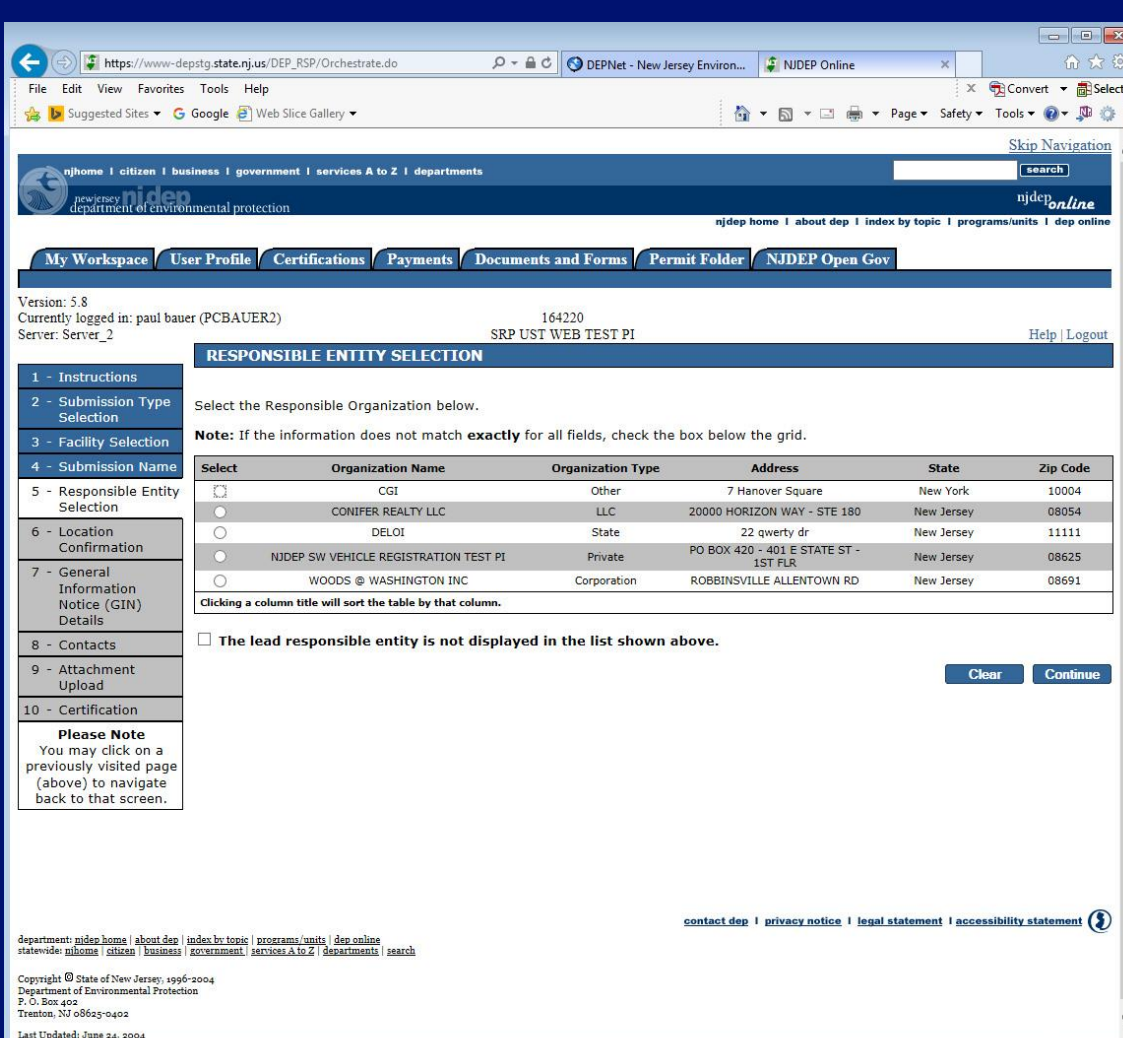

## Path 2: New GIN – Add a New **Facility**

#### **Site Information**

- **Case Name**  Enter the name of the business that is the subject of this GIN.
- **Location address**  Provide the physical address.
- **Location Description**  If there is no address, provide a detailed location description.

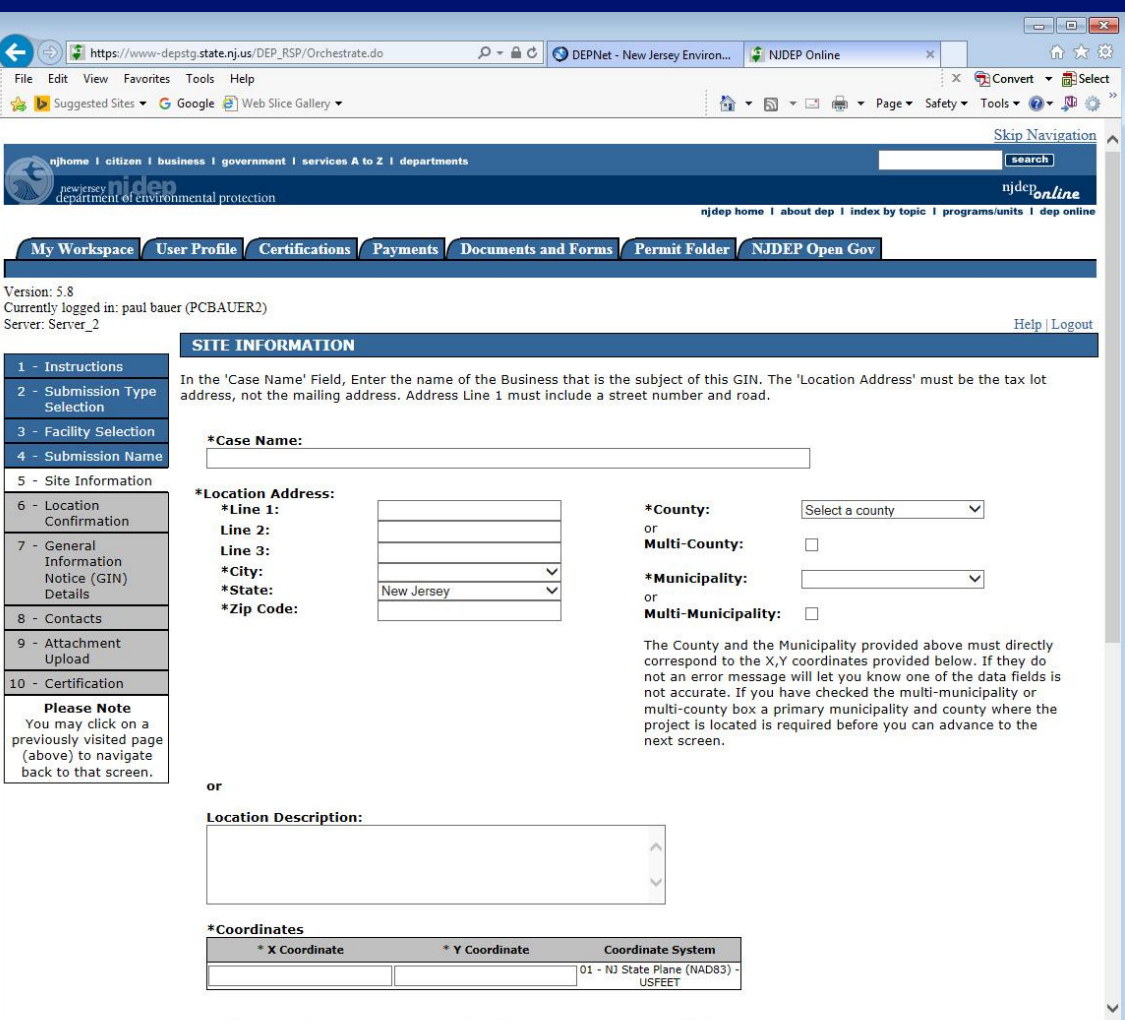
## Path 2: New GIN – Add a New **Facility**

 $\left( \leftarrow$ File

 $\begin{array}{c} 8 \\ 9 \end{array}$ 

Y

#### **Site Information**

- Enter the X and Y coordinates. To determine the coordinates, click on the "Launch NJGeoWeb" button.
- Enter tax blocks and lots.
- Click "Continue"

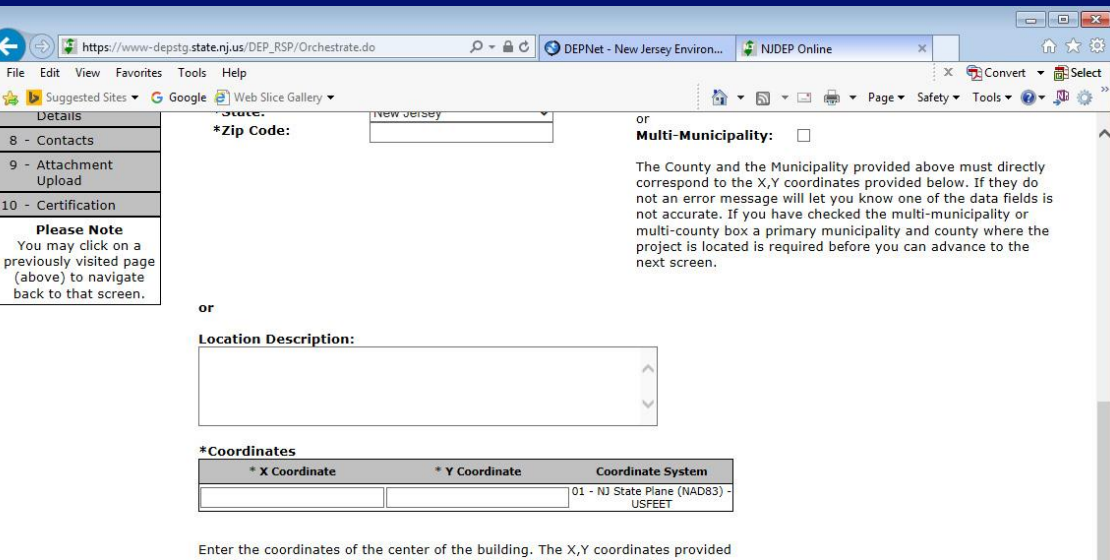

above must directly correspond to the County and the Municipality information you have provided in the top right data fields on this screen. If you do not know the X, Y coordinates of the property you can obtain them by clicking the "Launch NJGeoWeb" button at the bottom of this screen, which will zoom to a map of the property location based on the above data fields. Hover the cursor over the property and the X,Y coordinates will be displayed at the bottom of the screen.

#### \*Block and Lot:

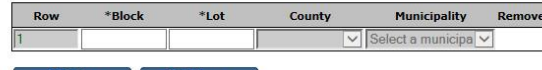

Note: Each block and lot must be on a separate line

Click the "Launch NJGeoWeb" button to verify the correct location of the property. Once you have clicked the button the system will launch NJGeoWeb. If you determine that the location is not correct you will need to check the accuracy of the information provided by checking the X,Y coordinates.

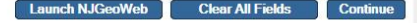

**<sup>73</sup>**

### Path 3: GIN Amendment

#### **Case Selection**

- Select a case from the list
- Click "Continue"

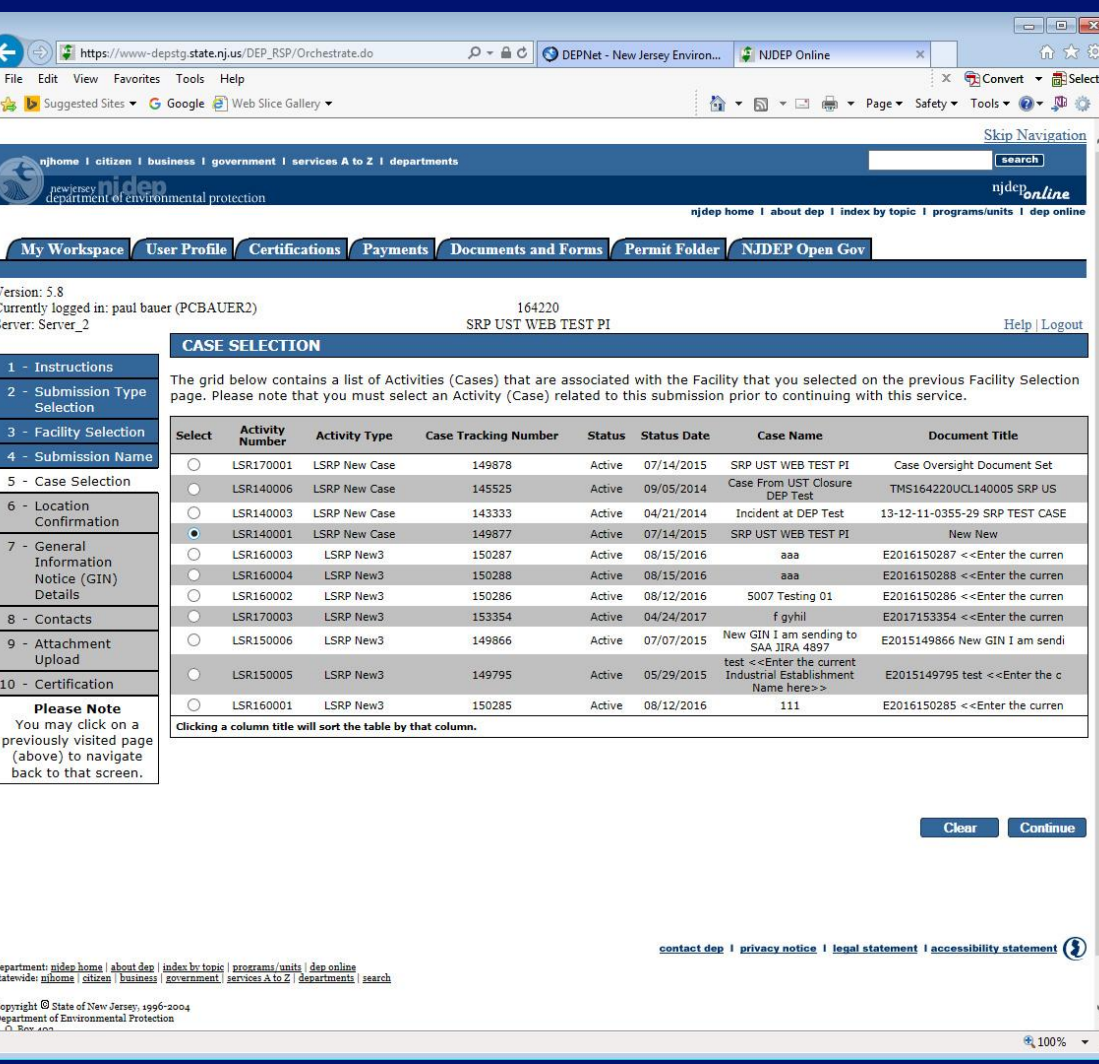

### Paths 1&3: Additional Site Information

- Review the Location address information
- Verify Tax Blocks and Lots. You can modify or add, if necessary.
- Verify the location of the Building
- Click "Continue"

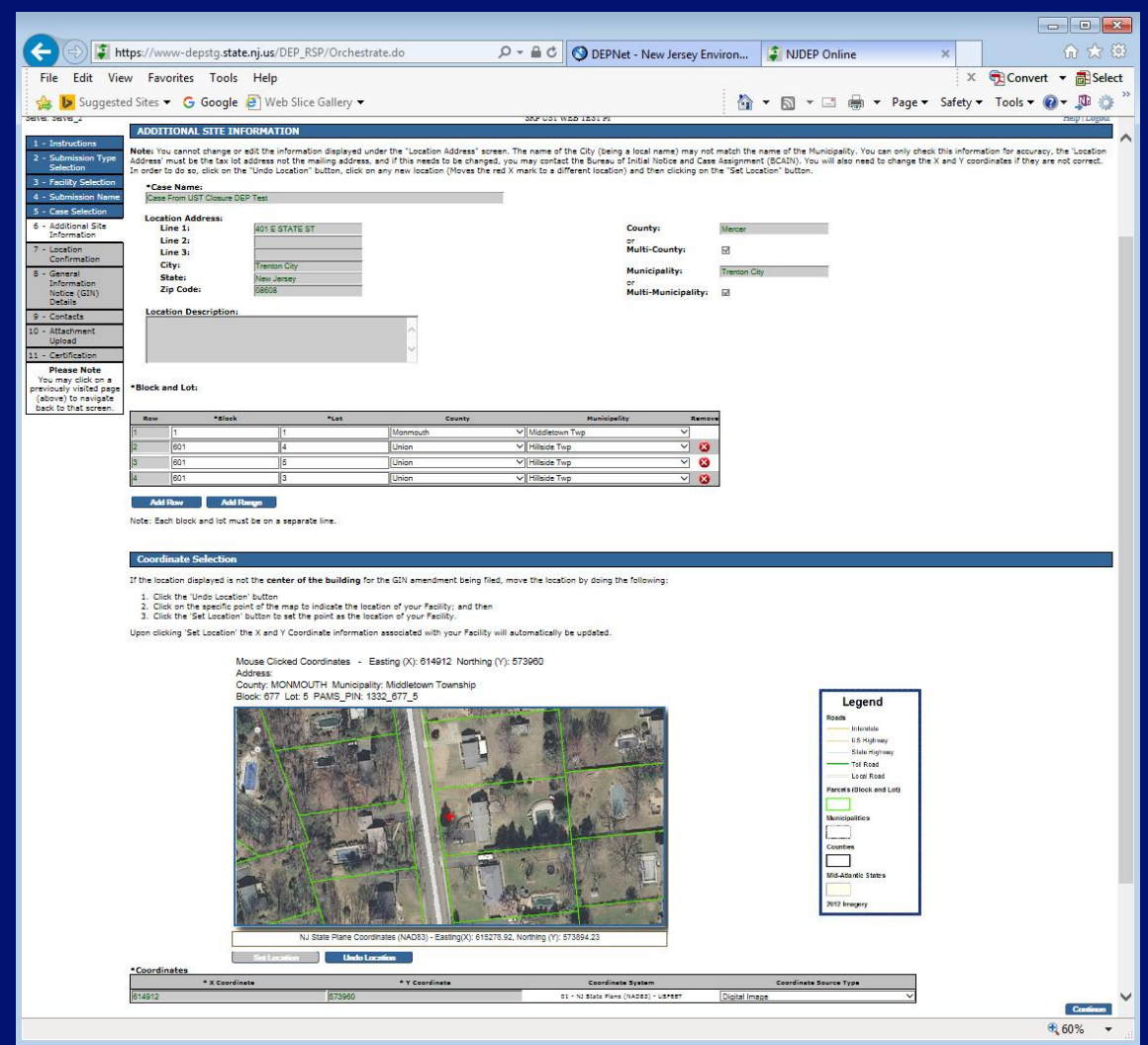

#### Location Confirmation

- The site location is displayed for verification.
- Certify each statement by clicking the checkbox next to that statement
- Click "Continue"

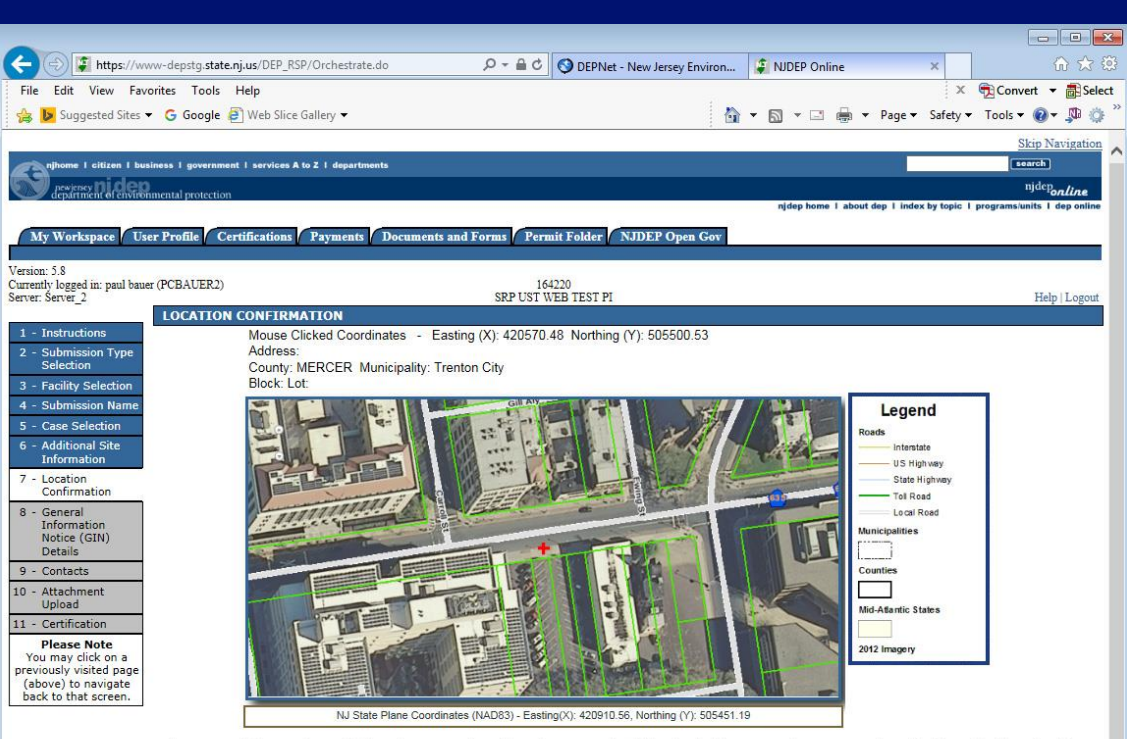

Each statement below must be certified in order to proceed. Certify each statement by clicking the checkbox next to that statement, then click (the enabled) 'Continue' button to proceed

#### **Right of Entry and Inspection:**

Pursuant to the Industrial Site Recovery Act rules (N.1.A.C. 7:26B-1.9), by the submission and certification of this document I give my consent to the entry of the  $\triangledown$ industrial establishment by the NJDEP and its authorized representatives during any phase of remediation, upon the presentation of credentials, to inspect the site.

#### **Withdrawal Notification:**

I understand that I may withdraw this notice if the transaction that initiated the filing of this General Information Notice is terminated. In accordance with the  $\overline{v}$ Industrial Site Recovery Act rules (N.J.A.C. 7:26B-3.4), such withdrawal, stating the reasons why compliance with ISRA no longer applies to the site referenced in Item 1A above, shall be made in writing and certified in accordance with N.J.A.C. 7:26B-1.6. I understand if the site has been confirmed to be contaminated, pursuant to the Site Remediation Reform Act, I am obligated to continue with the remediation of the site regardless of the status of my ISRA trigger.

#### **Municipal Notification**

I certify that the municipality (Municipal Clerk), in which the industrial establishment above is located, will be provided a copy of this Notice.

**76**

## General Information Notice (GIN) **Details**

- **Industrial Establishment Type** Select entire site or a leasehold portion
- **NAICS ID/NAICS Description and NAICS Type** NAICS codes are listed in Appendix C of the ISRA rules, N.J.A.C. 7:26B

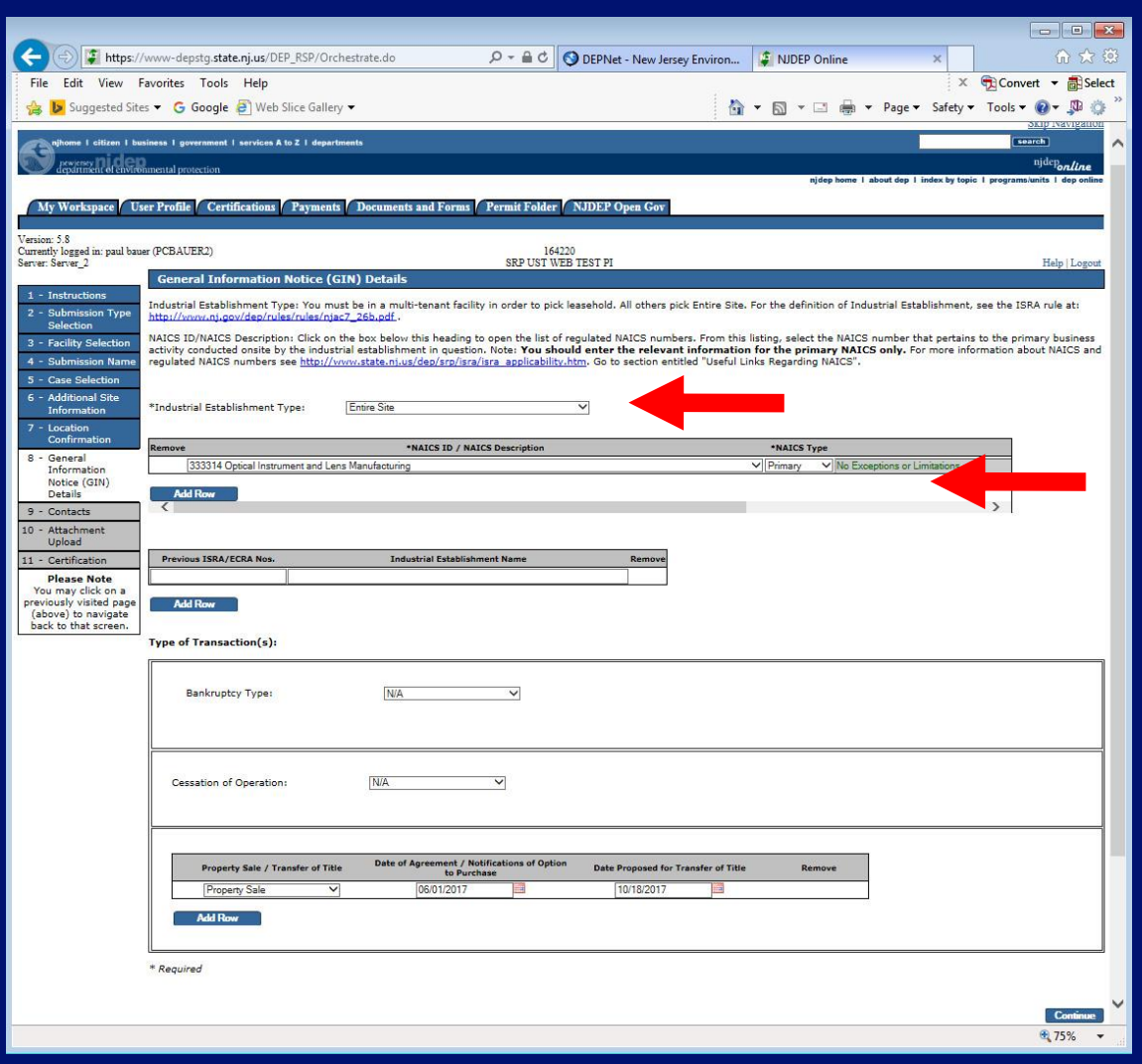

## General Information Notice (GIN) **Details**

- **Previous ISRA/ECRA Numbers and Industrial Establishment Name**
- **Transaction Types**  Select the transaction type(s) that initiates ISRA review and provide the appropriate **<sup>78</sup>** dates

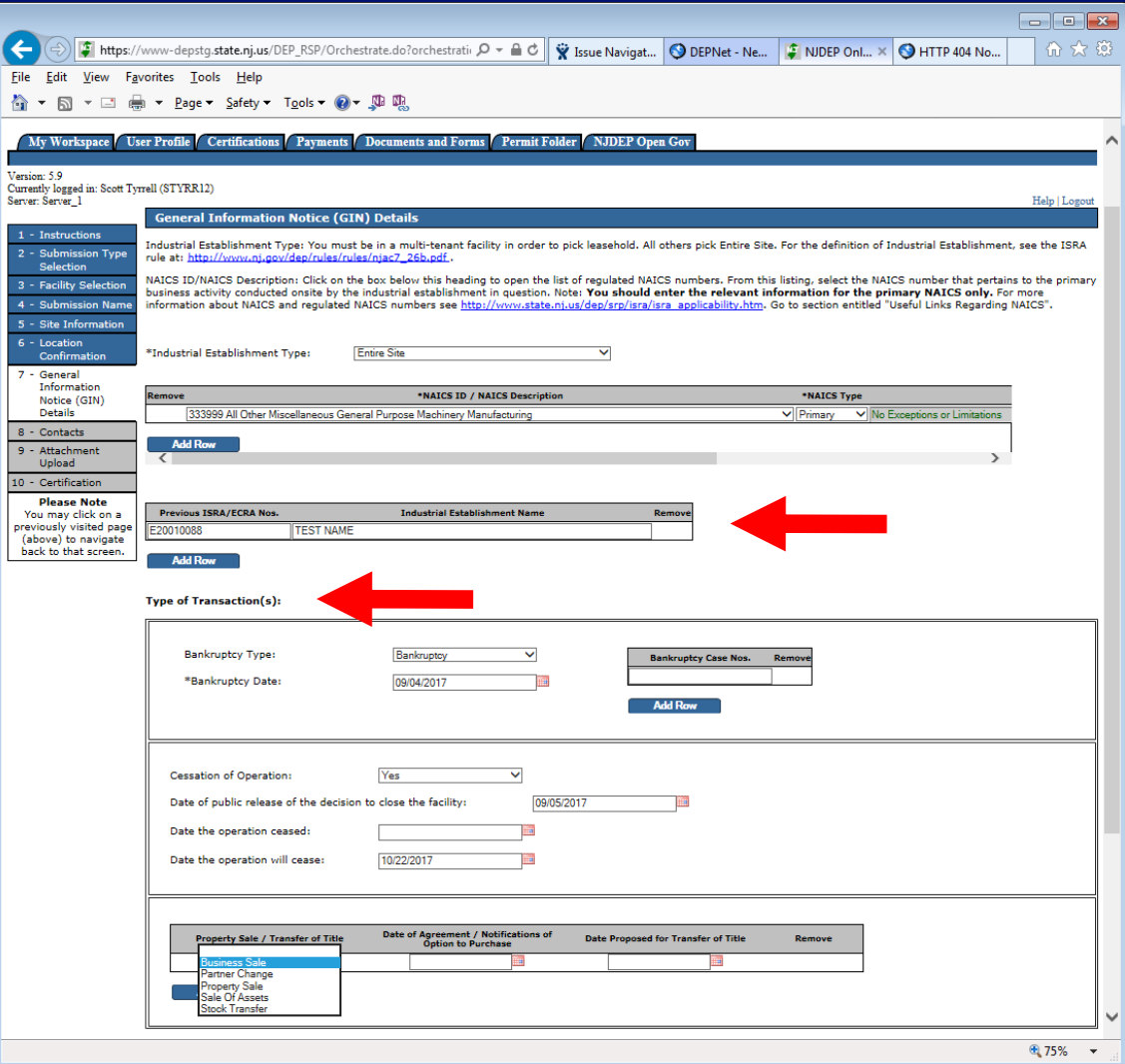

#### **Contacts**

#### **Provide contact information for:**

- Property Owner
- Business Owner
- Responsible Party
- Authorized Agent
- Potential Purchaser

Click "Continue"

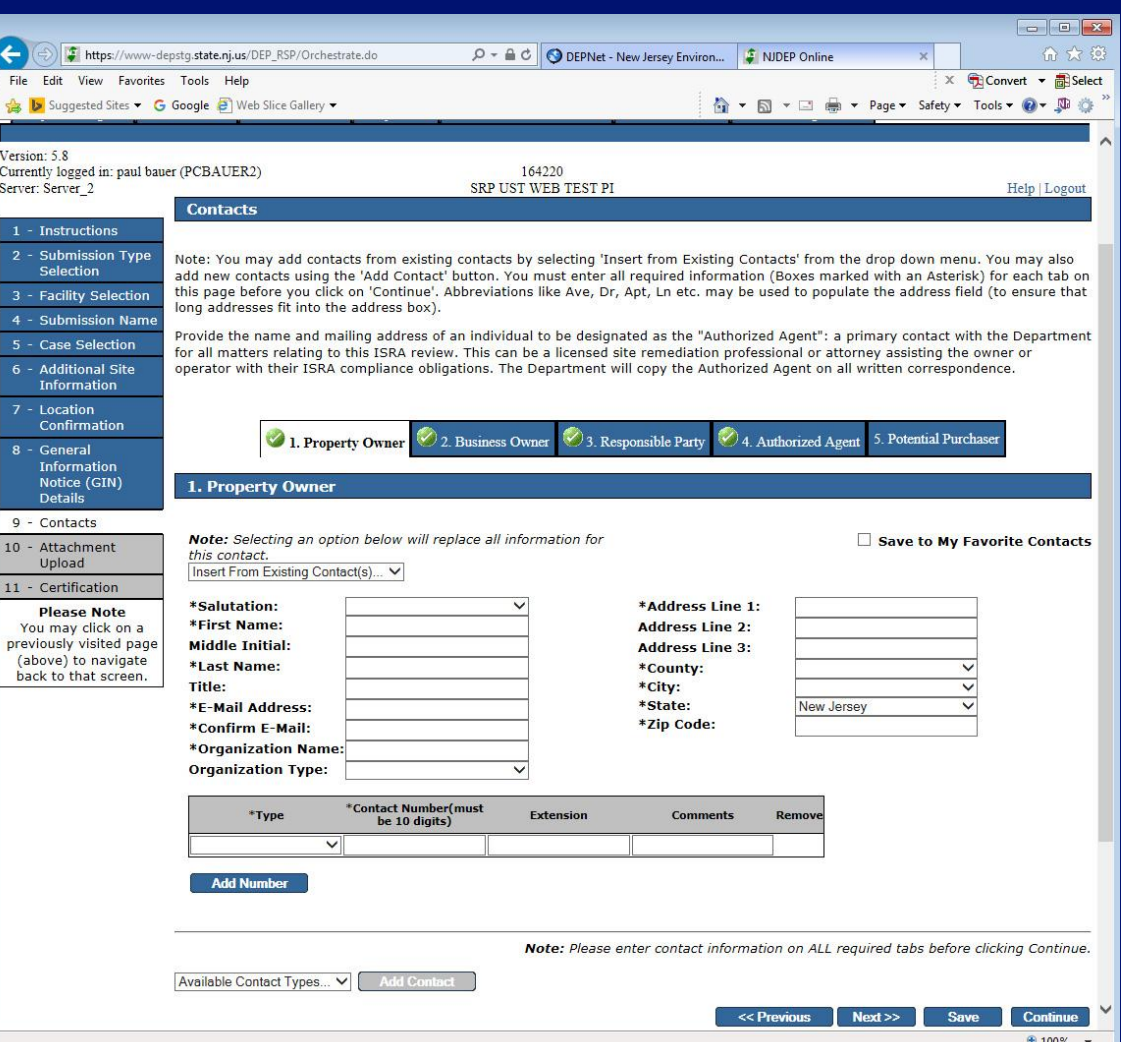

### Attachment Upload

 $\bigodot$ File 含 V

.<br>Versi

 $10$  $11$ 

**Scaled Site Man** 

tax mar

#### **Required Attachments:**

- Completed "Authorization Form for CDN or GIN Submissions Through NJDEP Online"
- Scaled site map showing the entire property
- Tax map showing the tax lot

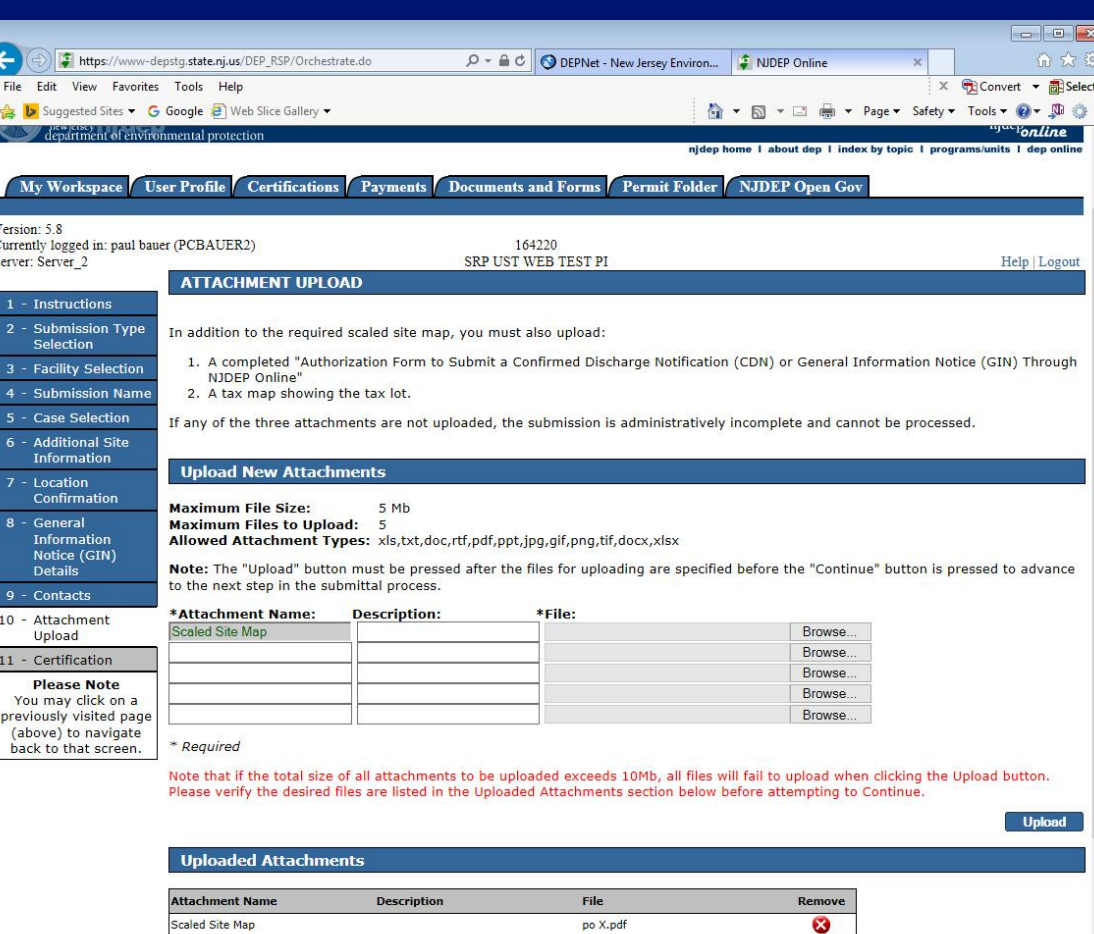

po X.pd

po X.pd

ၜႜ

⊕ 100%

### **Certification**

- Answer Challenge question
- Provide Certification Pin
- Click "Certify"
- After clicking "Certify", a Summary Page will appear.

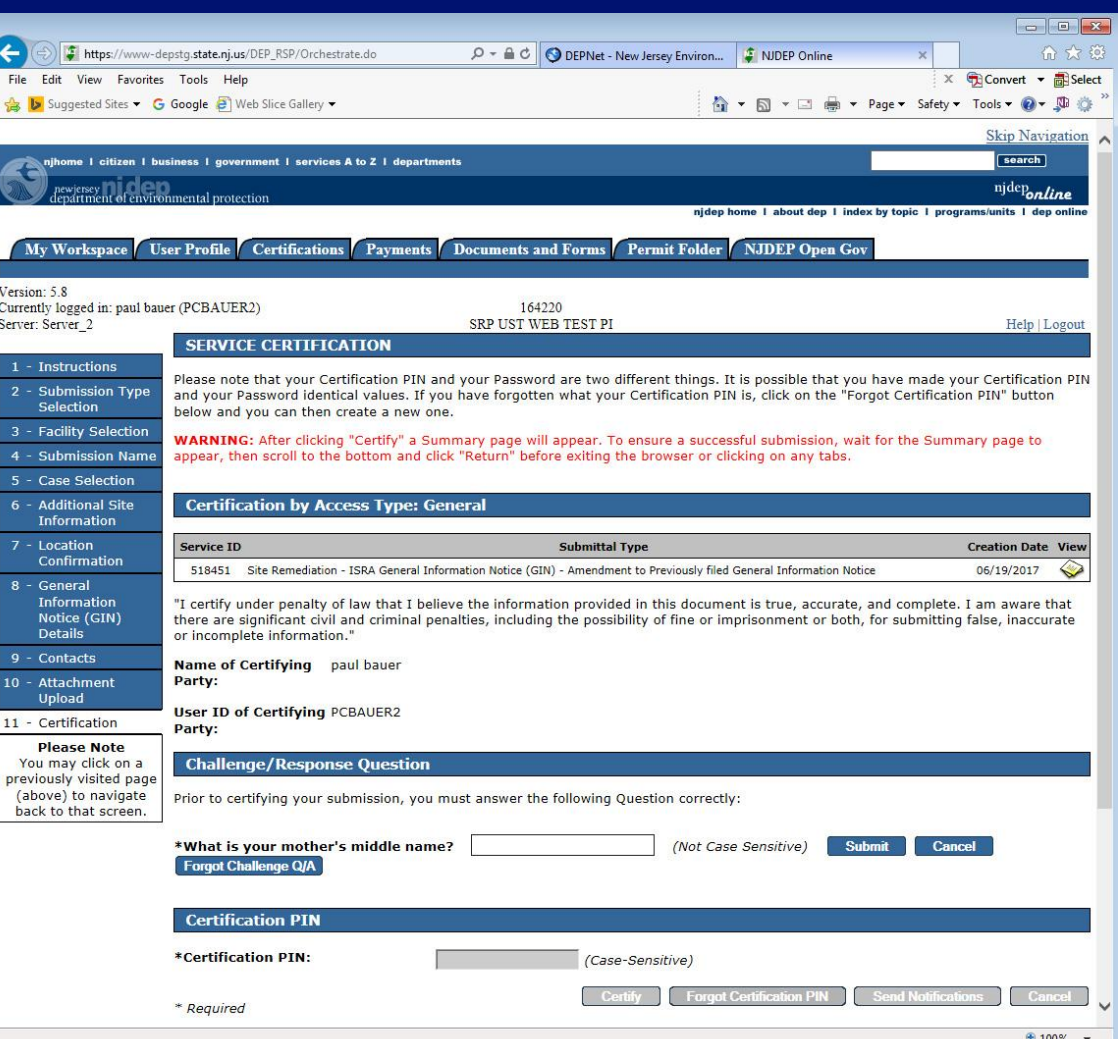

## Summary

To ensure a successful submission, wait for the Summary page to appear then scroll to the bottom and click "Return" before exiting browser.

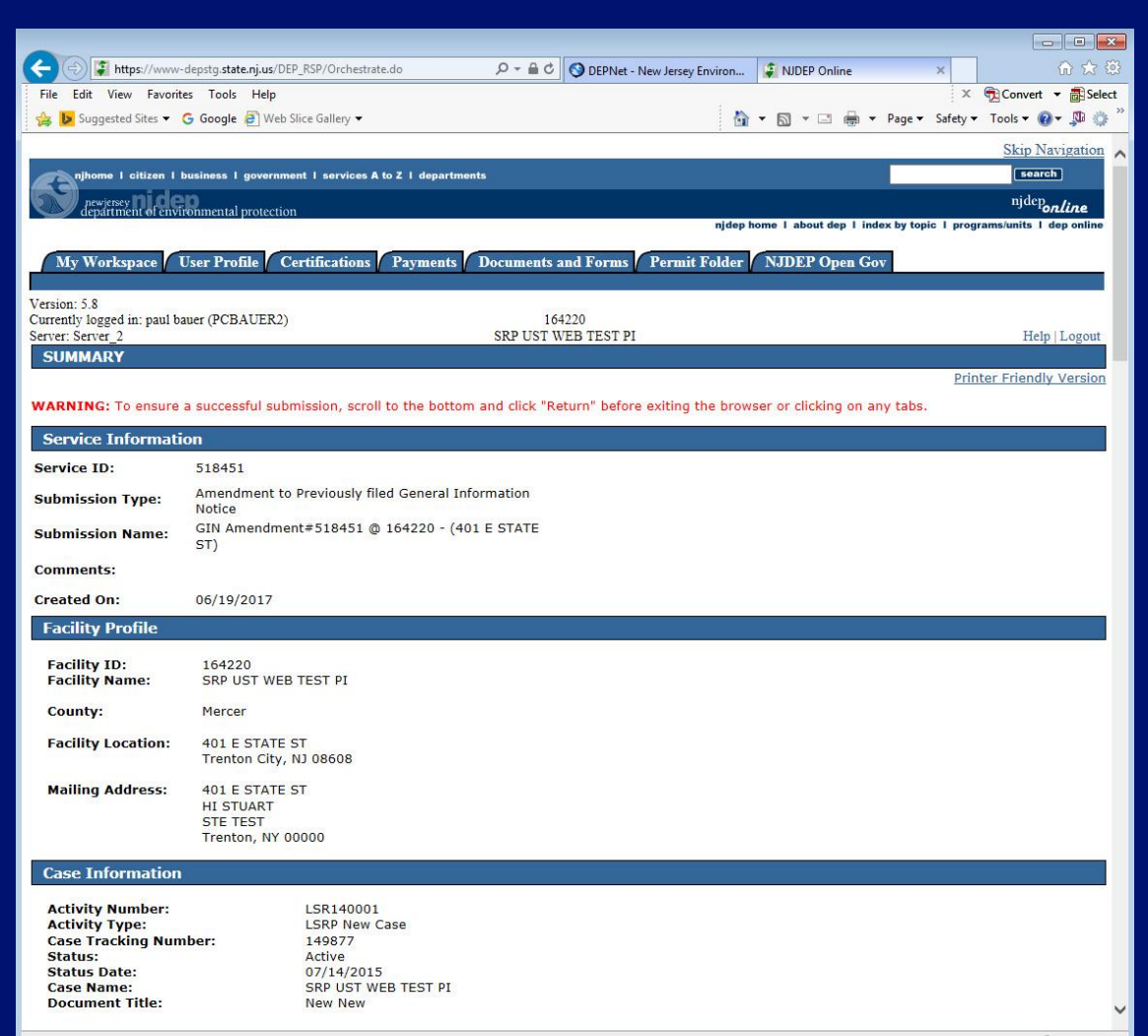

### **Conclusion**

If you added a new facility, or added a responsible party on the contacts page, the status of the submission in 'My Workspace' will be "Submitted – Pending DEP Review".

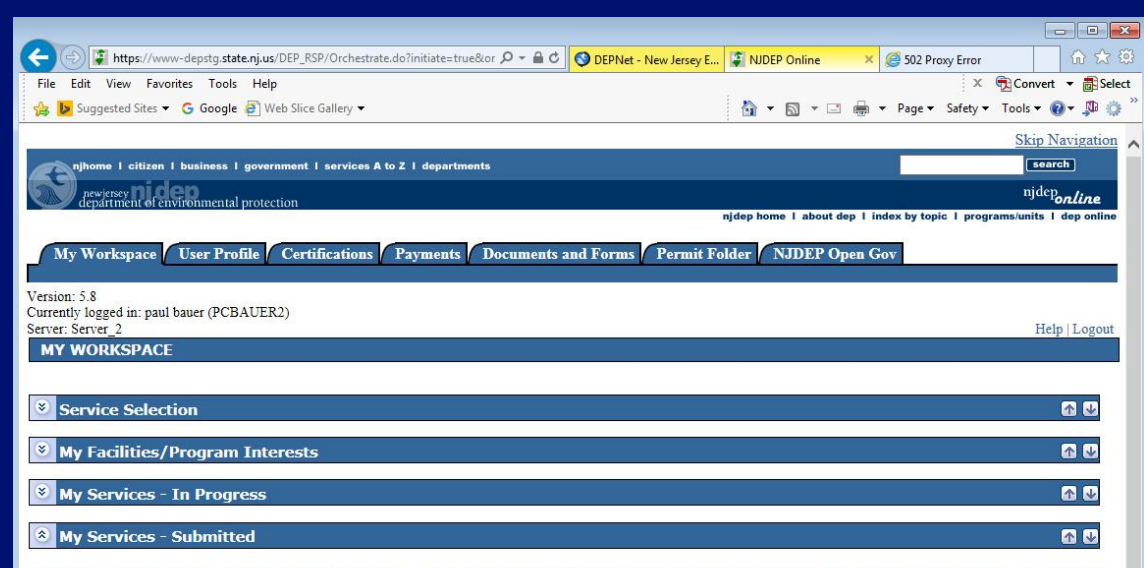

Note: If the status of your service is "Submission Failed - Please contact DEP," please send an e-mail to PortalComments@dep.nj.gov for assistance. Please include the Service ID number of the failed submittal in the message.

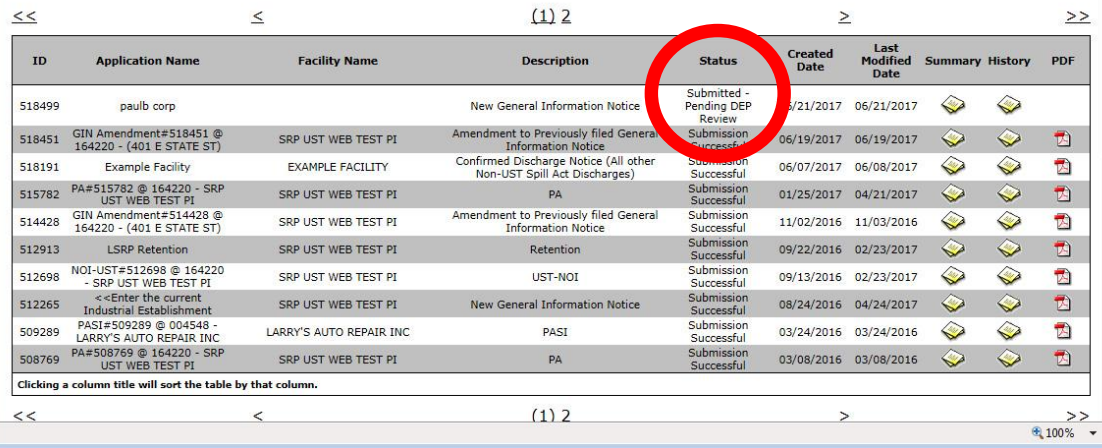

### **Conclusion**

- During the review, the Department attempts to match the submission to the existing database so Facilities and Responsible Parties are not duplicated.
- Someone from BCAIN may reach out if they have questions.
- Once the submission review has been completed, an Acknowledgement email will go out to the contacts in the Service, and the certifier.

# QUESTIONS?